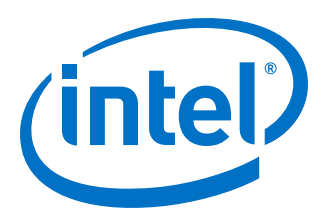

# **SerialLite III Streaming IP Core User Guide**

*UG-01126 2017.05.08*

Last updated for Intel® Quartus® Prime Design Suite: 17.0

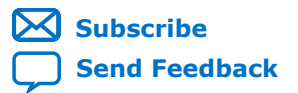

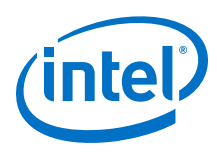

# **Contents**

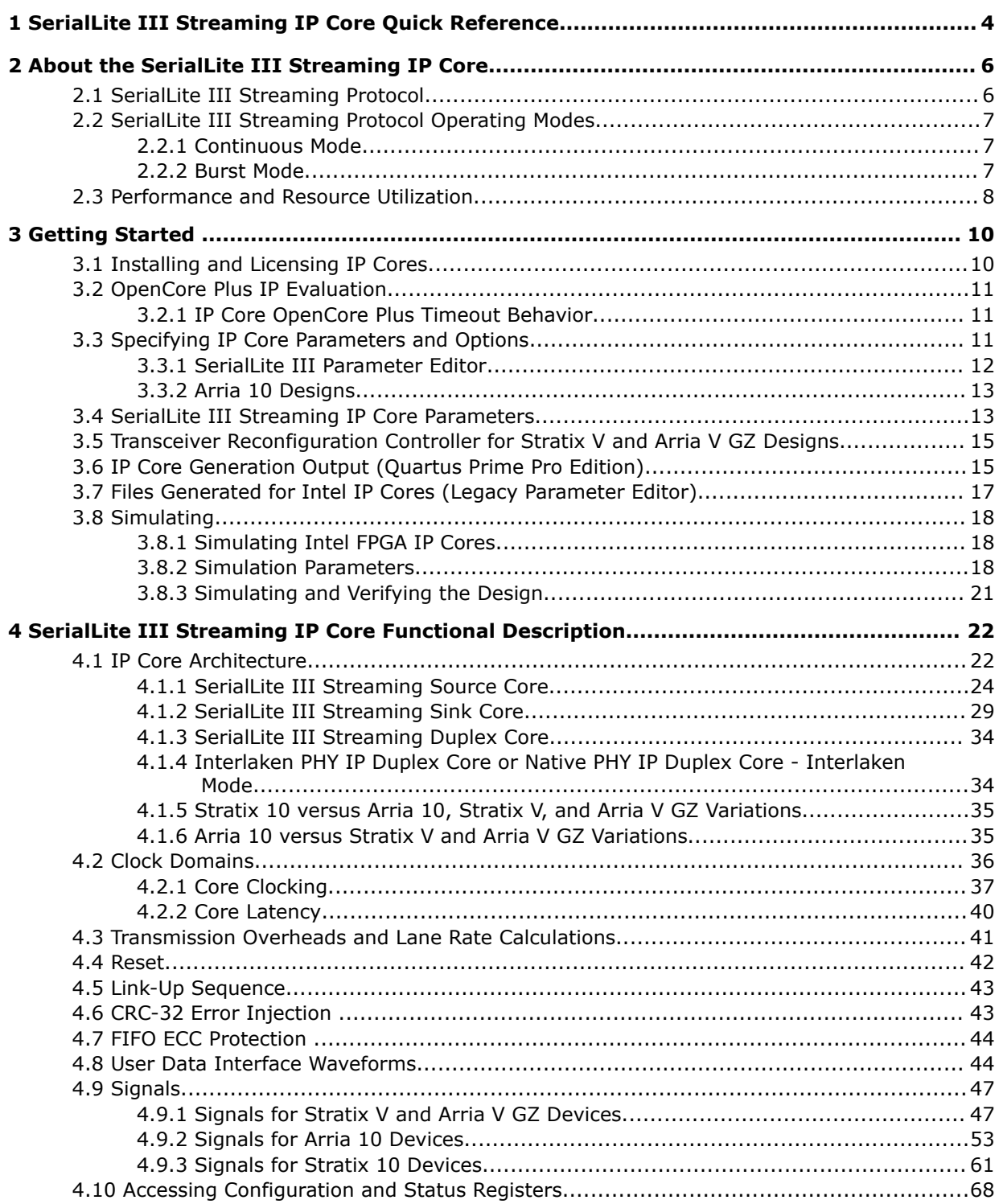

*Contents*

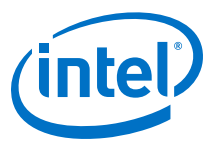

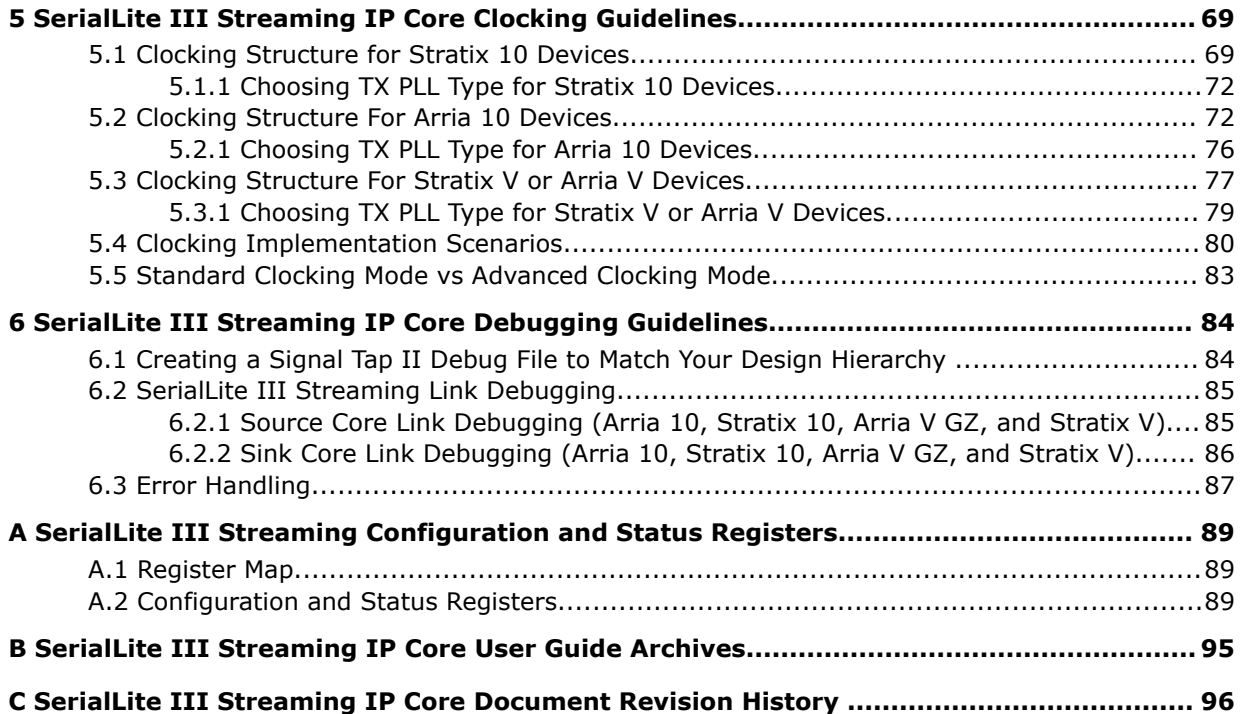

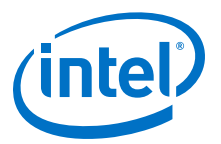

# <span id="page-3-0"></span>**1 SerialLite III Streaming IP Core Quick Reference**

Note: Stratix<sup>®</sup> 10 devices are not supported in the 17.0 Quartus Prime software. For more information, [contact Intel](https://www.altera.com/about/contact/contact.html).

> The SerialLite III Streaming MegaCore® function is a lightweight protocol suitable for high bandwidth streaming data in chip-to-chip, board-to-board, and backplane applications.

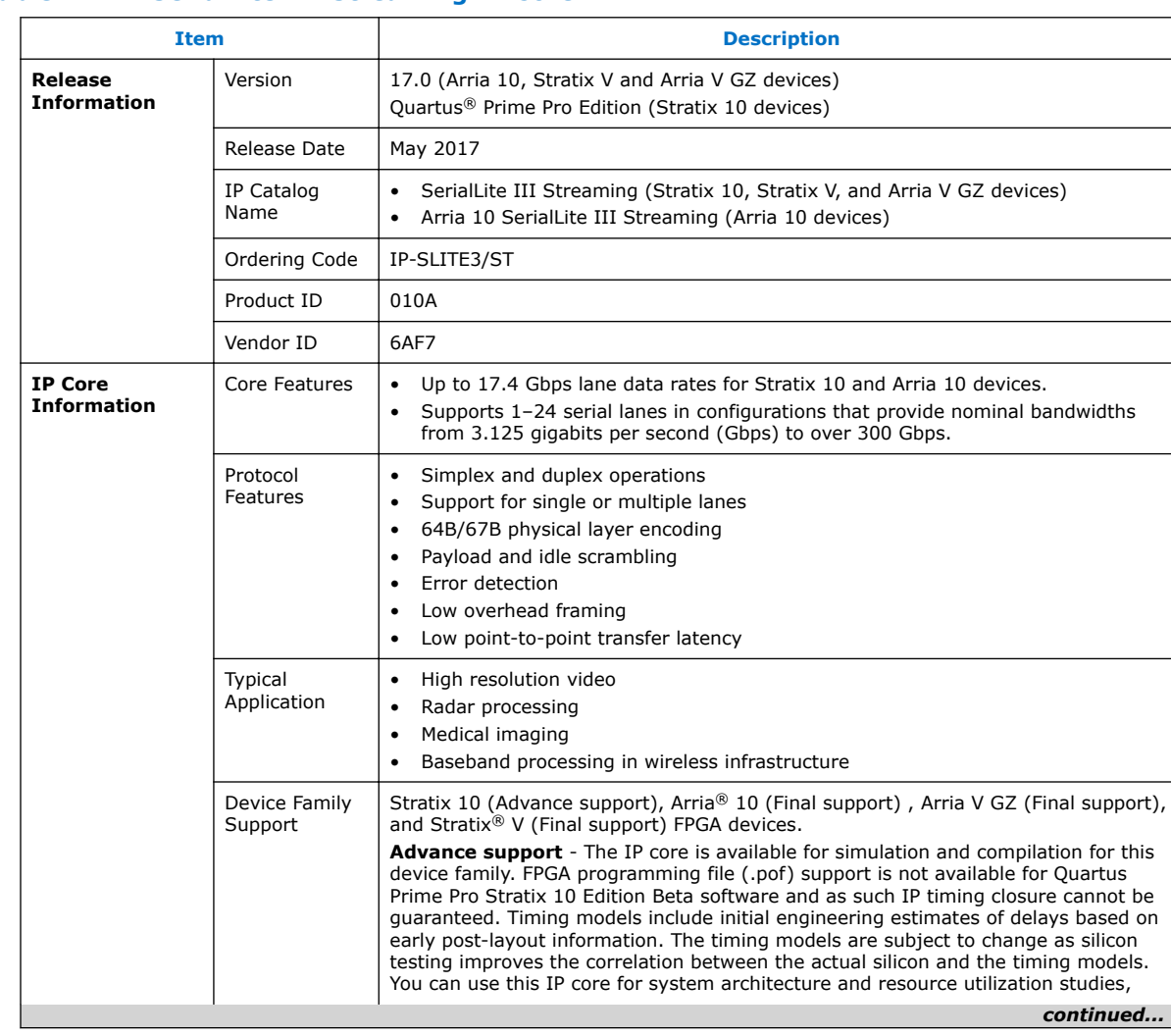

#### **Table 1. SerialLite III Streaming IP Core**

Intel Corporation. All rights reserved. Intel, the Intel logo, Altera, Arria, Cyclone, Enpirion, MAX, Nios, Quartus and Stratix words and logos are trademarks of Intel Corporation or its subsidiaries in the U.S. and/or other countries. Intel warrants performance of its FPGA and semiconductor products to current specifications in accordance with Intel's standard warranty, but reserves the right to make changes to any products and services at any time without notice. Intel assumes no responsibility or liability arising out of the application or use of any information, product, or service described herein except as expressly agreed to in writing by Intel. Intel customers are advised to obtain the latest version of device specifications before relying on any published information and before placing orders for products or services. \*Other names and brands may be claimed as the property of others.

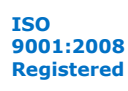

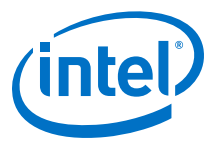

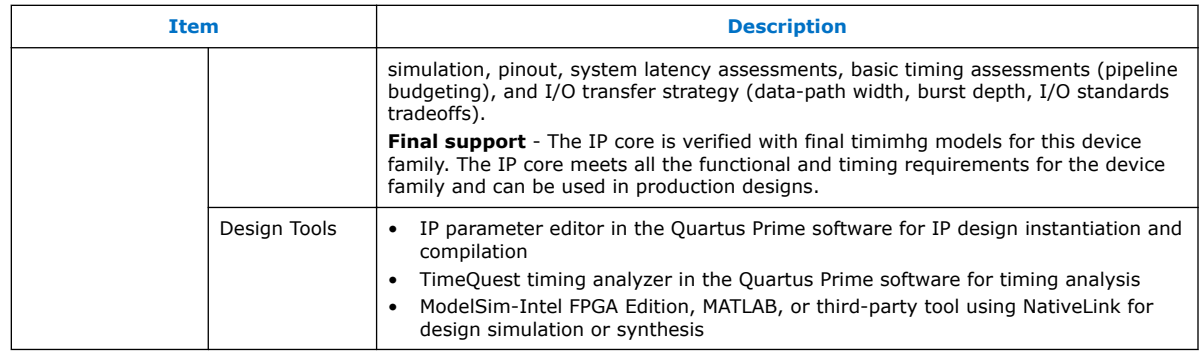

## **Related Links**

- [Intel Software Installation and Licensing](http://www.altera.com/literature/manual/quartus_install.pdf)
- [What's New in Intel IP](http://www.altera.com/products/ip/news/ip-whats-new.html)
- [SerialLite III Streaming IP Core Release Notes](https://www.altera.com/documentation/hco1421698042087.html#hco1421697961295)
- [Errata for SerialLite III Streaming IP core in the Knowledge Base](http://www.altera.com/support/kdb/kdb-browse.jsp?keyword=sl_iii_streaming_ki)
- [SerialLite III Streaming IP Core Design Example User Guide](https://www.altera.com/documentation/bhc1411113011076.html#bhc1411112981146)
- [SerialLite III Streaming IP Core User Guide Archives](#page-94-0) on page 95 Provides a list of user guides for previous versions of the SerialLite III Streaming IP core.
- [Timing and Power Models](https://www.altera.com/documentation/ewa1443722509979.html#hco1416836656622) Reports the default device support levels in the current version of the Quartus Prime Pro Edition software.
- [Timing and Power Models](https://www.altera.com/documentation/hco1416836145555.html#hco1416836656622)
	- Reports the default device support levels in the current version of the Quartus Prime Standard Edition software.

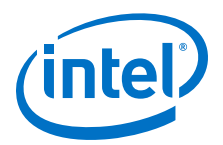

# <span id="page-5-0"></span>**2 About the SerialLite III Streaming IP Core**

The SerialLite III Streaming IP core is a high-speed serial communication protocol for chip-to-chip, board-to-board, and backplane application data transfers. This protocol offers high-bandwidth, low overhead frames, low I/O count, and supports scalability in both number of lanes and lane speed.

The SerialLite III Streaming IP core incorporates a physical coding sublayer (PCS), a physical media attachment (PMA), and a media access control (MAC) block. The IP core transmits and receives streaming data through the Avalon-ST interface on its FPGA fabric interface.

### **Figure 1. Typical System Application**

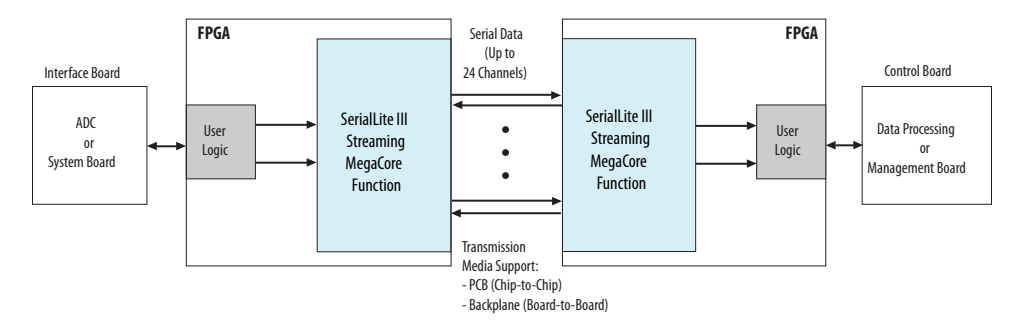

# **2.1 SerialLite III Streaming Protocol**

The SerialLite III Streaming IP core implements a protocol that supports the transfer of high bandwidth streaming data over a unidirectional or bidirectional, high-speed serial link.

The SerialLite III Streaming IP core has the following protocol features:

- Simplex and duplex operations
- Support for single or multiple lanes
- 64B/67B physical layer encoding
- Payload and idle scrambling
- Error detection
- Low protocol overhead
- Low point-to-point transfer latency
- Reduces soft logic resource utilization using hardened Native PHY IP core (Arria 10 and Stratix 10 devices) or Interlaken PHY IP core (Stratix V and Arria V GZ devices)

Intel Corporation. All rights reserved. Intel, the Intel logo, Altera, Arria, Cyclone, Enpirion, MAX, Nios, Quartus and Stratix words and logos are trademarks of Intel Corporation or its subsidiaries in the U.S. and/or other countries. Intel warrants performance of its FPGA and semiconductor products to current specifications in accordance with Intel's standard warranty, but reserves the right to make changes to any products and services at any time without notice. Intel assumes no responsibility or liability arising out of the application or use of any information, product, or service described herein except as expressly agreed to in writing by Intel. Intel customers are advised to obtain the latest version of device specifications before relying on any published information and before placing orders for products or services. \*Other names and brands may be claimed as the property of others.

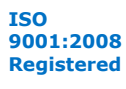

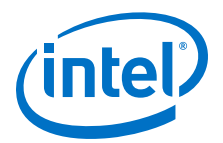

# <span id="page-6-0"></span>**2.2 SerialLite III Streaming Protocol Operating Modes**

The protocol defines two operating modes for different applications: continuous and burst mode.

The IP core that you generate can be in either mode. No parameter option is available to select between continuous and burst modes. The selection depends on how you provide data at the Avalon-ST TX interface.

# **2.2.1 Continuous Mode**

A SerialLite III Streaming link operating in continuous mode accepts and transmits user data over the link, and presents it on the user interface at the receiving link at the same rate and without gaps in the stream, if user logic does not de-assert data valid signal or insert control words as part of the stream. However, if user logic deasserts the data valid signal or insert control words in the middle of data transfer, the streaming interface will no longer operate in continuous mode and there is no guarantee the end-point sink is able to replicate the exact data valid pattern of the source. When operating in this mode, a link implementing the protocol looks like a data pipe that can transparently forward all data presented on the user interface to the far end of the link.

Continuous mode is appropriate for applications that require a simple interface to transmit a single, high bandwidth data stream. An example of this application is sensor data links for radar and wireless infrastructure. With this mode, data converters can connect to either end of the link with minimal interface logic. This mode requires both ends of the link to operate from a common transceiver reference clock.

*Note:* Continuous mode is only applicable in Standard Clocking Mode. It is not possible to operate in this mode when asynchronous clocking is implemented in your design. This is because the data valid signal needs to be de-asserted to break the data stream to avoid the PPM difference at the sink from overflowing the sink adaptation module's FIFO buffer.

# **2.2.2 Burst Mode**

A SerialLite III Streaming link operating in burst mode accepts bursts of data across the user interface and transmits each burst across the link as a discrete data burst.

Burst mode is appropriate for applications where the data stream is divided into bursts of data. An example of this application is uncompressed digital video where the data stream is divided into lines of display raster. This mode provides more flexibility to the clocking and also supports multiplexing of multiple data streams across the link.

*Note:* The minimum required gap between bursts is 1 user clock cycle in standard and advanced clocking modes on the transmit side. Therefore,you must provide one extra user clock cycle between an end of burst and the start of the next burst. The SerialLite III Streaming IP core allows you to select between 1 or 2 burst gap. To connect the IP core of version 15.1 to IP core of the previous version, you must select a burst gap of 2 for backward compatability.

#### **Related Links**

• [Standard Clocking Mode](#page-36-0) on page 37

<span id="page-7-0"></span>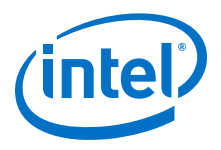

• [Advanced Clocking Mode](#page-38-0) on page 39

# **2.3 Performance and Resource Utilization**

This typical resources and expected performance for different SerialLite III Streaming IP core variations are obtained using the Quartus Prime software targeting the Stratix V GX (5SGXMA7H2F35C2), the Arria V GZ (5AGZME7K2F40I3L), and the Arria 10 (10AX115S1F45I1SGES) FPGA device.

*Note:* The numbers of ALMs and logic registers in the following table are rounded up to the nearest 100.

#### **Table 2. SerialLite III Streaming IP Core FPGA Performance and Resource Utilization**

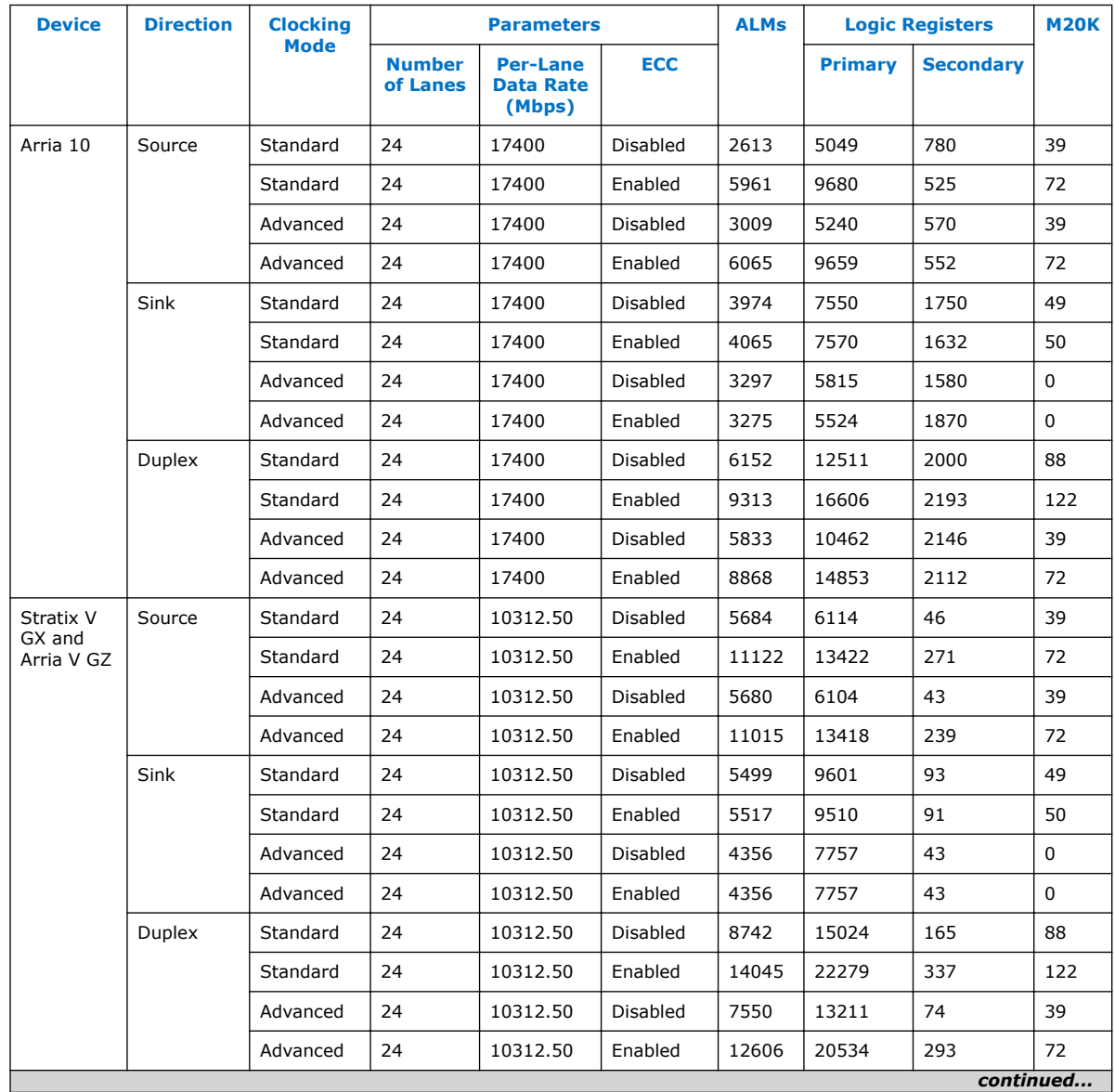

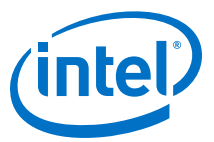

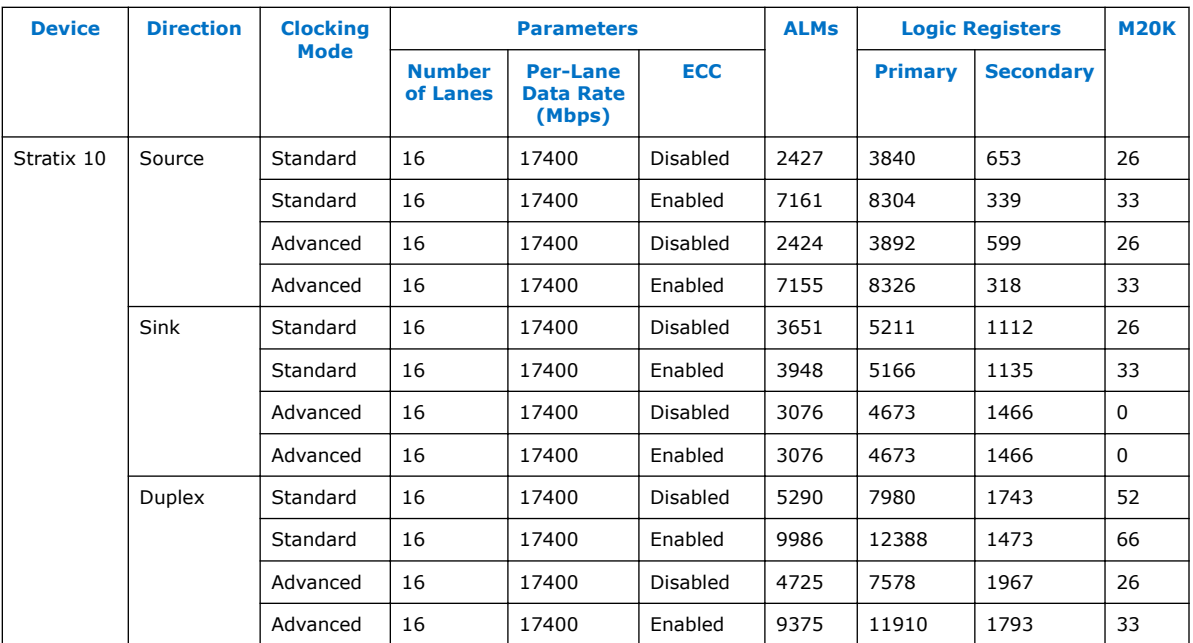

#### **Related Links**

[Fitter Resources Reports](http://quartushelp.altera.com/current/master.htm#mergedProjects/report/rpt/rpt_file_resource_usage.htm)

More information about Quartus Prime resource utilization reporting.

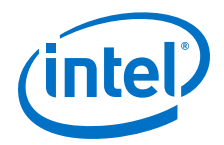

# <span id="page-9-0"></span>**3 Getting Started**

#### **Related Links**

- [Introduction to Intel IP Cores](https://www.altera.com/documentation/mwh1409960636914.html#mwh1409958250601) Provides general information about all Intel FPGA IP cores, including parameterizing, generating, upgrading, and simulating IP cores.
- [Creating Version-Independent IP and Qsys Simulation Scripts](https://www.altera.com/documentation/mwh1409960636914.html#mwh1409958301774) Create simulation scripts that do not require manual updates for software or IP version upgrades.
- [Project Management Best Practices](https://www.altera.com/documentation/mwh1409960181641.html#esc1444754592005) Guidelines for efficient management and portability of your project and IP files.

# **3.1 Installing and Licensing IP Cores**

The Intel® Quartus Prime software installation includes the Intel FPGA IP library. This library provides useful IP core functions for your production use without the need for an additional license. Some IP cores in the library require that you purchase a separate license for production use. The OpenCore<sup>®</sup> feature allows evaluation of any Intel FPGA IP core in simulation and compilation in the Quartus Prime software. Upon satisfaction with functionality and performance, visit the Self Service Licensing Center to obtain a license number for any Intel FPGA product.

The Quartus Prime software installs IP cores in the following locations by default:

#### **Figure 2. IP Core Installation Path**

**intelFPGA(\_pro\*)**

**quartus** - Contains the Quartus Prime software

**ip** - Contains the IP library and third-party IP cores

**altera -** Contains the IP library source code

*<IP core name>* - Contains the IP core source files

### **Table 3. IP Core Installation Locations**

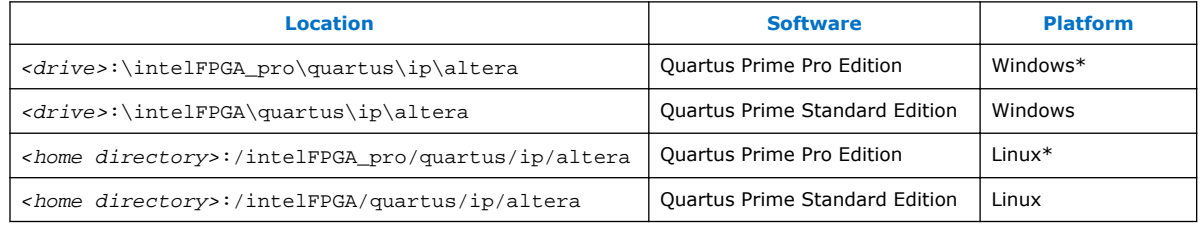

Intel Corporation. All rights reserved. Intel, the Intel logo, Altera, Arria, Cyclone, Enpirion, MAX, Nios, Quartus and Stratix words and logos are trademarks of Intel Corporation or its subsidiaries in the U.S. and/or other countries. Intel warrants performance of its FPGA and semiconductor products to current specifications in accordance with Intel's standard warranty, but reserves the right to make changes to any products and services at any time without notice. Intel assumes no responsibility or liability arising out of the application or use of any information, product, or service described herein except as expressly agreed to in writing by Intel. Intel customers are advised to obtain the latest version of device specifications before relying on any published information and before placing orders for products or services. \*Other names and brands may be claimed as the property of others.

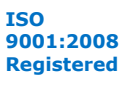

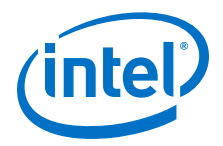

# <span id="page-10-0"></span>**3.2 OpenCore Plus IP Evaluation**

The free OpenCore Plus feature allows you to evaluate licensed MegaCore IP cores in simulation and hardware before purchase. Purchase a license for MegaCore IP cores if you decide to take your design to production. OpenCore Plus supports the following evaluations:

- Simulate the behavior of a licensed IP core in your system.
- Verify the functionality, size, and speed of the IP core quickly and easily.
- Generate time-limited device programming files for designs that include IP cores.
- Program a device with your IP core and verify your design in hardware.

OpenCore Plus evaluation supports the following two operation modes:

- Untethered—run the design containing the licensed IP for a limited time.
- Tethered—run the design containing the licensed IP for a longer time or indefinitely. This operation requires a connection between your board and the host computer.
- *Note:* All IP cores that use OpenCore Plus time out simultaneously when any IP core in the design times out.

#### **Related Links**

- [Quartus Prime Licensing Site](http://www.altera.com/licensing)
- [Quartus Prime Installation and Licensing](https://www.altera.com/documentation/esc1425946071433.html#esc1426013042774)

### **3.2.1 IP Core OpenCore Plus Timeout Behavior**

All IP cores in a device time out simultaneously when the most restrictive evaluation time is reached. If there is more than one IP core in a design, the time-out behavior of the other IP cores may mask the time-out behavior of a specific IP core .

For IP cores, the untethered time-out is 1 hour; the tethered time-out value is indefinite. Your design stops working after the hardware evaluation time expires. The Quartus Prime software uses OpenCore Plus Files (.ocp) in your project directory to identify your use of the OpenCore Plus evaluation program. After you activate the feature, do not delete these files..

When the evaluation time expires the link up signal goes low.

#### **Related Links**

[AN 320: OpenCore Plus Evaluation of Megafunctions](http://www.altera.com/literature/an/an320.pdf)

# **3.3 Specifying IP Core Parameters and Options**

Follow these steps to specify IP core parameters and options.

<span id="page-11-0"></span>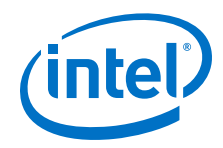

- 1. In the Qsys IP Catalog (**Tools** ➤ **IP Catalog**), locate and double-click the name of the IP core to customize. The parameter editor appears.
- 2. Specify a top-level name for your custom IP variation. This name identifies the IP core variation files in your project. If prompted, also specify the target Intel FPGA device family and output file HDL preference. Click **OK**.
- 3. Specify parameters and options for your IP variation:
	- Optionally select preset parameter values. Presets specify all initial parameter values for specific applications (where provided).
	- Specify parameters defining the IP core functionality, port configurations, and device-specific features.
	- Specify options for generation of a timing netlist, simulation model, testbench, or example design (where applicable).
	- Specify options for processing the IP core files in other EDA tools.
- 4. Click **Finish** to generate synthesis and other optional files matching your IP variation specifications. The parameter editor generates the top-level . qsys IP variation file and HDL files for synthesis and simulation. Some IP cores also simultaneously generate a testbench or example design for hardware testing.

The top-level IP variation is added to the current Quartus Prime project. Click **Project** ➤ **Add/Remove Files in Project** to manually add a .qsys or .ip file to a project. Make appropriate pin assignments to connect ports.

# **3.3.1 SerialLite III Parameter Editor**

Based on the values you set, the SerialLite III streaming parameter editor automatically calculates the rest of the parameters, and provides you with the following values or information:

- Input data rate per lane
- Transceiver data rate per lane
- A list of feasible transceiver reference clock frequencies, one of which you select to provide to the core
- Information related to the core overheads
- *Important:* If your design targets Stratix V or Arria V GZ devices, you cannot migrate your design to Arria 10 and Stratix 10 devices automatically. For Arria 10 devices, the transceiver reconfiguration functionality is embedded inside the transceivers. Therefore, you must re-instantiate the IP core to target Arria 10 devices. For Stratix 10 devices, you must re-instantiate the IP core to target Stratix 10 devices due to the transceiver architecture differences.

#### **Related Links**

[SerialLite III Streaming IP Core Parameters](#page-12-0) on page 13

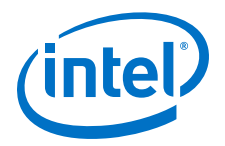

# <span id="page-12-0"></span>**3.3.2 Arria 10 Designs**

If your design targets the Arria 10 devices:

- The parameter editor displays a message about the required output clock frequency of the external TX PLL IP clock. For source or duplex modes, connect the Transceiver PHY Reset Controller to the TX PLL to ensure the appropriate HSSI power-up sequence.
- For source only Arria 10 implementations, the parameter editor does not provide the transceiver reference clock frequency because the user is expected to provide the transmit serial clock. If you use an on-chip PLL to generate the transmit serial clock, you can use the same PLL reference clock frequency that you provide to the core in the sink direction, operating at the same user clock frequency (or equivalent transceiver lane data rate).
- The SerialLite III Streaming IP core expects the user to provide the transmitter's serial clock. If you compile the IP without the proper serial clock, the Quartus Prime Compiler issues a compilation error.
- When generating the example testbench, the SerialLite III Streaming IP core instantiates an external transceiver ATX PLL for the transmit serial clock based on the required user clock only when configured in sink or duplex mode. The Arria 10 simulation testbench uses the external transceiver ATX PLL. The transceiver ATX PLL core is configured with the transceiver reference clock specified in the parameter editor and transmit serial clock.
- To generate the SerialLite III Streaming Arria 10 example testbench using the parameter editor, select **Generate Example Designs >** *<directory\_name>* . Intel recommends that you generate the Arria 10 simulation testbench for the sink or duplex direction.

#### **Related Links**

- SerialLite III Streaming IP Core Parameters on page 13
- [Arria 10 versus Stratix V and Arria V GZ Variations](#page-34-0) on page 35
- [SerialLite III Streaming IP Core Design Example User Guide](https://www.altera.com/documentation/bhc1411113011076.html#bhc1411112981146)

# **3.4 SerialLite III Streaming IP Core Parameters**

#### **Table 4. SerialLite III Streaming IP Core Parameters**

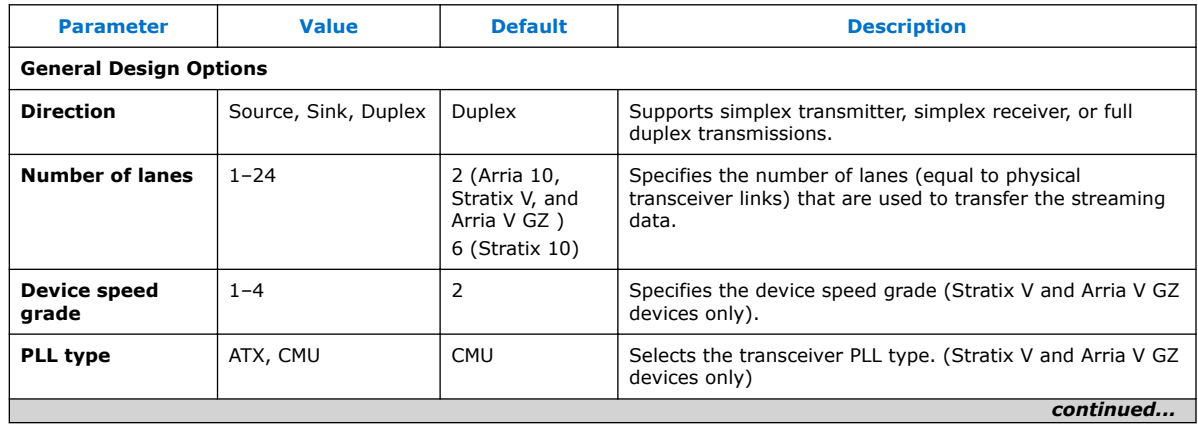

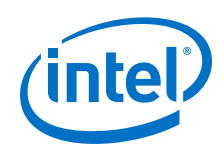

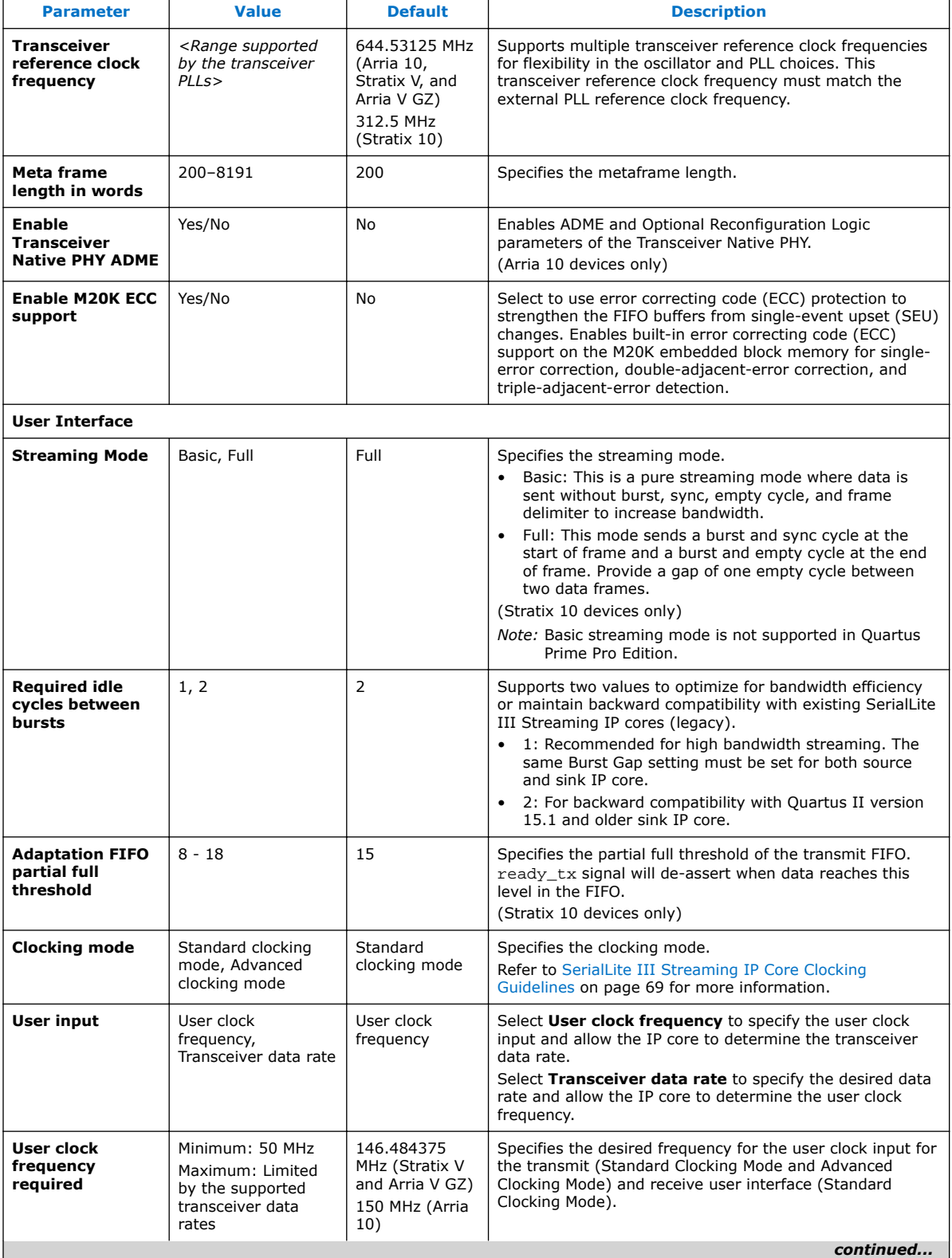

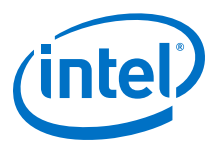

<span id="page-14-0"></span>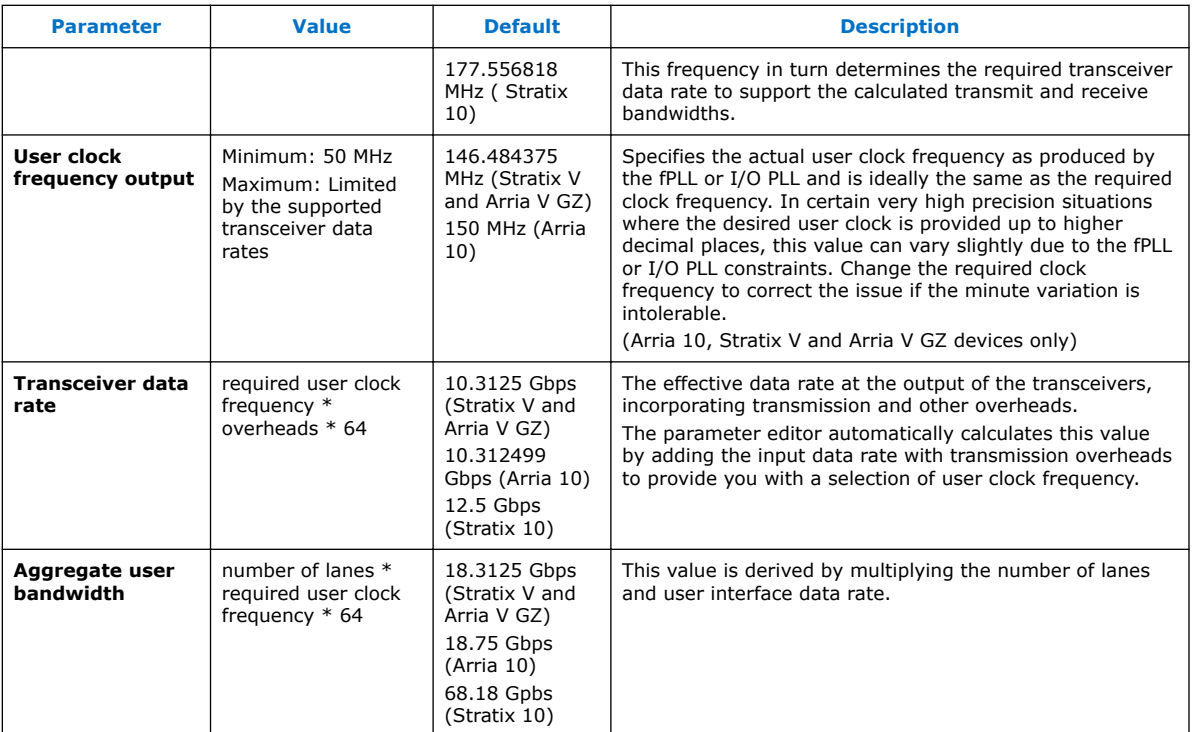

#### **Related Links**

[SerialLite III Parameter Editor](#page-11-0) on page 12

# **3.5 Transceiver Reconfiguration Controller for Stratix V and Arria V GZ Designs**

If your design targets Stratix V or Arria V GZ devices, the transceiver reconfiguration controller is not included in the generated IP core. To create a complete system, refer to the design example block diagram on how to connect the transceiver reconfiguration controller.

*Note:* If your design targets Arria 10 and Stratix 10 devices, the transceiver reconfiguration functionality is embedded inside the transceivers. The phy\_mgmt bus interface connects directly to the Avalon Memory-Mapped (Avalon-MM) dynamic reconfiguration interface of the embedded Arria 10 and Stratix 10 Native PHY IP core. This interface is provided at the top level. For Quartus compilation design, create clock constraints for the phy\_mgmt\_clk and reconfig\_to\_xcvr[0] (for Stratix V and Arria V GZ) signals to avoid unconstrained clock warnings.

# **3.6 IP Core Generation Output (Quartus Prime Pro Edition)**

The Quartus Prime software generates the following output file structure for individual IP cores that are not part of a Qsys Pro system.

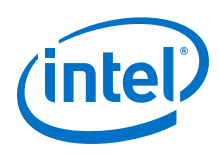

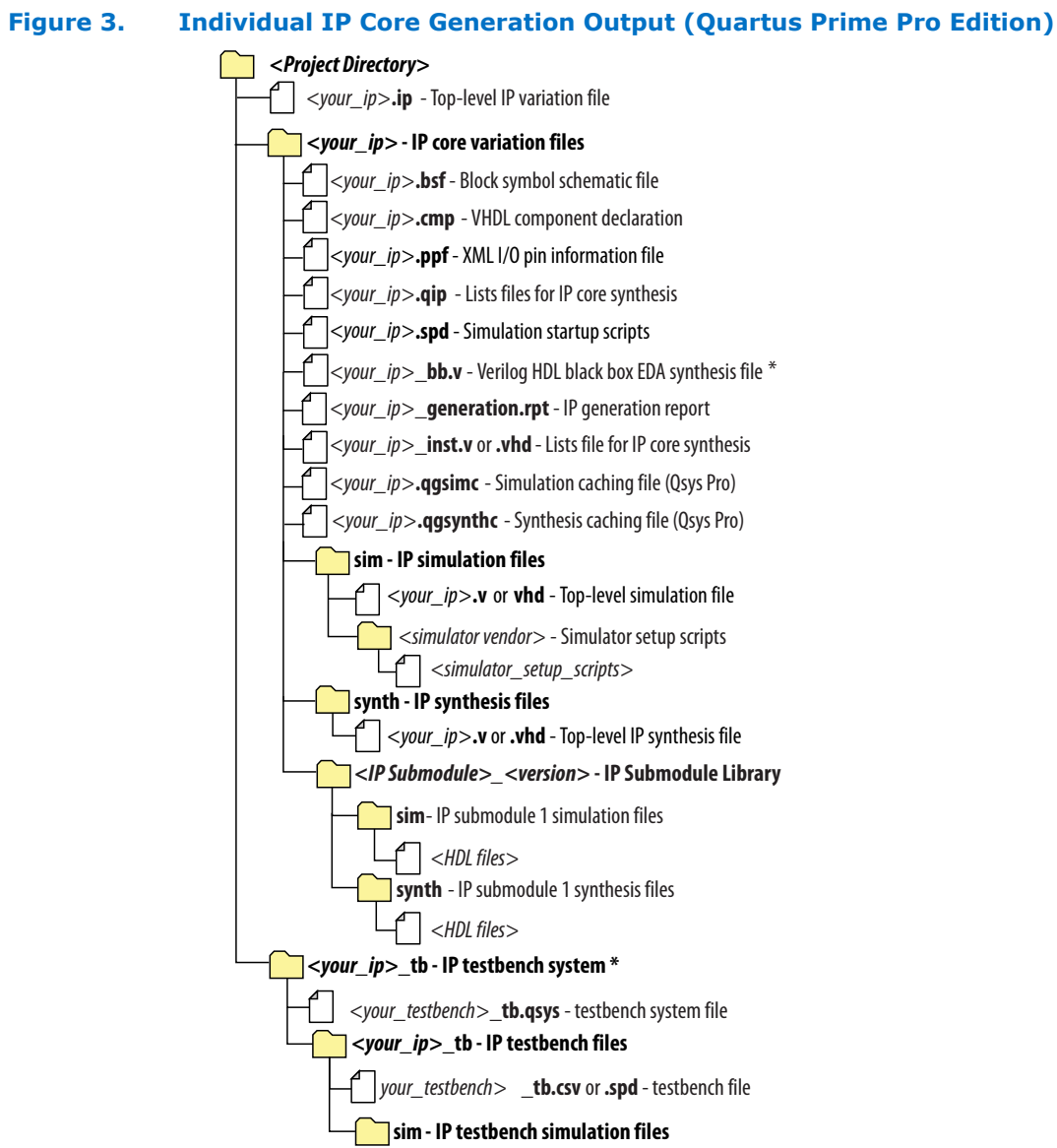

\* If supported and enabled for your IP core variation.

### **Table 5. Files Generated for IP Cores**

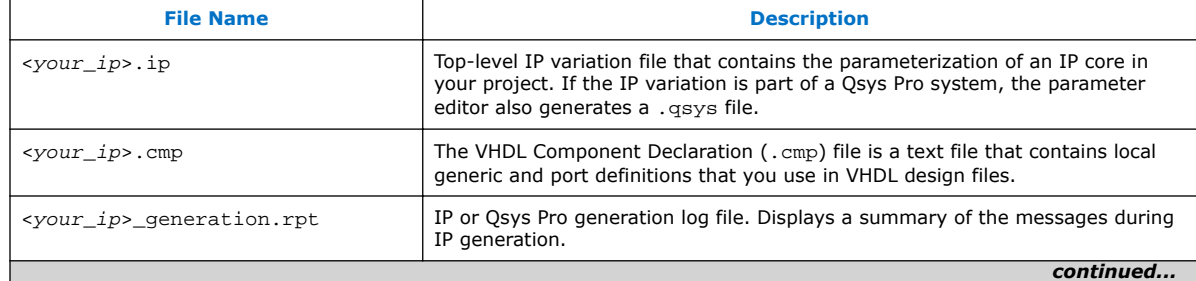

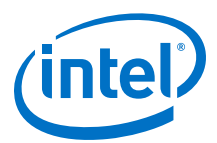

<span id="page-16-0"></span>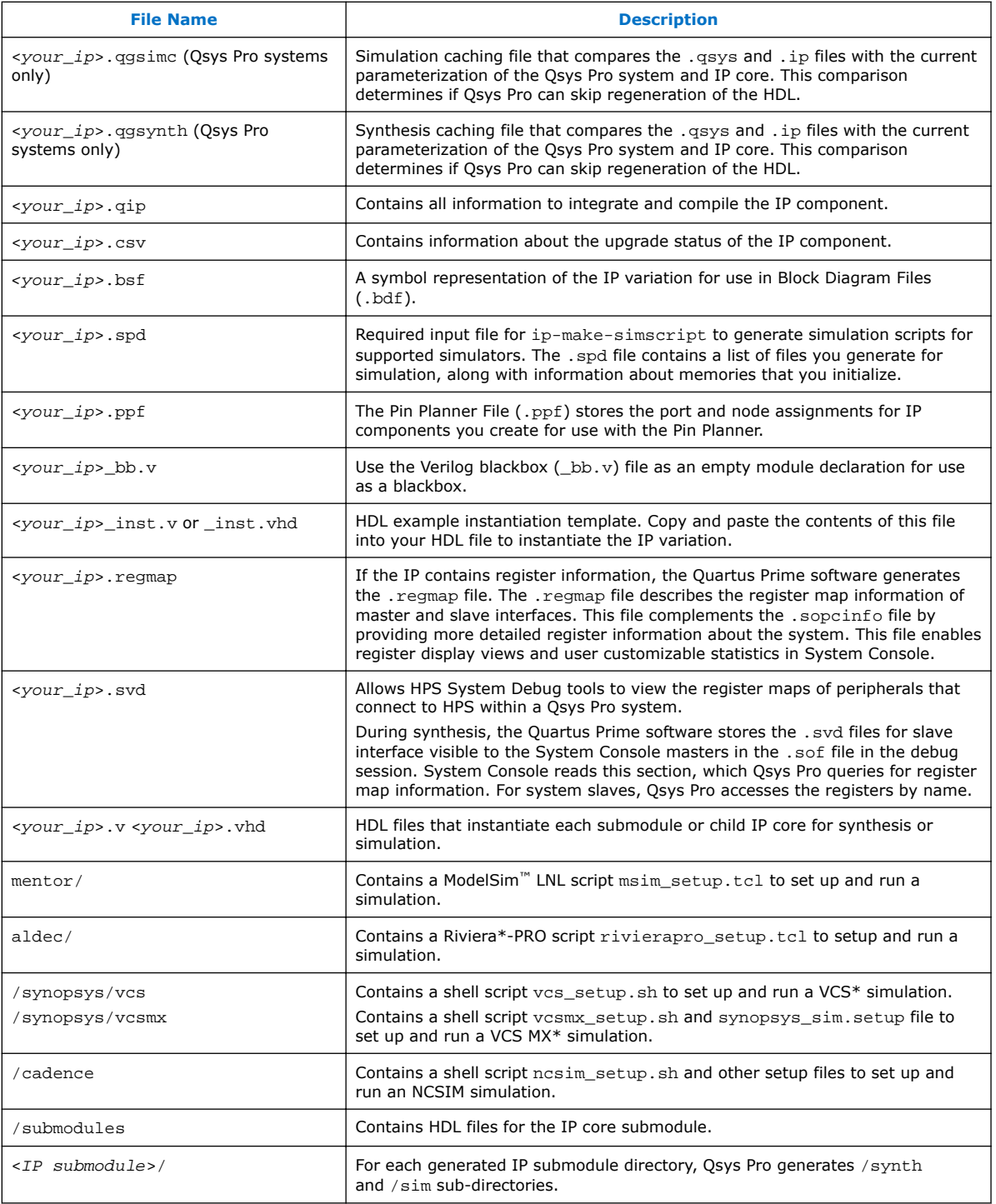

# **3.7 Files Generated for Intel IP Cores (Legacy Parameter Editor)**

The Quartus Prime generates the following output for IP cores that use the legacy MegaWizard parameter editor.

<span id="page-17-0"></span>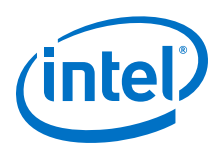

### **Figure 4. IP Core Generated Files**

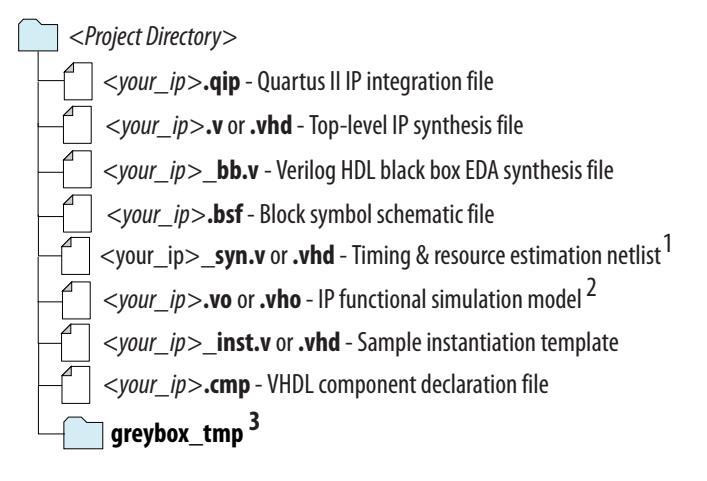

Notes:

- 1. If supported and enabled for your IP variation
- 2. If functional simulation models are generated
- 3. Ignore this directory

# **3.8 Simulating**

# **3.8.1 Simulating Intel FPGA IP Cores**

The Quartus Prime software supports IP core RTL simulation in specific EDA simulators. IP generation creates simulation files, including the functional simulation model, any testbench (or example design), and vendor-specific simulator setup scripts for each IP core. Use the functional simulation model and any testbench or example design for simulation. IP generation output may also include scripts to compile and run any testbench. The scripts list all models or libraries you require to simulate your IP core.

The Quartus Prime software provides integration with many simulators and supports multiple simulation flows, including your own scripted and custom simulation flows. Whichever flow you choose, IP core simulation involves the following steps:

- 1. Generate simulation model, testbench (or example design), and simulator setup script files.
- 2. Set up your simulator environment and any simulation script(s).
- 3. Compile simulation model libraries.
- 4. Run your simulator.

## **3.8.2 Simulation Parameters**

After design generation, simulation files are available for you to simulate your design. To simulate your design, ensure that the SerialLite III Streaming IP core source and sink cores are both generated with the same parameters or are duplex cores.

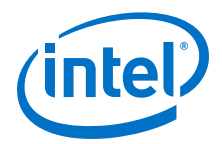

- Stratix V and Arria V GZ files are located in the <*variation name*>**\_sim** directory
- Arria 10 and Stratix 10 files are located in the <*variation name*> directory

The example testbench simulates the core using the user-specified configuration.

### **Table 6. Stratix V and Arria V GZ Testbench Default Simulation Parameters**

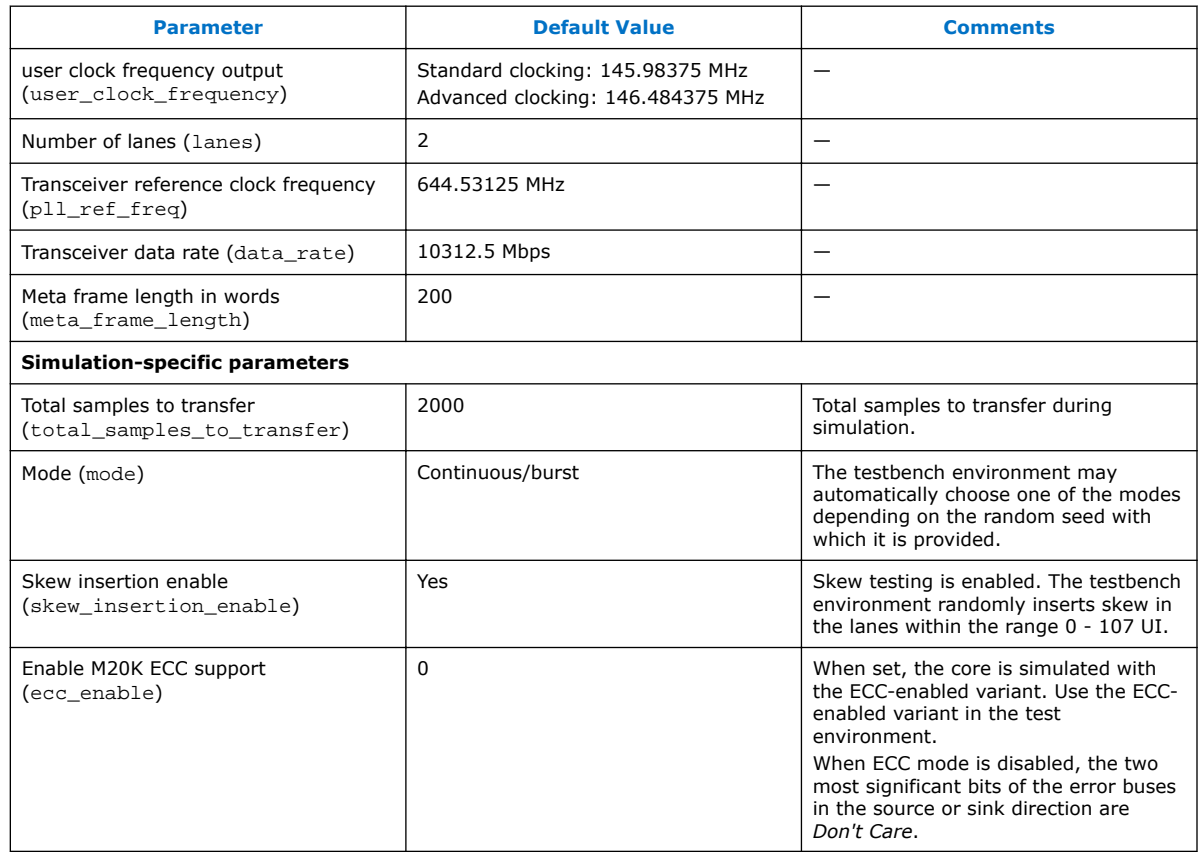

#### **Table 7. Arria 10 Testbench Default Simulation Parameters**

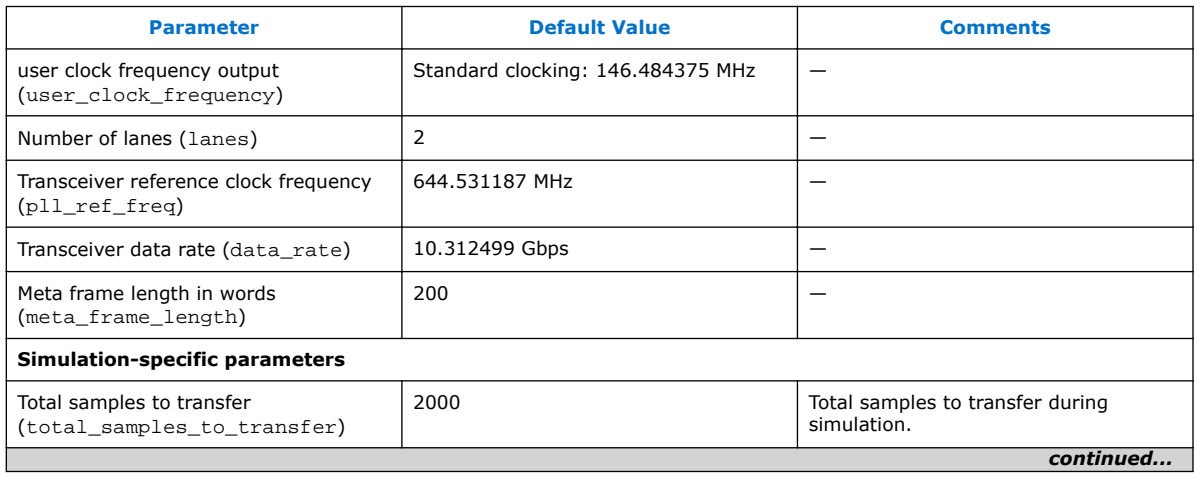

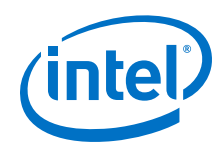

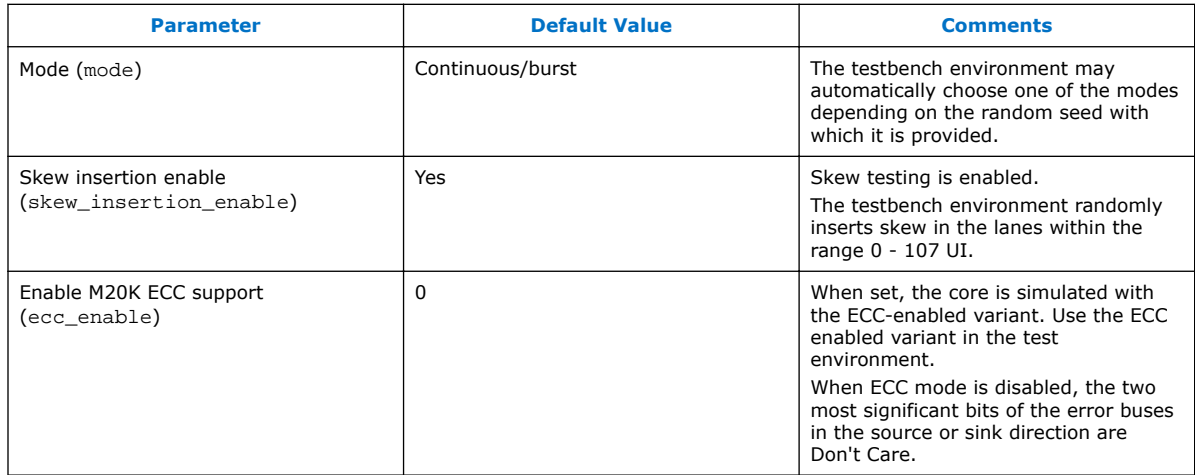

# **Table 8. Stratix 10 Testbench Default Simulation Parameters**

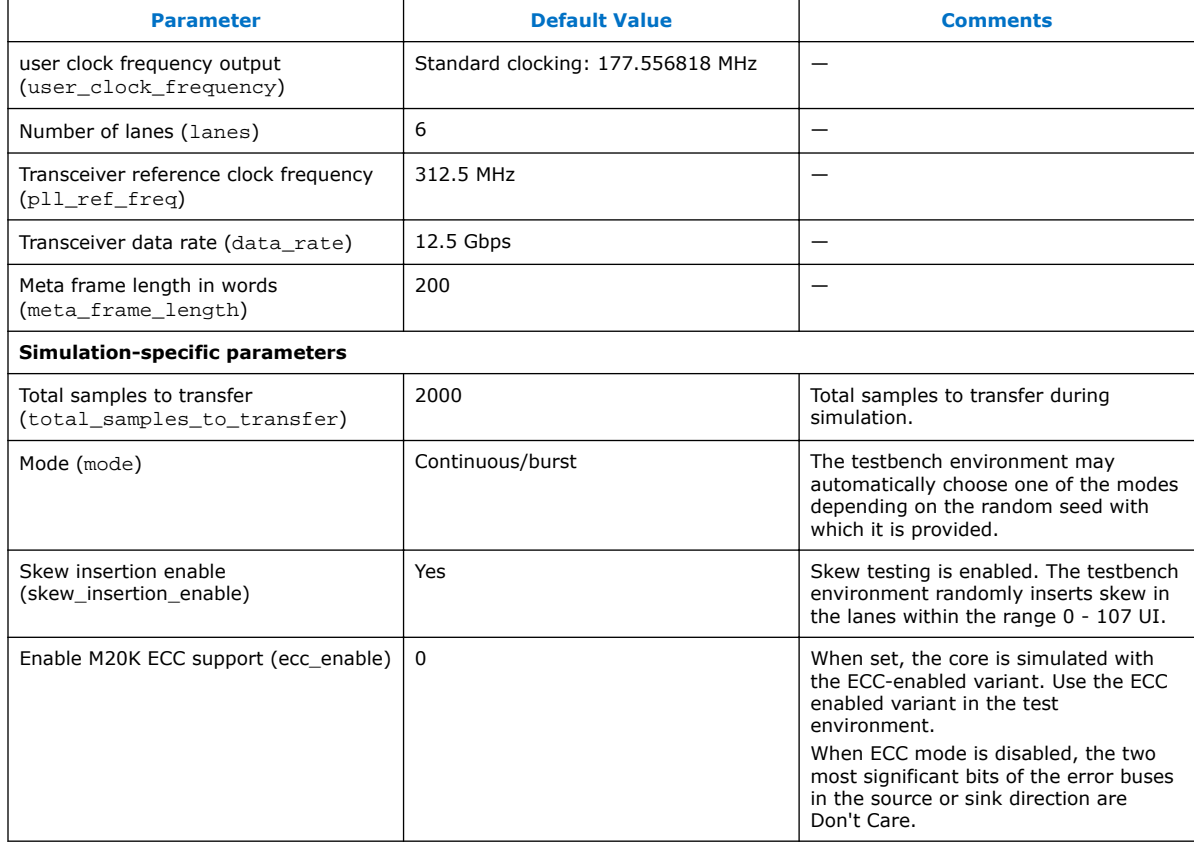

For more information about Intel FPGA simulation models, refer to the Volume 3 of the Quartus Prime Handbook.

#### **Related Links**

[Simulating Altera Designs](https://www.altera.com/content/dam/altera-www/global/en_US/pdfs/literature/hb/qts/qts_qii5v3.pdf)

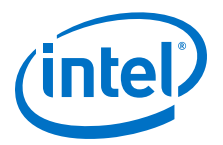

# <span id="page-20-0"></span>**3.8.3 Simulating and Verifying the Design**

By default, the parameter editor generates simulator-specific scripts containing commands to compile, elaborate, and simulate Intel FPGA IP models and simulation model library files. You can copy the commands into your simulation testbench script, or edit these files to add commands for compiling, elaborating, and simulating your design and testbench.

# **Table 9. Intel FPGA IP Core Simulation Scripts**

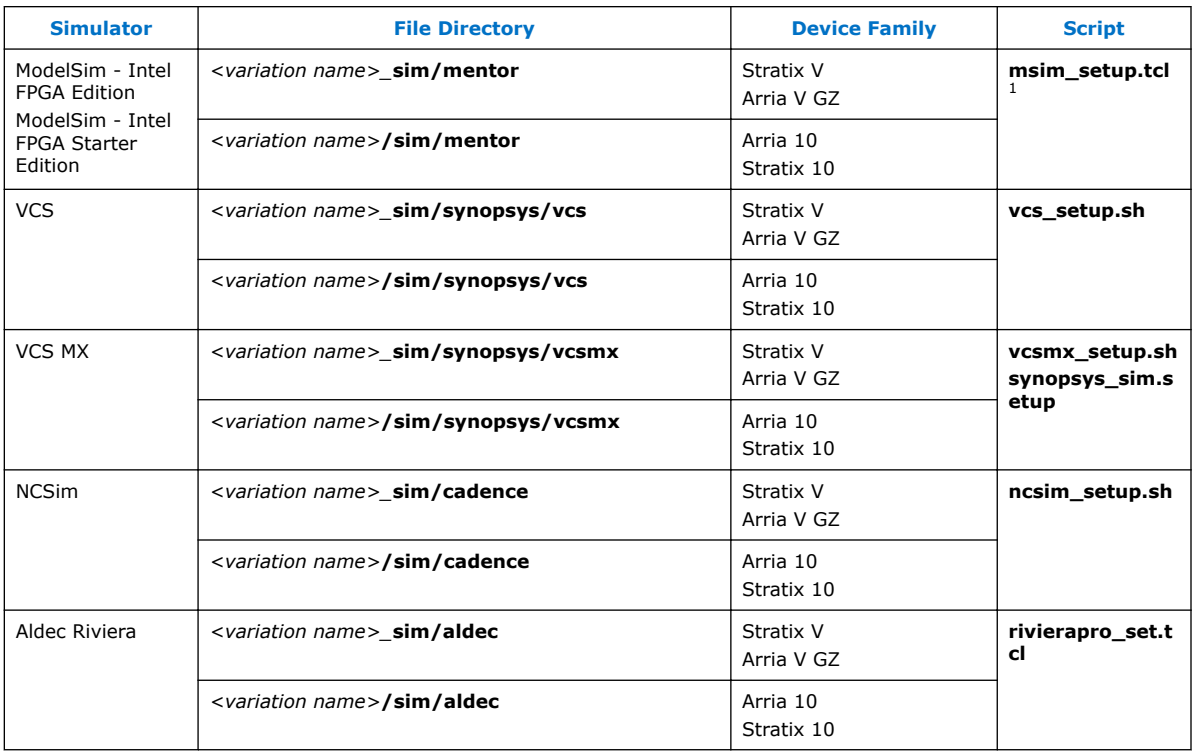

#### **Related Links**

- [Simulating Altera Designs](http://www.altera.com/literature/hb/qts/qts_qii53025.pdf) For more information about Altera simulation models.
- [Getting Started with Quartus Prime Simulation Using the ModelSim-Altera](https://www.altera.com/en_US/pdfs/literature/ug/ug_gs_msa_qii.pdf) **[Software](https://www.altera.com/en_US/pdfs/literature/ug/ug_gs_msa_qii.pdf)**

<sup>1</sup> If you did not set up the EDA tool option— which enables you to start third-party EDA simulators from the Quartus Prime software—run this script in the ModelSim-Intel FPGA Simulator Tcl console (not in the Quartus Prime software Tcl console) to avoid any errors.

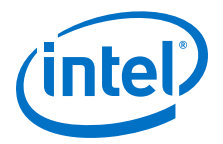

# <span id="page-21-0"></span>**4 SerialLite III Streaming IP Core Functional Description**

The SerialLite III Streaming IP core implements a protocol that defines streaming data encapsulation at the link layer and data encoding at the physical layer. This protocol integrates transparently with existing hardware and provides a reliable data transfer mechanism in applications that do not need additional layers between the data link and application.

# **4.1 IP Core Architecture**

The SerialLite III Streaming IP core has three variations:

- *Source*—formats streaming data from the user application and transmits the data over serial links.
- *Sink*—receives the serial stream data from serial links, removes any formatting information, and delivers the data to the user application.
- *Duplex*—composed of both the source and sink cores. The streaming data can be transmitted and received in both directions.

All three variations include the Intel Transceiver Native PHY IP core (Arria 10 and Stratix 10 devices) or Interlaken PHY IP core (Stratix V and Arria V GZ devices) that utilizes hardened PCS and PMA modules. The source and sink cores use the Native PHY or Interlaken PHY IP core in simplex mode, and the duplex core uses the Native PHY or Interlaken PHY IP core in duplex mode.

#### **Table 10. IP Core Variant and Function**

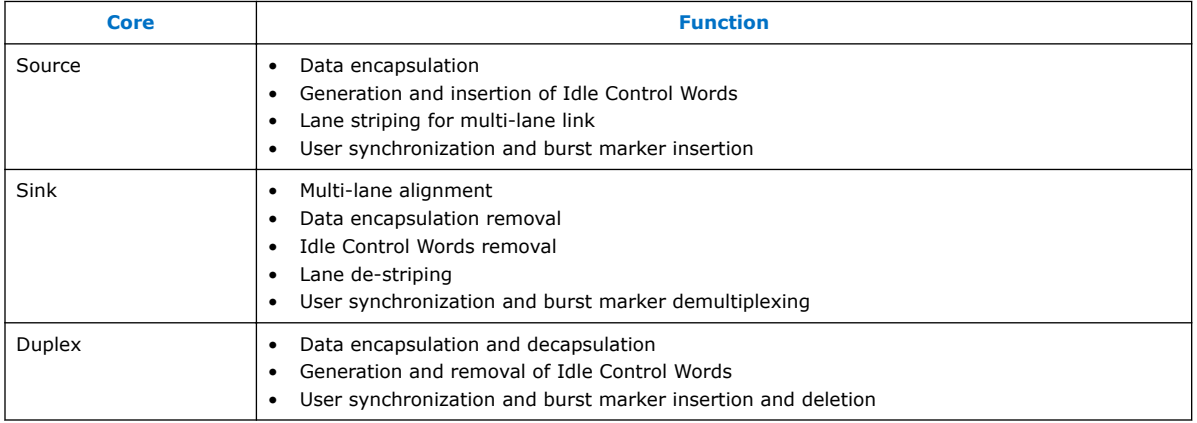

Intel Corporation. All rights reserved. Intel, the Intel logo, Altera, Arria, Cyclone, Enpirion, MAX, Nios, Quartus and Stratix words and logos are trademarks of Intel Corporation or its subsidiaries in the U.S. and/or other countries. Intel warrants performance of its FPGA and semiconductor products to current specifications in accordance with Intel's standard warranty, but reserves the right to make changes to any products and services at any time without notice. Intel assumes no responsibility or liability arising out of the application or use of any information, product, or service described herein except as expressly agreed to in writing by Intel. Intel customers are advised to obtain the latest version of device specifications before relying on any published information and before placing orders for products or services. \*Other names and brands may be claimed as the property of others.

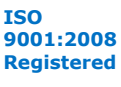

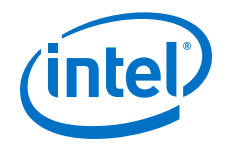

The simplex and duplex cores support the following clocking schemes:

- *Standard clocking*—this mode is for pure streaming designs in which the core provides input/output clocks to drive the user logic.
- *Advanced clocking*—this mode allows the core's input interface to be clocked with the user-preferred clock by trading-off pure streaming operation.

#### **Figure 5. SerialLite III Streaming Simplex Core (Standard Clocking)**

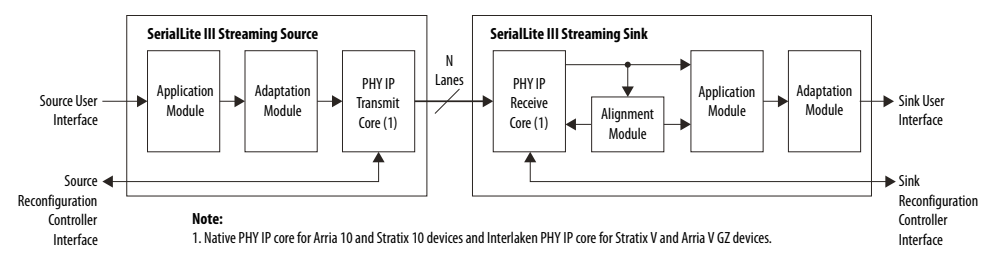

### **Figure 6. SerialLite III Streaming Duplex Core (Standard Clocking)**

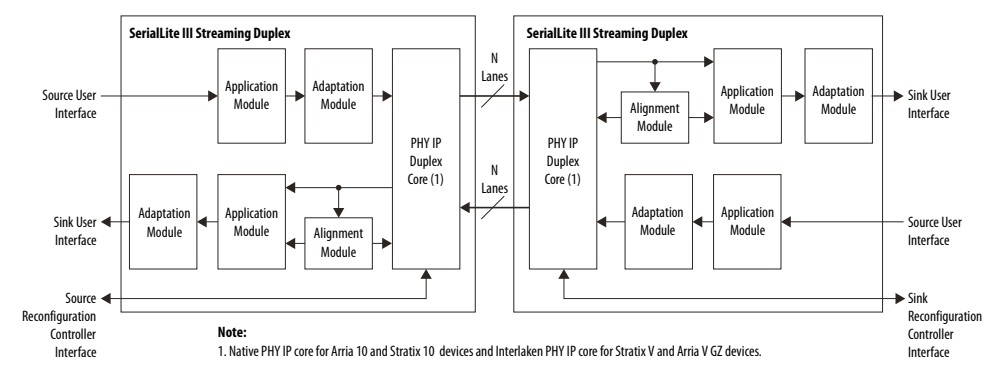

The block diagram for advanced clocking is similar to standard clocking, except that it does not include the adaptation module at the sink user interface.

#### **Related Links**

- [Arria 10 Transceiver PHY User Guide](https://www.altera.com/documentation/nik1398707230472.html#nik1398706768037) For more information about the Arria 10 Native PHY IP core.
- [Stratix 10 H-Tile Transceiver PHY User Guide](https://www.altera.com/documentation/wry1479165198810.html#thp1479167108381) For more information about the Stratix 10 H-Tile Native PHY IP core.
- [Stratix 10 L-Tile Transceiver PHY User Guide](https://www.altera.com/documentation/joc1445446725697.html#joc1445446725697) For more information about the Stratix 10 L-Tile Native PHY IP core.
- [Altera Transceiver PHY IP Core User Guide](https://www.altera.com/content/dam/altera-www/global/en_US/pdfs/literature/ug/xcvr_user_guide.pdf)

<span id="page-23-0"></span>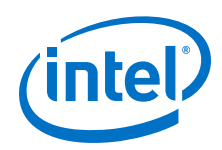

# **4.1.1 SerialLite III Streaming Source Core**

The source core consists of four major functional blocks (the implementation varies depending on the clocking mode):

- Clock generator (in the standard clocking mode for Arria 10, Stratix V, and Arria V GZ devices)
- Source application module
- Source adaptation module
- Native PHY IP TX core Interlaken mode (Arria 10 and Stratix 10 devices)
- Interlaken PHY IP TX core (Stratix V and Arria V GZ devices)

#### **Figure 7. Stratix 10 SerialLite III Streaming Source Core (Standard Clocking and Advanced Clocking Modes)**

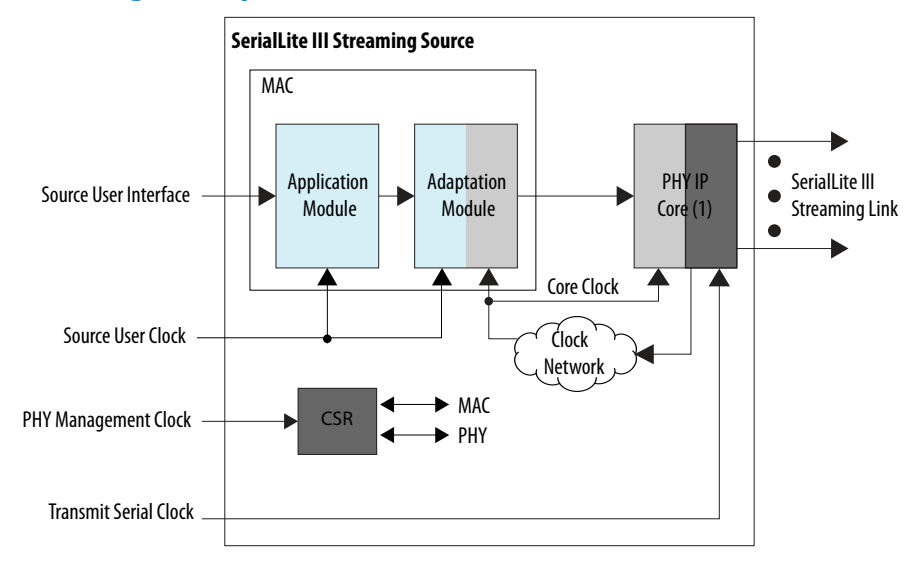

**Notes:**

1. Native PHY IP core for Stratix 10 devices.

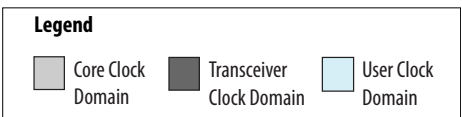

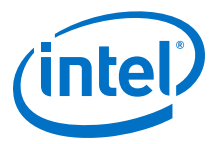

#### **Figure 8. SerialLite III Streaming Source Core (Standard Clocking Mode for Arria 10, Stratix V, Arria V GZ devices)**

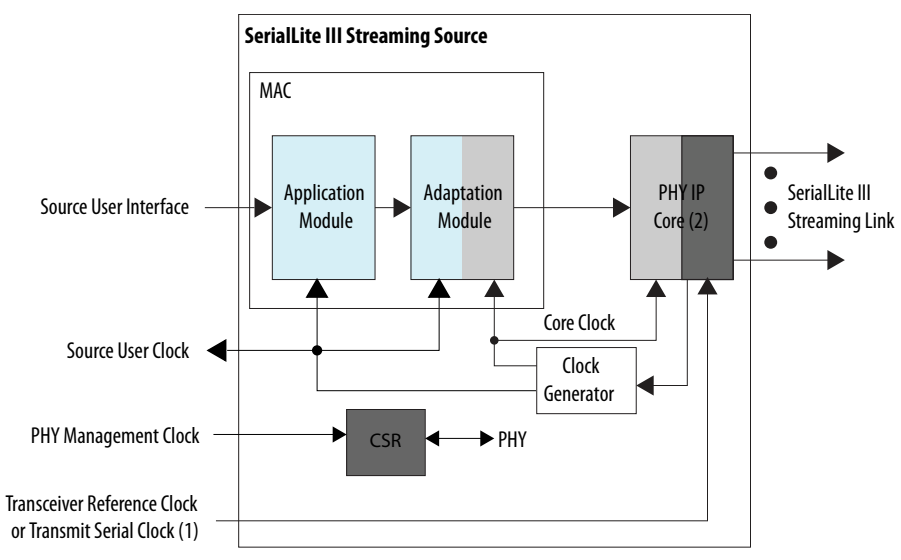

#### **Notes:**

1. Transceiver reference clock for Stratix V and Arria V GZ devices; transmit serial clock for Arria 10 devices. 2. Native PHY IP core for Arria 10 devices and Interlaken PHY IP core for Stratix V and Arria V GZ devices.

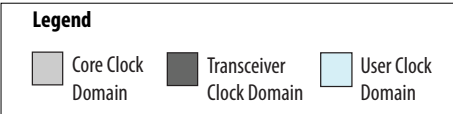

<span id="page-25-0"></span>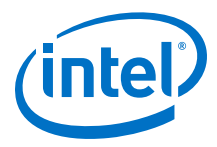

### **Figure 9. SerialLite III Streaming Source Core (Advanced Clocking Mode for Arria 10, Stratix V, Arria V GZ devices)**

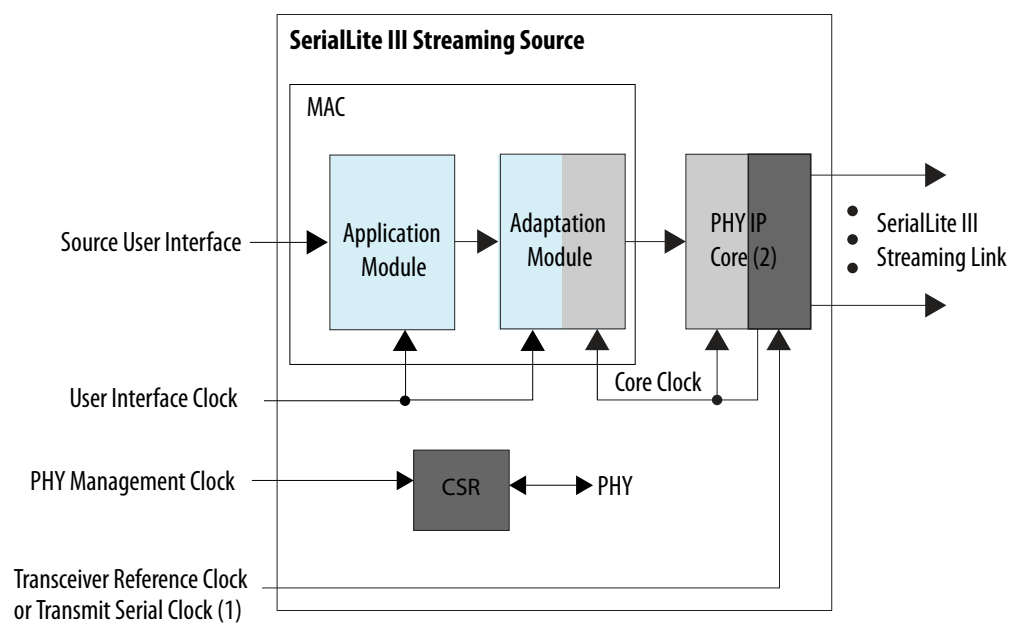

#### **Note:**

- 1. Transceiver reference clock for Stratix V and Arria V GZ devices; transmit serial clock for Arria 10 devices.
- 2. Native PHY IP core for Arria 10 devices and Interlaken PHY IP core for Stratix V and Arria V GZ devices.

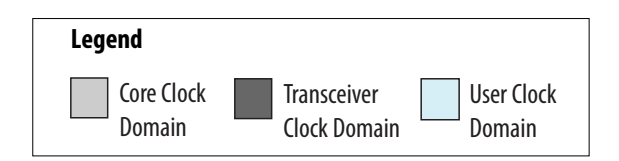

### **4.1.1.1 Source Clock Generator**

The clock generator in the source core synthesizes the user clock (user\_clock) and core clock signals (tx\_coreclockin) from the Native PHY IP core (Arria 10 devices) or Interlaken PHY IP (Stratix V and Arria V GZ devices) core's output clock signal (tx\_clkout). This clock generator consists of a fPLL (Stratix V and Arria V GZ) or I/O PLL (Arria 10) and a state machine responsible for clocks generation and reset sequencing. The user\_clock\_reset is not released until the fPLL or I/O PLL is locked. The module is used in the standard clocking mode only.

*Note:* For Stratix 10 devices, the tx clkout signal provides the clock for core clock signal (tx\_coreclockin) because there is no clock generator module in the IP core.

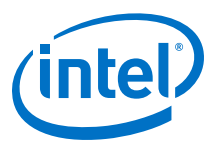

#### **Figure 10. Clock Generator Block Diagram**

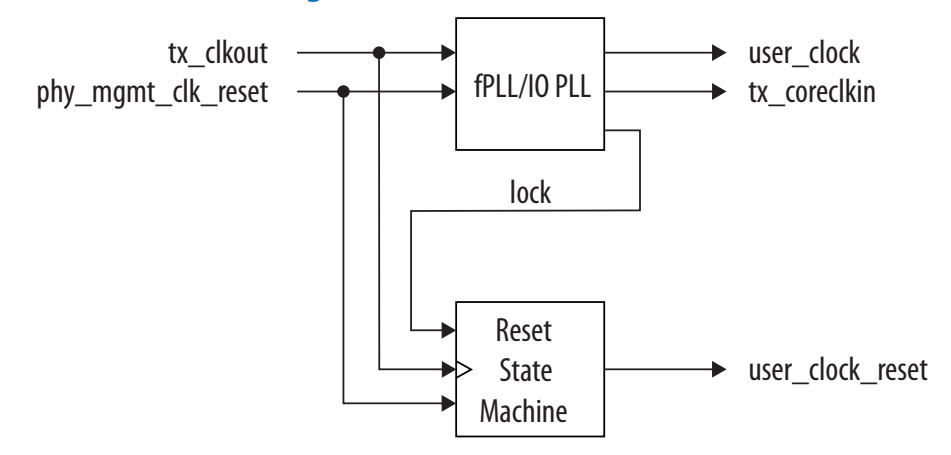

- For all Stratix V and Arria V GZ devices, the fPLL generates the user\_clock/ user\_clock\_tx and tx\_coreclkin based on fixed ratios determined by the SerialLite III Streaming parameter editor.
- For Arria 10 devices, the I/O PLL generates the user\_clock/user\_clock\_tx based on a fixed ratio, however, the tx\_coreclkin operates at the same frequency as tx\_clkout.

#### **Related Links**

[Sink Clock Generator](#page-31-0) on page 32

### **4.1.1.2 Source Application Module**

The application module performs the following functions:

- *Burst encapsulation*—inserts burst control words into the data stream to define the beginning and the end of streaming data bursts.
- *Idle insertion*—inserts idle control words (in the standard clocking mode) into all lanes of the data stream interface.

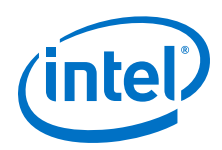

# **4.1.1.3 Source Adaptation Module**

This module provides adaptation logic between the application module and the Native PHY IP core (Arria 10 and Stratix 10 devices) or Interlaken PHY IP (Stratix V and Arria V GZ devices) core. The adaptation module performs the following functions:

- *Rate adaptation*—includes a dual-clock FIFO buffer to cushion the Interlaken PHY IP core's bursty read requests and to provide a streaming user write interface. The FIFO also transfers streaming data between the user\_clock and tx\_coreclkin clock domains.
- *Control signal translation*—include state machines that map the control signal semantics on the framing interface <sup>2</sup> to the semantics of the Native PHY or Interlaken PHY IP core TX interface.
- *Non-user idle insertion*—inserts non-user idle control words in the absence of user data to manage the minimum data rate requirements of the Interlaken protocol. The control words are removed by the sink adaptation module in the SerialLite III link partner.
- *ECC correction and ECC fatal error detection* for Arria 10, Stratix V and Arria V GZ devices only.

### **4.1.1.4 Interlaken PHY IP TX Core or Native PHY IP TX Core - Interlaken Mode**

For Arria 10 and Stratix 10 devices, this block is an instance of the Native PHY IP core configured for Interlaken - TX only operation. The PMA width for Interlaken mode is 64 bits.

For Stratix V and Arria V GZ devices, the Interlaken PHY IP TX core is an instance of the Interlaken PHY IP core configured for TX only operation. The PMA width for Interlaken mode is 40 bits. The core requires a Transceiver Reconfiguration Controller for transceiver calibration. The number of channels programmed for configuration in the Transceiver Reconfiguration Controller depends on the IP core's operation mode. For example,

- if the design is a simplex RX only design, the reconfiguration interfaces is equal to the number of lanes.
- if the design is a simplex TX only design or a duplex design, the reconfiguration interfaces is equal to the number of lanes x 2.

#### **Related Links**

- [Arria 10 Transceiver PHY User Guide](https://www.altera.com/documentation/nik1398707230472.html#nik1398706768037) For more information about the Arria 10 Native PHY IP core.
- [Stratix 10 H-Tile Transceiver PHY User Guide](https://www.altera.com/documentation/wry1479165198810.html#thp1479167108381) For more information about the Stratix 10 H-Tile Native PHY IP core.
	- [Stratix 10 L-Tile Transceiver PHY User Guide](https://www.altera.com/documentation/joc1445446725697.html#joc1445446725697) For more information about the Stratix 10 L-Tile Native PHY IP core.
- [Altera Transceiver PHY IP Core User Guide](http://www.altera.com/literature/ug/xcvr_user_guide.pdf) For more information about the Interlaken PHY IP core and how to dynamically reconfigure the PHY.

<sup>2</sup> The framing interface is to frame every data burst with the Start of Burst, Sync, and End of Burst, and sequence them to the PHY interface.

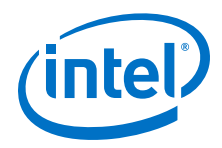

# <span id="page-28-0"></span>**4.1.2 SerialLite III Streaming Sink Core**

The sink core consists of five major functional blocks:

- Native PHY IP RX core Interlaken mode (Arria 10 and Stratix 10 devices)
- Interlaken PHY IP RX core (Stratix V or Arria V GZ devices)
- Lane alignment module
- Clock generator (in the standard clocking mode for Arria 10, Stratix V, and Arria V GZ devices)
- Sink adaptation module (standard clocking mode only)
- Sink application module

#### **Figure 11. Stratix 10 SerialLite III Streaming Sink Core (Standard Clocking Mode)**

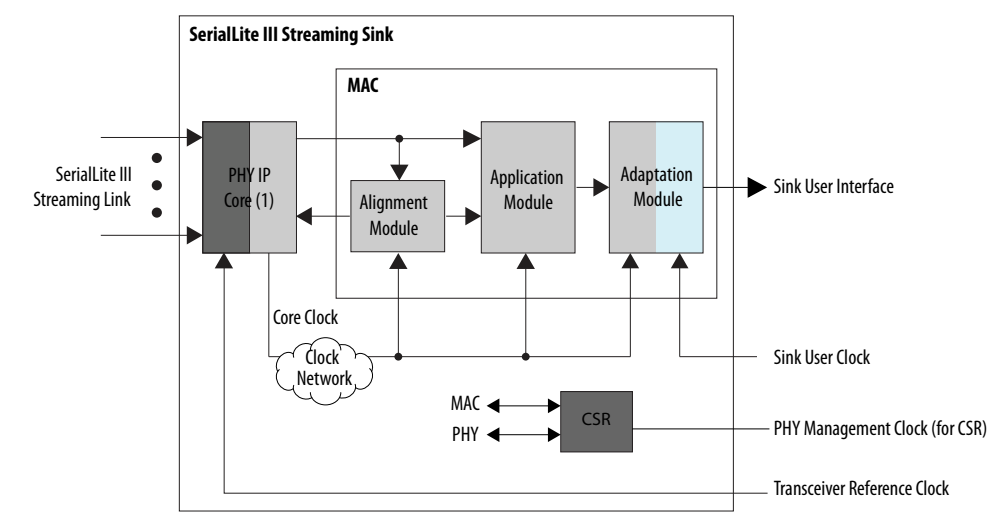

#### **Note:**

1. Native PHY IP core for Stratix 10 devices.

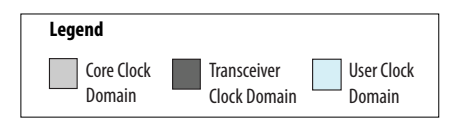

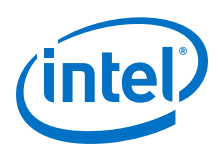

### **Figure 12. SerialLite III Streaming Sink Core (Standard Clocking Mode for Arria 10,Stratix V, Arria V GZ devices)**

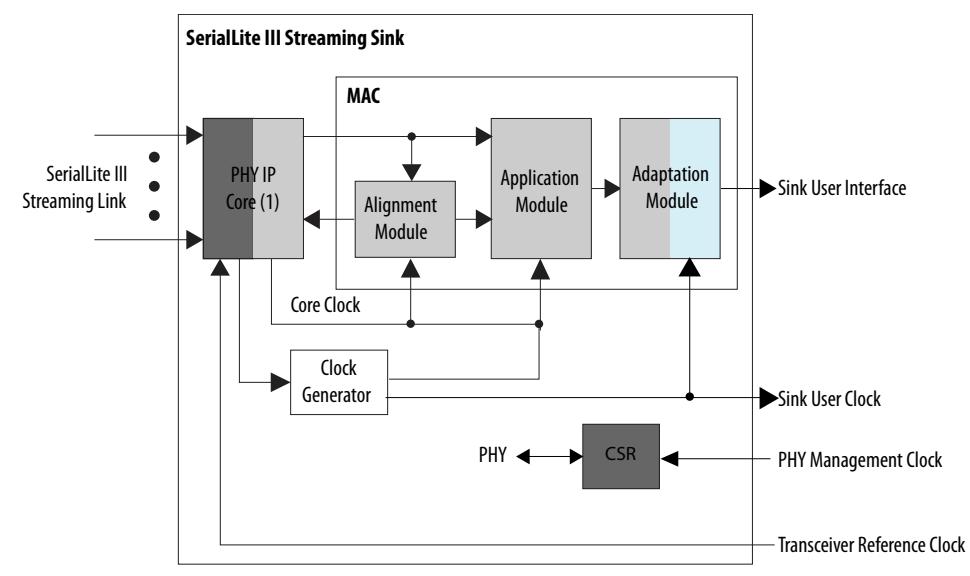

#### **Note:**

1. Native PHY IP core for Arria 10 devices and Interlaken PHY IP core for Stratix V and Arria V GZ devices.

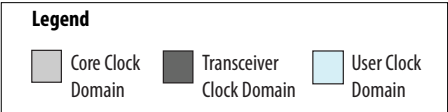

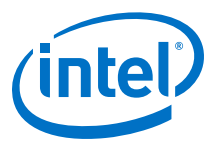

### **Figure 13. Stratix 10 SerialLite III Streaming Sink Core (Advanced Clocking Mode)**

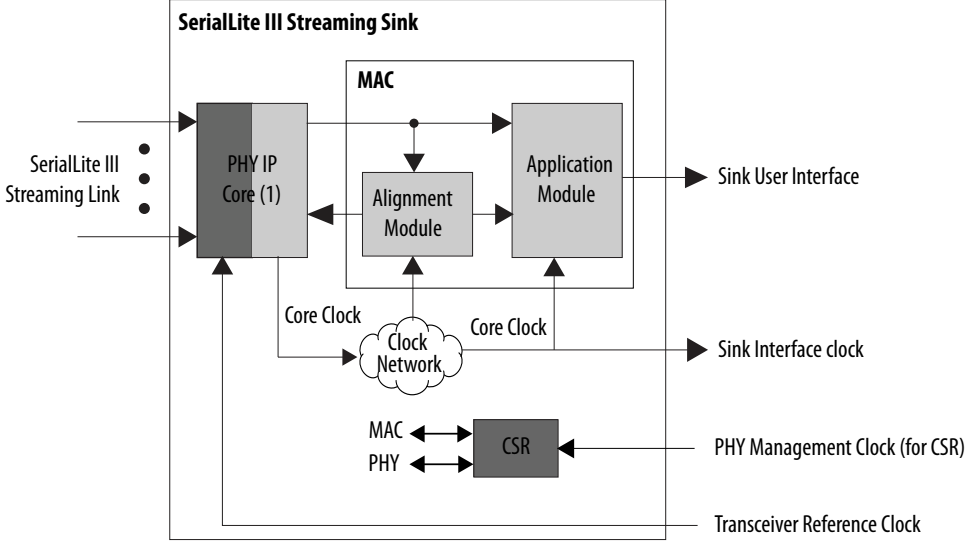

**Note:**

1. Native PHY IP core for Stratix 10 devices.

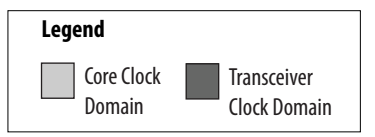

<span id="page-31-0"></span>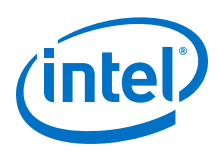

### **Figure 14. SerialLite III Streaming Sink Core (Advanced Clocking Mode for Arria 10,Stratix V, Arria V GZ devices)**

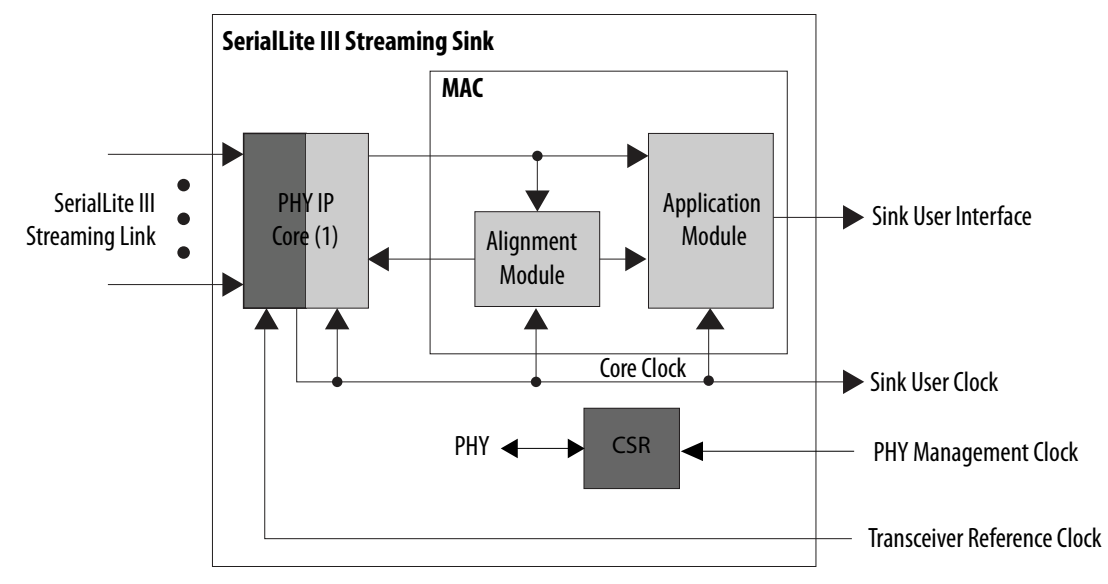

### **Note:**

1. Native PHY IP core for Arria 10 devices and Interlaken PHY IP core for Stratix V and Arria V GZ devices.

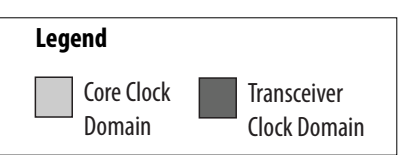

# **4.1.2.1 Sink Clock Generator**

The clock generator is similar to the clock generator in the source core, and is only instantiated in standard clocking mode. The clock generator synthesizes the user clock (user\_clock) and core clock (rx\_coreclkin) signals from the Native PHY IP core (Arria 10 devices) or Interlaken PHY IP (Stratix V and Arria V GZ devices) core's output clock signal. The clock generator consists of a fPLL or I/O PLL and a state machine responsible for clock generation and reset sequencing.

- *Note:* For Stratix 10 devices, the rx\_clkout signal provides the clock for core clock signal (rx\_coreclockin) because there is no clock generator module in the IP core.
	- For all Stratix V and Arria V GZ devices, the I/O PLL generates the user\_clock/ user\_clock\_rx and rx\_coreclkin based on fixed ratios determined by the IP core's parameter editor.
	- For Arria 10 devices, the I/O PLL generates the user\_clock/user\_clock\_rx based on a fixed ratio, however, the rx coreclkin operates at the same frequency as rx\_clkout.

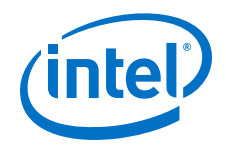

### **Related Links**

[Source Clock Generator](#page-25-0) on page 26

### **4.1.2.2 Sink Application Module**

The sink application module performs the following functions:

- Strips the Interlaken protocol bursts encapsulation from the received serial data stream and sends the data to the sink adaptation module.
- Decodes idle control words inserted by the source application module when the data stream is not available and indicates the data unavailability at the source by deasserting the output valid signal at the user interface.
- Strips Interlaken framing layer symbols and diagnostic control words from the data stream (*Interlaken framing layer stripping*).

The encapsulation stripping process removes burst control words that define the beginning and the end of streaming data bursts from the data stream. This process adjusts the received data stream to repack the data words into a contiguous sequence.

- In the standard clocking mode (pure streaming), the decoding process checks the received data stream to detect idle control words that the source application module inserts. When the sink application module detects the idle control words, it deasserts the valid signal on the user interface until it receives valid user streaming data.
- In the advanced clocking mode, the sink application module does not insert or delete any idle words. Instead, the sink application module deasserts the output valid signal to indicate an absence of data coming from the sink adaptation module.

### **4.1.2.3 Sink Adaptation Module**

The sink adaptation module provides rate adaptation logic between the application module and the streaming interface. The adaptation module implements the following functions:

- In standard clocking mode, the FIFO buffers help transfer data between the rx\_coreclkin and user\_clock domains.
- *Interlaken framing layer stripping*—strips Interlaken framing layer symbols and diagnostic control words from the data stream.

### **4.1.2.4 Lane Alignment Module**

The lane alignment module interfaces with the Native PHY or Interlaken PHY IP core to access incoming data. This module removes lane skew from the incoming serial data streams and aligns various lanes using the Interlaken's synchronization marker. After alignment is achieved, the module continuously monitors the synchronization markers in the Interlaken metaframes for any loss of alignment.

### **4.1.2.5 Interlaken PHY IP RX Core or Native PHY IP RX Core - Interlaken Mode**

For Arria 10 and Stratix 10 devices, this block is an instance of the Native PHY IP core configured for Interlaken - RX only operation. The PMA width for Interlaken mode is 64 bits.

<span id="page-33-0"></span>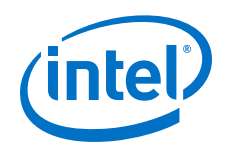

For Stratix V and Arria V GZ devices, the Interlaken module is an instance of the Interlaken PHY IP core configured for RX only operation, and is generated by the Quartus Prime parameter editor. The core requires a Stratix V Transceiver Reconfiguration Controller for transceiver calibration. The interface size is initially equal to the number of transceiver channels that the sink core uses, which is the number of lanes. The PMA width is 40 bits.

### **Related Links**

- [Arria 10 Transceiver PHY User Guide](https://www.altera.com/documentation/nik1398707230472.html#nik1398706768037) For more information about the Arria 10 Native PHY IP core.
- [Stratix 10 H-Tile Transceiver PHY User Guide](https://www.altera.com/documentation/wry1479165198810.html#thp1479167108381) For more information about the Stratix 10 H-Tile Native PHY IP core.
- [Stratix 10 L-Tile Transceiver PHY User Guide](https://www.altera.com/documentation/joc1445446725697.html#joc1445446725697) For more information about the Stratix 10 L-Tile Native PHY IP core.
- [Altera Transceiver PHY IP Core User Guide](http://www.altera.com/literature/ug/xcvr_user_guide.pdf) For more information about the Interlaken PHY IP core.

# **4.1.3 SerialLite III Streaming Duplex Core**

For Arria 10 and Stratix 10 devices, the duplex core consists of source and sink cores interfaced with the Native PHY IP core in Interlaken mode.

For Stratix V and Arria V GZ devices, the duplex core is composed of source and sink cores interfaced with the Interlaken PHY IP in duplex mode.

# **4.1.4 Interlaken PHY IP Duplex Core or Native PHY IP Duplex Core - Interlaken Mode**

For Arria 10 and Stratix 10 devices, this block is an instance of the Native PHY IP core configured for duplex Interlaken operation. The PMA width for Interlaken mode is 64 bits.

For Stratix V and Arria V GZ devices, the Interlaken module is an instance of the Interlaken PHY IP core configured for duplex operation, and is generated by the Quartus Prime parameter editor. The core requires a Stratix V/Arria V GZ Transceiver Reconfiguration Controller for transceiver calibration. The duplex core initially requires as many reconfiguration interfaces as the number of lanes that the IP core uses plus one for the TX PLL. The PMA width is 40 bits

#### **Related Links**

- [Arria 10 Transceiver PHY User Guide](https://www.altera.com/documentation/nik1398707230472.html#nik1398706768037) For more information about the Arria 10 Native PHY IP core.
- [Stratix 10 H-Tile Transceiver PHY User Guide](https://www.altera.com/documentation/wry1479165198810.html#thp1479167108381) For more information about the Stratix 10 H-Tile Native PHY IP core.
- [Stratix 10 L-Tile Transceiver PHY User Guide](https://www.altera.com/documentation/joc1445446725697.html#joc1445446725697) For more information about the Stratix 10 L-Tile Native PHY IP core.
- [Altera Transceiver PHY IP Core User Guide](https://www.altera.com/content/dam/altera-www/global/en_US/pdfs/literature/ug/xcvr_user_guide.pdf) For more information about the Interlaken PHY IP Core.

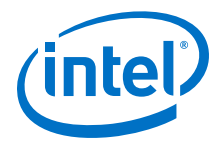

# <span id="page-34-0"></span>**4.1.5 Stratix 10 versus Arria 10, Stratix V, and Arria V GZ Variations**

The table summarizes the differences between the SerialLite III Streaming IP core in Stratix 10 devices and Arria 10, Stratix V, and Arria V GZ devices.

### **Table 11. Differences between Stratix 10 and Arria 10, Stratix V, or Arria V GZ**

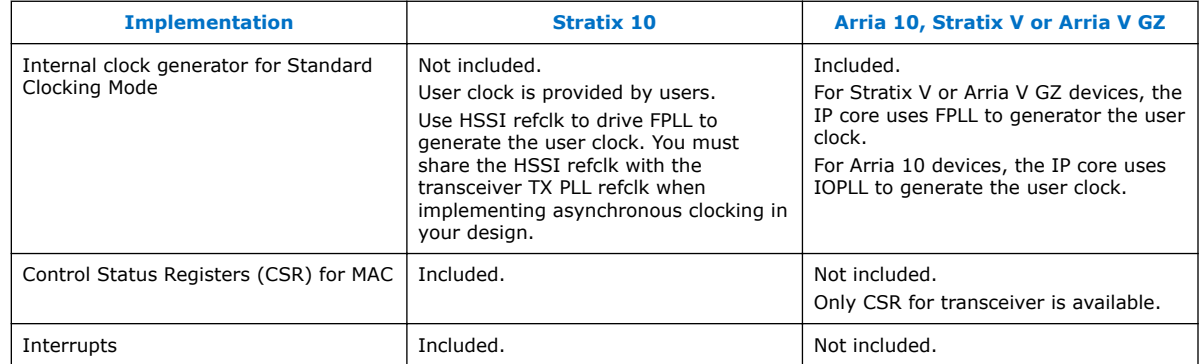

# **4.1.6 Arria 10 versus Stratix V and Arria V GZ Variations**

The Arria 10 transceiver is different than the Stratix V or Arria V GZ transceiver. Therefore, the SerialLite III IP core is implemented differently for these device families, and the example testbenches are also different.

#### **Table 12. Differences between Arria 10 and or Arria V GZ Transceivers**

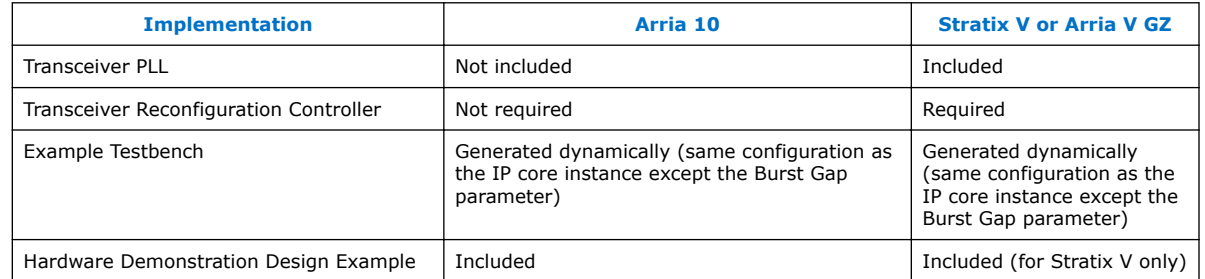

When you create an instance of the IP core, it dynamically generates an example testbench. This testbench has the same configuration as the IP core instance except for the Burst Gap parameter.

For Arria 10 devices, the Native PHY IP core (Interlaken mode) requires an external transmit PLL. Instantiate the external transceiver PLLs and then connect the transmit serial clock output to the tx\_serial\_clk input. The Seriallite III Streaming IP core uses a transmit serial clock input bus  $(tx$  serial  $clk$ ) and  $tx$  pll locked input to connect the external transmit PLL to the Arria 10 Native PHY IP core. Refer to the *Arria 10 Transceiver PHY User Guide* for more information.

#### **Related Links**

- [Signals](#page-46-0) on page 47 The following tables list all the input and output signals of the SerialLite III Streaming IP core.
- [Arria 10 Transceiver PHY User Guide](https://www.altera.com/documentation/nik1398707230472.html#nik1398706768037)

<span id="page-35-0"></span>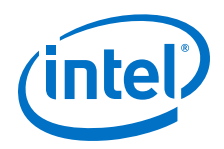

For more information about the Arria 10 Native PHY IP core.

• [Altera Transceiver PHY IP Core User Guide](https://www.altera.com/content/dam/altera-www/global/en_US/pdfs/literature/ug/xcvr_user_guide.pdf) For more information about the Interlaken PHY IP Core.

# **4.2 Clock Domains**

The SerialLite III Streaming IP core contains different clock domains, depending on the clocking mode. In addition to these clock domains, there are another four clock domains in isolation within the transceivers.

### **Table 13. SerialLite III Streaming IP Core Clock Domains and Signals**

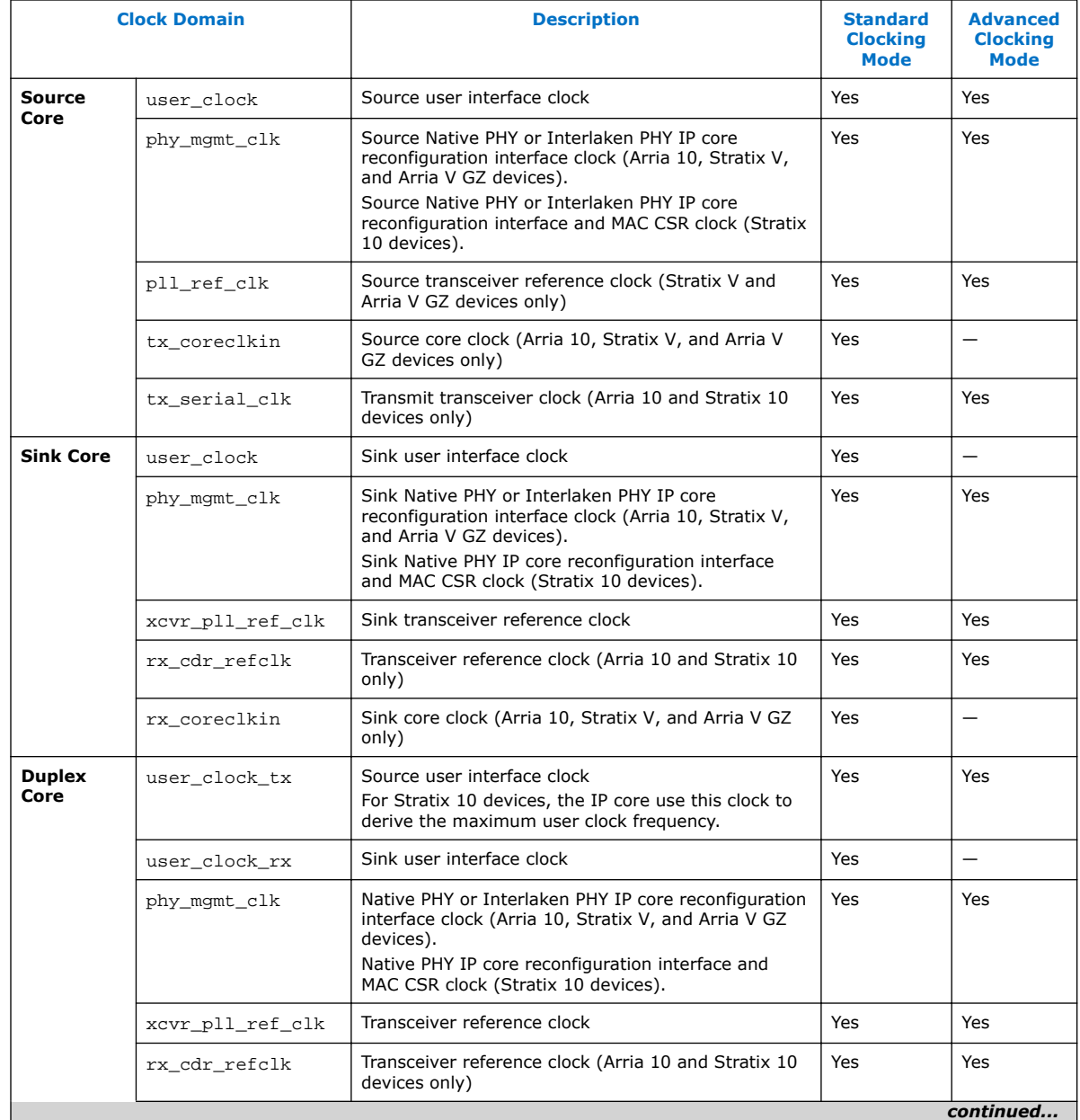
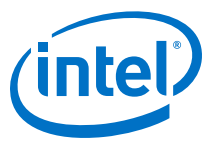

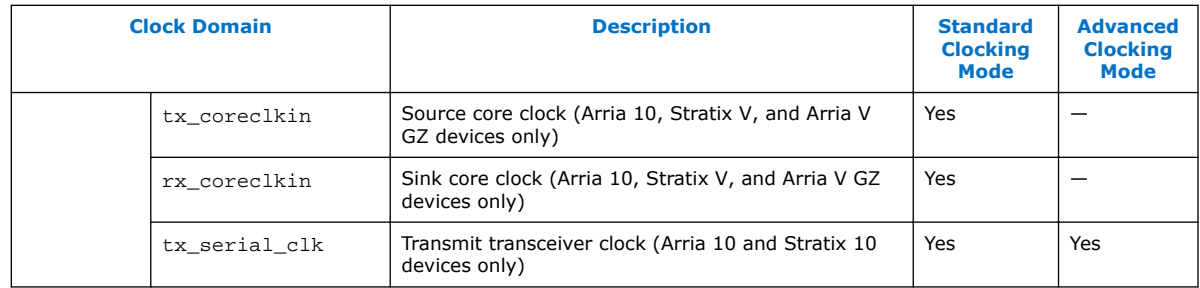

# **4.2.1 Core Clocking**

The SerialLite III Streaming IP core comes with standard and advanced clocking modes; which you can select in the parameter editor.

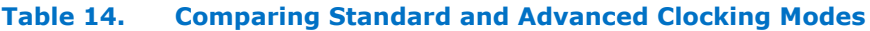

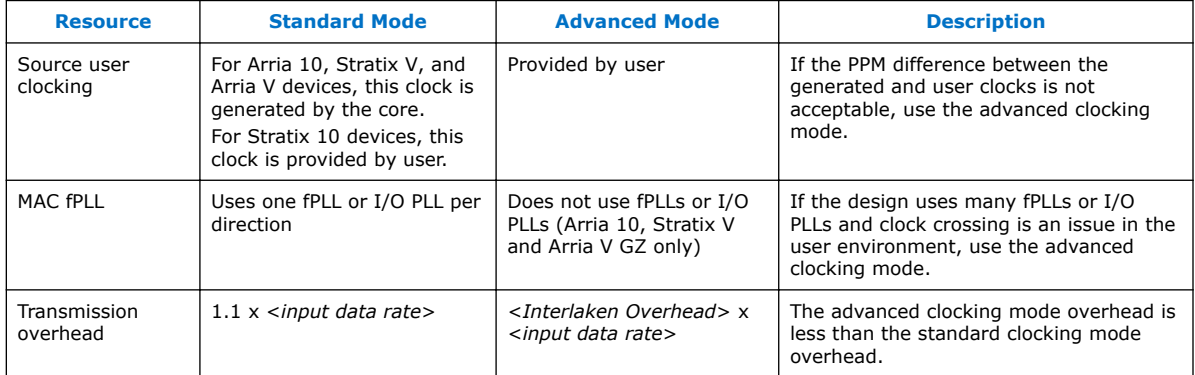

### **4.2.1.1 Standard Clocking Mode**

In the standard clocking mode, the SerialLite III Streaming IP core sink user interface will continue to stream as long as the source does not de-assert the data valid signal.

For Arria 10, Stratix V and Arria V GZ devices, the SerialLite III Streaming IP core generates the user clock at both the source and sink to drive the user interface.

For Stratix 10 devices, you are required to provide the user clock at both the source and sink to drive the user interface. The user clock is no longer generated as an output from the IP core.

In this mode, you specify the user clock frequency through the SerialLite III Streaming parameter editor. The Quartus Prime software then automatically calculates the reference clock coming from the Native PHY or Interlaken PHY IP core.

For Stratix 10 devices, this reference clock is connected to a global clock network which generates the core clock for the SerialLite III Streaming IP core. For Arria 10, Stratix V and Arria V GZ devices, the Quartus Prime software then automatically calculates the reference clock coming from the Native PHY or Interlaken PHY IP core and the two clock outputs from the fPLL in the clock generator module.

After the calculation, the Quartus Prime software provides a list of transceiver reference clock values for you to select. For Arria 10, Stratix V and Arria V GZ devices, the SerialLite III Streaming IP core generates the user clock output with value

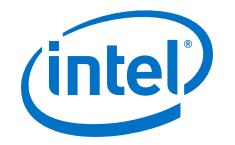

identical to the user clock frequency that you specify depending on the clock constraints. This output clock signal is not generated for Stratix 10 devices. The Quartus Prime software shows the generated user clock value as well as transceiver reference clock values.

#### **Figure 15. Stratix 10 SerialLite III Streaming IP Core Block Diagram in Standard Clocking Mode**

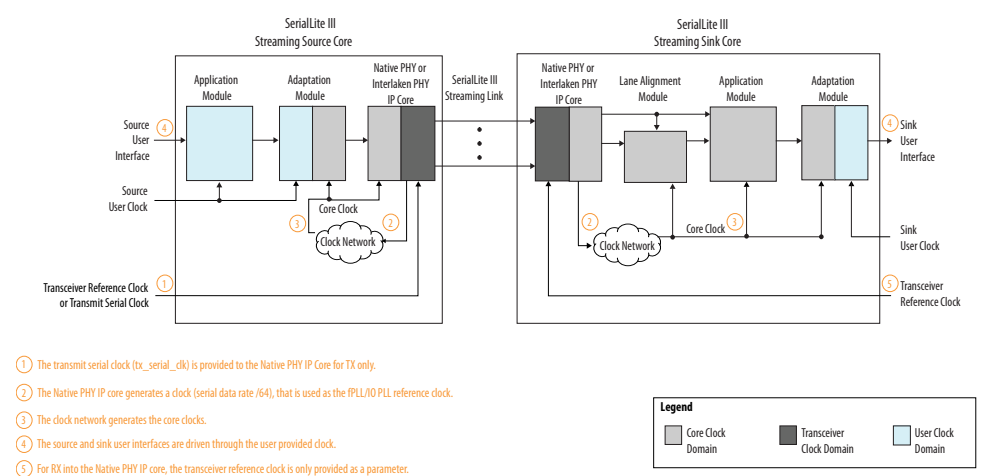

### **Figure 16. SerialLite III Streaming IP Core Block Diagram in Standard Clocking Mode**

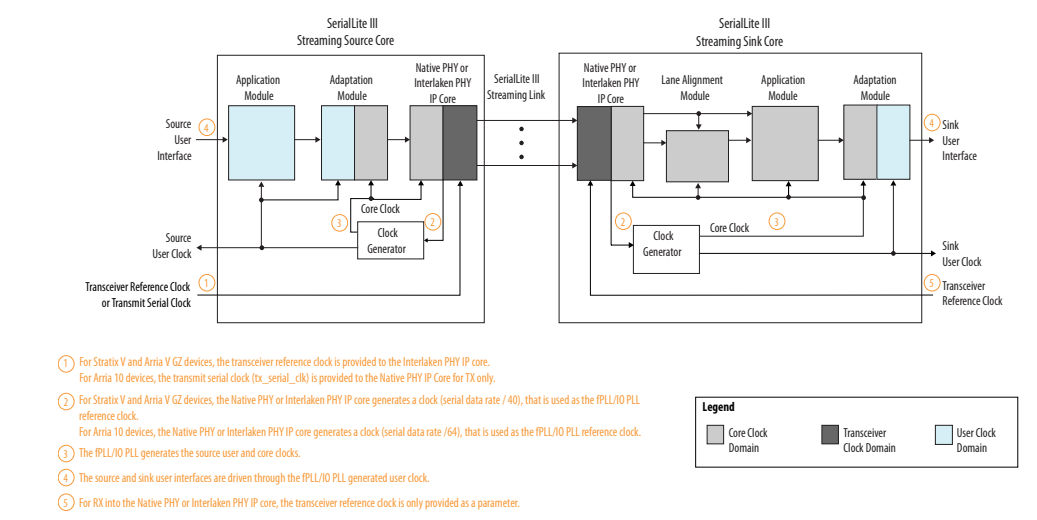

*Note:* The SerialLite III Streaming IP core uses the transmit serial clock bus (tx\_serial\_clk) and the tx\_pll\_locked signal to connect the external transmit PLL to the Arria 10 and Stratix 10 Native PHY IP core.

### **Related Links**

[Transmission Overheads and Lane Rate Calculations](#page-40-0) on page 41

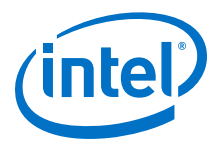

### **4.2.1.2 Advanced Clocking Mode**

The advanced clocking mode allows the user to use a user-specified clock to interface with the source core. For devices prior to Stratix 10, this mode is useful when PPM differences between the user clock (generated by the fPLL or I/O PLL) and the user's interface clock are intolerable.

Similar to the standard clocking mode, you must specify the user clock frequency through the SerialLite III Streaming parameter editor. Based on the user clock frequency value, the Quartus Prime software automatically calculates the lane rate and the core clock.

The parameter editor provides guidance in selecting a source user clock frequency that meets the transceiver data rate constraints. For more information about the lane rate calculation, refer to the "Transmission Overheads and Lane Rate Calculations" section.

The core operates at higher clock rates in Advanced Clocking Mode. Therefore, when operating in this mode, it may be difficult to close timing at higher data rates (for example, 12 to 15 G) and/or number of lanes. You can implement the following qsf assignment when seeing timing recovery violations from sink coreclkin reset synchronizer to the sink transfer paths:

set\_instance\_assignment -name GLOBAL\_SIGNAL OFF -to \*seriallite\_iii\_streaming\*clock\_gen:sink\_clock\_gen|dp\_sync:coreclkin\_reset\_sync| dp\_sync\_regstage:dp\_sync\_stage\_2\*o\*

#### **Figure 17. Stratix 10 SerialLite III Streaming IP Core Block Diagram in Advanced Clocking Mode**

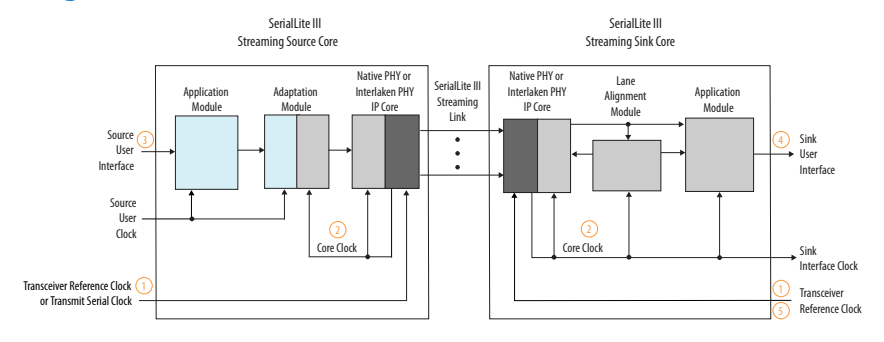

mit serial clock (tx\_serial\_clk) is provided to the Native PHY IP Core for TX only.

2 For Arria 10 devices, the Native PHY IP core generates the core clock (serial data rate /64).

3) The s rce user interface is derived through the source user clock.

4 The sink user interface is driven through the sink interface clock.

5 For RX into the Native PHY IP core, the transceiver reference clock is only provided as a parameter.

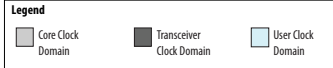

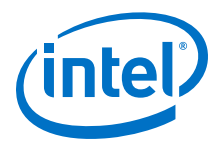

### **Figure 18. SerialLite III Streaming IP Core Block Diagram in Advanced Clocking Mode**

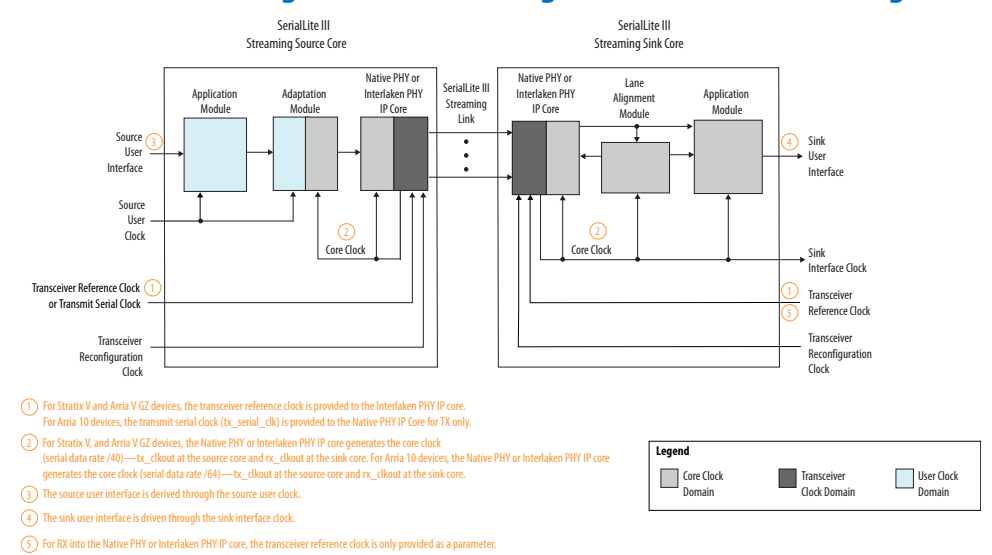

*Note:* The SerialLite III Streaming IP core uses the transmit serial clock bus (tx\_serial\_clk) and the tx\_pll\_locked signal to connect the external transmit PLL to the Arria 10 and Stratix 10 Native PHY IP core.

## **4.2.2 Core Latency**

The table below lists the latency measurement for the SerialLite III Streaming duplex core in standard and advanced clocking mode. An average value is taken from a set of samples during hardware testing.

For a loopback scenario, the core latency measurement is based on the round trip latency from the TX core input to RX core output.

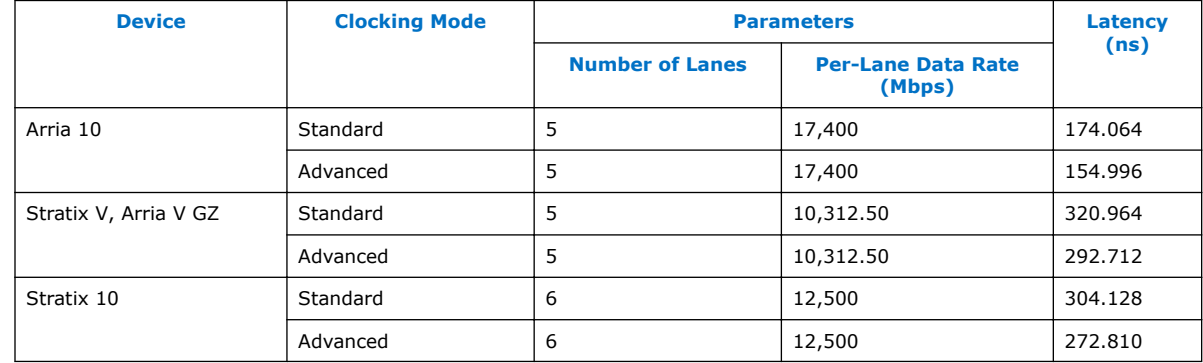

#### **Table 15. Latency Measurement for Duplex Core**

*Note:* To calculate the latency for 17,400 Mbps per lane data rate, an average value was taken from a set of samples. For duplex advanced clocking mode, the latencies varied more in simulation.

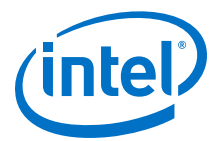

# <span id="page-40-0"></span>**4.3 Transmission Overheads and Lane Rate Calculations**

The SerialLite III Streaming IP core lane data rate (transceiver data rate) is composed of the input data rate and transmission overheads.

Lane Rate = Input Data Rate × Transmission Overheads

The parameter editor uses the above equation to ensure that the lane rate is within the maximum supported transceiver lane rates. This puts an upper limit on the input data rate or the user clock frequency, where the user clock frequency equates to:

User Clock Frequency = Input Data Rate/64

The SerialLite III Streaming IP core uses the Interlaken protocol for transferring data and therefore incurs encoding and metaframe overheads. In the standard clocking mode, the IP core employs an fPLL or I/O PLL for clock generation. To ensure that the fPLL or I/O PLL generates the clock as close as possible to the user clock that you have specified, the fPLL or I/O PLL incurs additional overheads. The transmission overheads can thus be derived in the following functions:

Transmission Overheads = Maximum (Interlaken Overheads, fPLL or I/O PLL Overheads)

where,

Interlaken Overheads = 67/64 × (MetaFrame Length) / (MetaFrame length - 4)

To ensure the Interlaken interoperability as well as user clocking requirements, the fPLL or I/O PLL overheads in the standard clocking mode are chosen to be slightly higher than the Interlaken overheads.

The 40-bit PMA interface supports Stratix V and Arria V GZ devices:

Lane Data Rate in Standard Clocking Mode = User Clock Frequency  $\times$  1.76  $\times$  40 > Input Data Rate \* Interlaken Overheads

The 64-bit PMA interface supports Arria 10 and Stratix 10 devices:

Lane Data Rate in Standard Clocking Mode = User Clock Frequency  $\times$  1.1  $\times$  64 > Input Data Rate \* Interlaken Overheads

*Note:* Calculations with 40 and 64 for the lane data rate in standard clocking mode are for the PMA width interfaces.

Using these calculations, the following overhead can be derived:

Transmission Overheads in standard clocking mode = 1.1

*Note:* Assuming maximum metaframe overhead with a metaframe size of 200, the standard clocking mode overheads are independent of Interlaken overheads. For more details, refer to the SerialLite III data efficiency calculator.

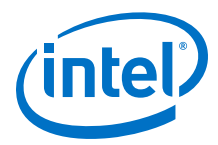

*Tip:* You can obtain the SerialLite III Streaming MegaCore Function Data Efficiency Calculator for 28 nm Intel FPGA devices from your local Intel sales representative or by emailing [SLIII\\_support@altera.com](mailto:SLIII_support@altera.com).

Therefore, the lane rate in the standard clocking mode equals:

```
Lane Rate = Input Data Rate \times 1.1
```
In the advanced clocking mode, the transmission overheads equals the Interlaken overheads because no fPLL is present. Therefore, the lane rate in advanced clocking mode equals:

Lane Rate = Input Data Rate × Interlaken overheads

# **4.4 Reset**

### **Arria 10, Stratix V and Arria V GZ Reset Scheme**

Each core has a separate active high reset signal, core\_reset, that asynchronously resets all logic in the core.

Each core also includes the Native PHY or Interlaken PHY IP reset signal, phy\_mgmt\_clk\_reset. This reset signal must be on the same clock domain as the clock used to drive the reconfiguration controllers, phy\_mgmt\_clk. The Native PHY or Interlaken PHY IP core requires the assertion of this reset signal to synchronize with the reconfiguration controller reset signal.

*Note:* Intel recommends using the same reset signals for both the Native PHY or Interlaken PHY IP core and the reconfiguration controller.

> If the phy mgmt clk reset or core reset signal is asserted on the source core, the sink will deassert the  $link\_up\_rx$  signal. However, there is no additional indication on the sink core whether the last transmitted burst has bad data. The source core reinitializes the internal reset sequence when the phy\_mgmt\_clk\_reset or core\_reset signal is deasserted. Once the internal reset sequence is complete, the core asserts the  $\text{link\_up\_tx}$  signal to indicate that the core initialization is complete and is ready to transmit user data.

*Note:* Intel recommends that you wait for an additional 30 µs on the source core before sending any valid Avalon-ST data cycle. This is to ensure that the sink core has sufficient time to assert the link\_up\_rx signal.

### **Stratix 10 Reset Scheme**

For Stratix 10 devices, the IP core uses the phy\_mgmt\_clk\_reset signal to reset all the modules in the IP core and user\_clock\_reset signal to reset the user clock domain modules e.g. transmit and receive FIFO.

You may also trigger a reset to the IP core by writing into the reset controller register in the PHY:

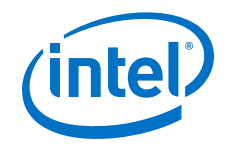

- Writing 1 to CSR address 0x02E2 bit 3 to initiates a TX digital reset and bit 1 to initiates a RX digital reset
- Writing 1 to CSR address 0x02E2 bit 2 to initiates a TX analog reset and bit 0 to initiates a RX analog reset

Use the following guidelines to provide a proper reset to the IP core:

- Use the same reset signals for both the source and sink user clock domain modules.
- Synchronize the user\_clock\_reset signals with phy\_mgmt\_clock\_reset signal assertion.
- Use the phy\_mgmt\_clk\_reset signal to reset the configuration and status registers.
- Ensure all clocks are toggling in a correct rate before de-asserting any reset signals.

# **4.5 Link-Up Sequence**

Refer to the topics on source and sink core link debugging for information about the transmit and receive core link-up sequence.

#### **Related Links**

- [Source Core Link Debugging \(Arria 10, Stratix 10, Arria V GZ, and Stratix V\)](#page-84-0) on page 85
- [Sink Core Link Debugging \(Arria 10, Stratix 10, Arria V GZ, and Stratix V\)](#page-85-0) on page 86

# **4.6 CRC-32 Error Injection**

In the Quartus Prime software version 13.1 and later, the SerialLite III Streaming IP core supports CRC error injection with the 10G PCS CRC-32 generator. This feature enables corruption of the CRC-32 value of the CRC-32 generator.

To insert CRC errors for a given lane, the IP interface includes a CRC error injection control signal. Asserting this control signal inserts CRC errors for all the lanes and transceivers that have enabled support for error injection. You can enable the CRC error injection for a specific transceiver channel (SerialLite III lane) by programming the appropriate transceiver PCS CRAM bit. The provided example design demonstrates how set the respective CRAM bits using the Nios II processor.

This feature is supported in both burst and continuous modes of the SerialLite III Streaming IP core. For proper functionality of this feature, you must verify that you are adhering to the following steps:

- 1. Verify both link\_up\_tx and link\_up\_rx are asserted.
- 2. Verify the user can send/receive normal traffic.
- 3. After link up, program the transceiver register and verify the register bit (PCS CRAM bit) by reading.
- 4. With link up, toggle crc\_error\_inject port to high on the transmitter.
- 5. Monitor the error rx output on the receiver.

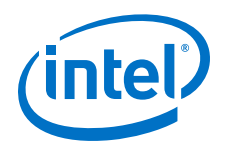

### **Related Links**

[SerialLite III Streaming IP Core Design Example User Guide](https://www.altera.com/documentation/bhc1411113011076.html#bhc1411113000354)

# **4.7 FIFO ECC Protection**

In the Quartus II software version 13.1 and later, the SerialLite III Streaming IP core can be protected from Single-Event Upset (SEU) changes using error correcting code (ECC) protection. You can enable this feature using the ECC protection option in the parameter editor. The ECC protection provides additional error status bits that tell you if the ECC was able to perform a correction from the SEU change or if an uncorrectable error has occurred.

*Note:* Enabling ECC protection incurs additional logic and latency overhead.

# **4.8 User Data Interface Waveforms**

The following waveforms apply to the SerialLite III Streaming IP core source user interface in source-only and duplex cores.

#### **Figure 19. Source Waveform for Burst Mode**

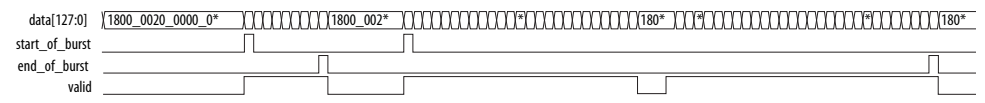

### **Figure 20. Source Waveform for Burst Mode (Sync)**

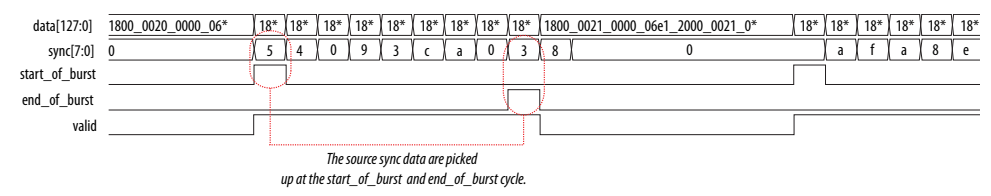

#### **Figure 21. Source Waveform for Continuous Mode**

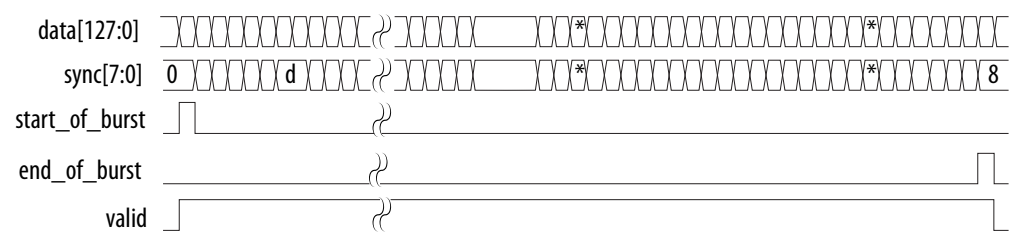

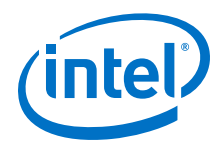

- start of burst pulses for one clock cycle, indicating that the data burst starts at that clock cycle.
- end\_of\_burst pulses for one clock cycle, indicating that the data burst ends at that clock cycle.
- The valid signal indicates valid data. It should be turned off between two data bursts that are between the current data burst's end\_of\_burst clock cycle and next data burst's start\_of\_burst clock cycle. The valid signal can be pulled low in the middle of a data burst transferring between the same data burst's start of burst and end of burst, indicating non-valid data at that clock cycle.
- The sync vector is used in burst mode. It is valid only when start of burst and valid are high. Multiple logical channel is time-multiplexed into physical channels. Sync vector can be used to store the logical channel number that the burst targets. The logical channel number is multiplexed into the sync vector during the start of burst. The value is embedded into the data and sent over to the receiving party. The sink can extract the channel number from start\_of\_burst data bus to output on the sync vector of the sink. The sync vector can also be used to include empty information which indicates invalid data at the end\_of\_burst. In this case, the empty value is multiplexed into the sync vector during end\_of\_burst. The data is again embedded inside and sent over to the receiving party. The sink extracts the information and output on the sync vector of the sink.

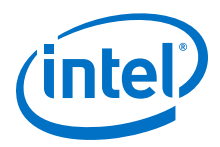

The following waveforms apply to the sink user interface in sink-only and duplex cores.

### **Figure 22. Sink Waveform for Burst Mode**

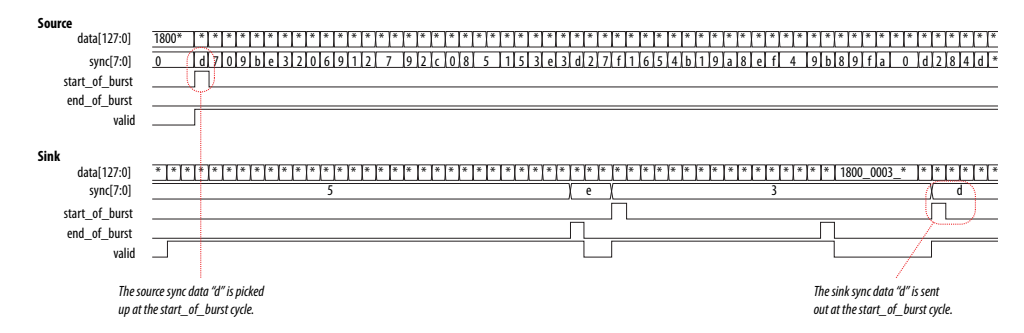

### **Figure 23. Sink Waveform for Continuous Mode**

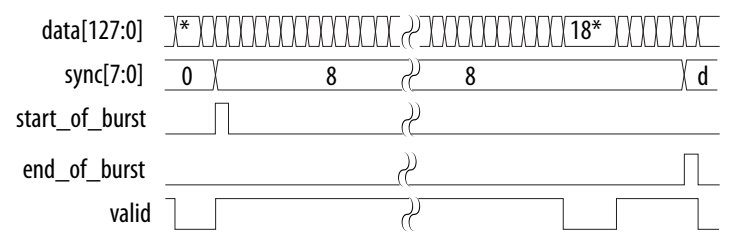

- start of burst pulses for one clock cycle, indicating that the data burst starts at that clock cycle.
- end\_of\_burst pulses for one clock cycle, indicating that the data burst ends at that clock cycle.
- The valid signal indicates valid data. It is turned off between two data bursts that are between the current data burst's end\_of\_burst clock cycle and the next data burst's start\_of\_burst clock cycle. The valid signal can be pulled low in the middle of a data burst after a data burst's start\_of\_burst and before the data burst's end\_of\_burst, indicating non-valid data at that clock cycle.
- The sync vector is used in burst mode. The sync data picked up at the source's start\_of\_burst high cycle is sent out at the sink as shown in the waveform. Multiple logical channel is time-multiplexed into physical channels. Sync vector can be used to store the logical channel number that the burst targets. The logical channel number is multiplexed into the sync vector during the start of burst. The value is embedded into the data and sent over to the receiving party. The sink can extract the channel number from start of burst data bus to output on the sync vector of the sink. The sync vector can also be used to include empty information which indicates invalid data at the end\_of\_burst. In this case, the empty value is multiplexed into the sync vector during end of burst. The data is again embedded inside and sent over to the receiving party. The sink extracts the information and output on the sync vector of the sink.

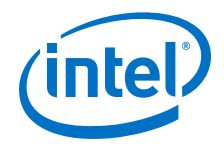

# **4.9 Signals**

The following tables list all the input and output signals of the SerialLite III Streaming IP core.

#### **Related Links**

- [Altera Transceiver PHY IP Core User Guide](http://www.altera.com/literature/ug/xcvr_user_guide.pdf) More information about the Interlaken PHY IP core signals.
- [Loopback Modes](https://www.altera.com/documentation/nik1398984401269.html#nik1398984314949)
	- More information about pre- and post-CDR rx to tx serial loopback modes in the Transceiver Reconfiguration Controller IP Core.

# **4.9.1 Signals for Stratix V and Arria V GZ Devices**

#### **Table 16. SerialLite III Streaming IP Core Source Core Signals**

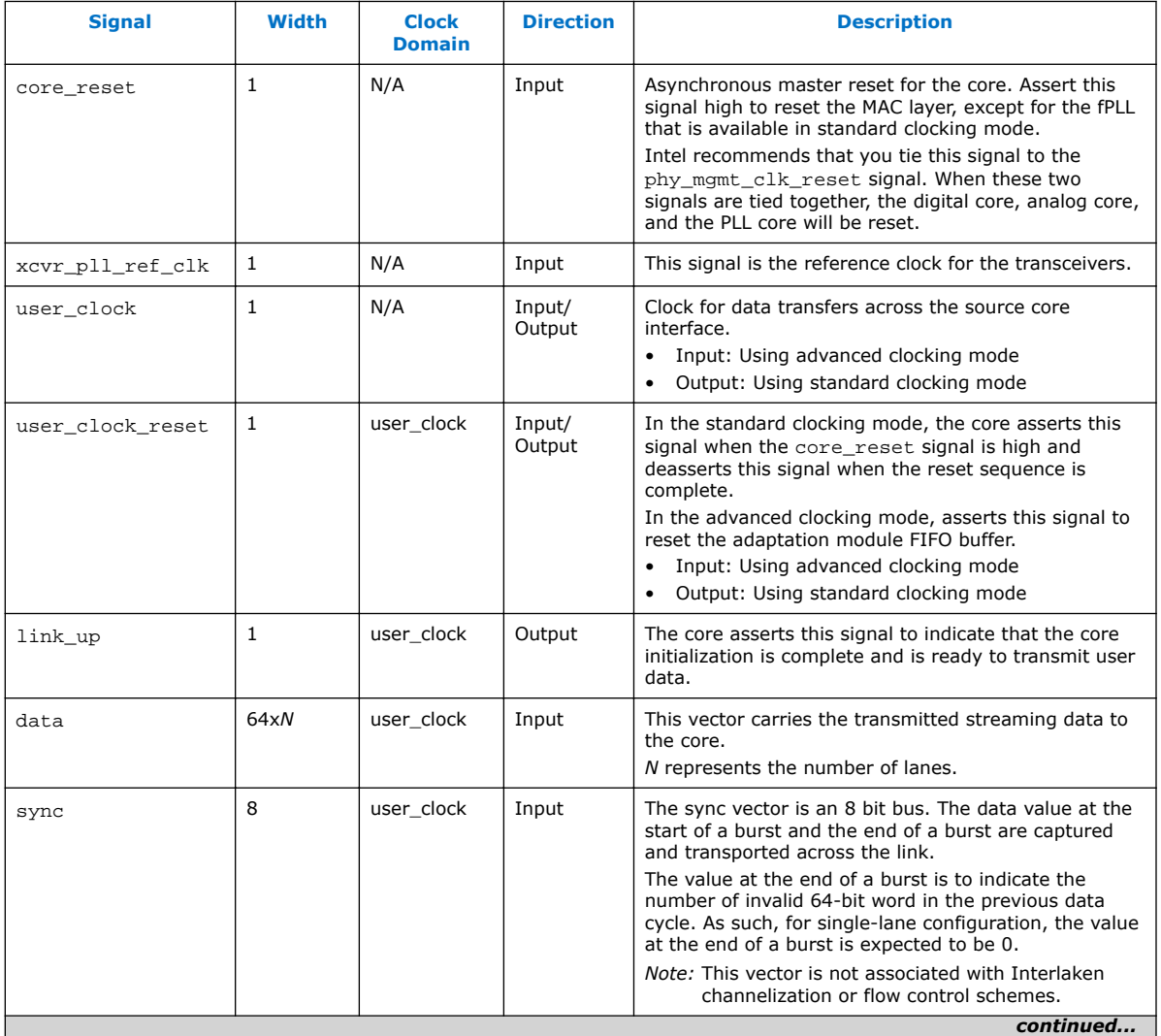

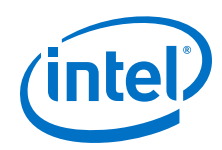

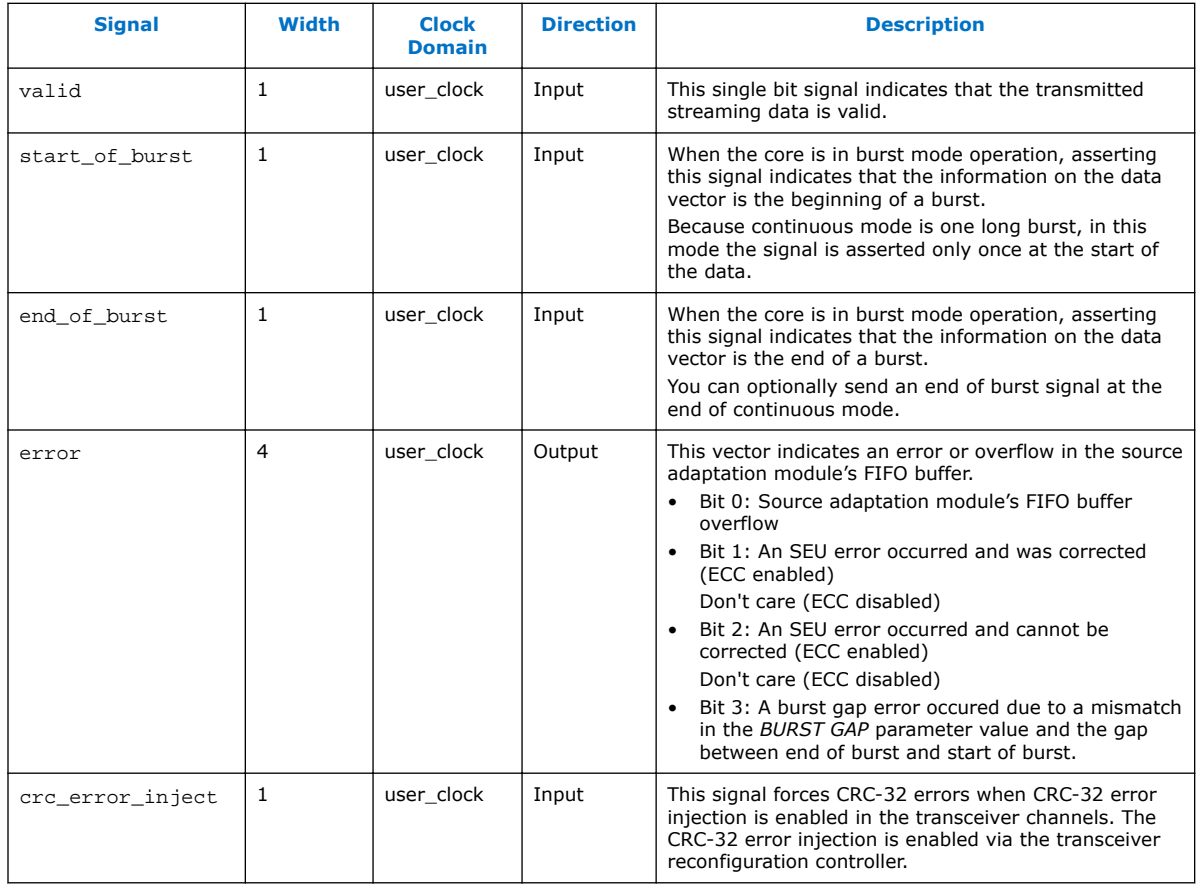

## **Table 17. SerialLite III Streaming IP Core Sink Core Signals**

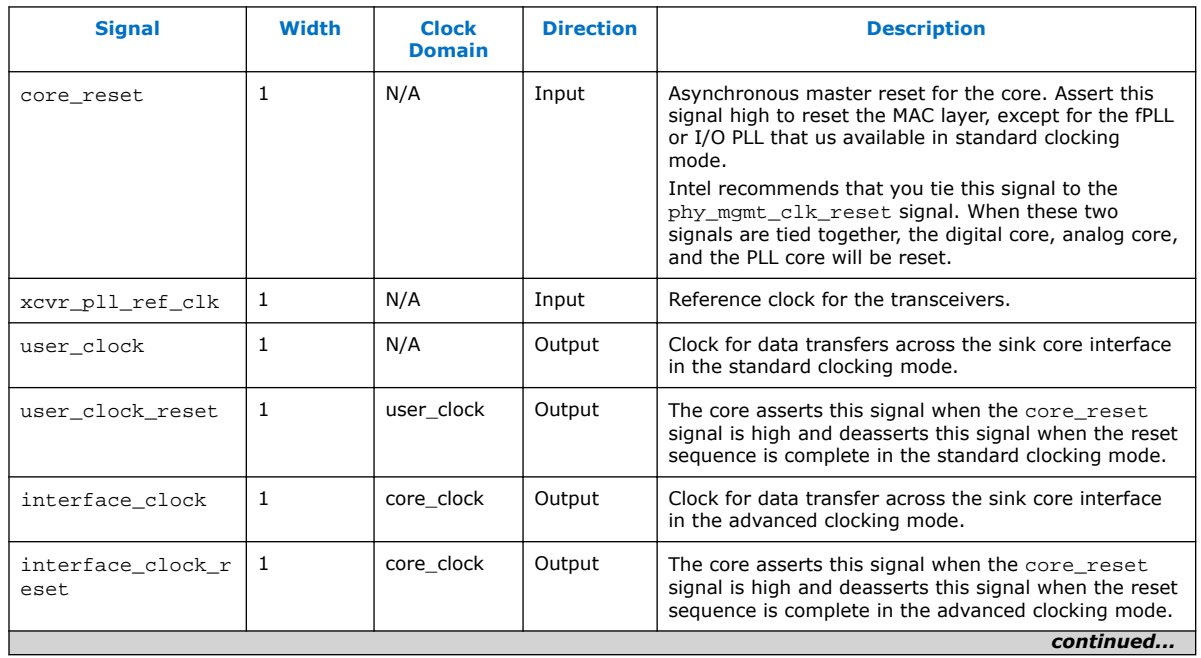

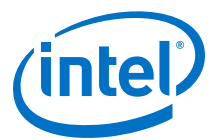

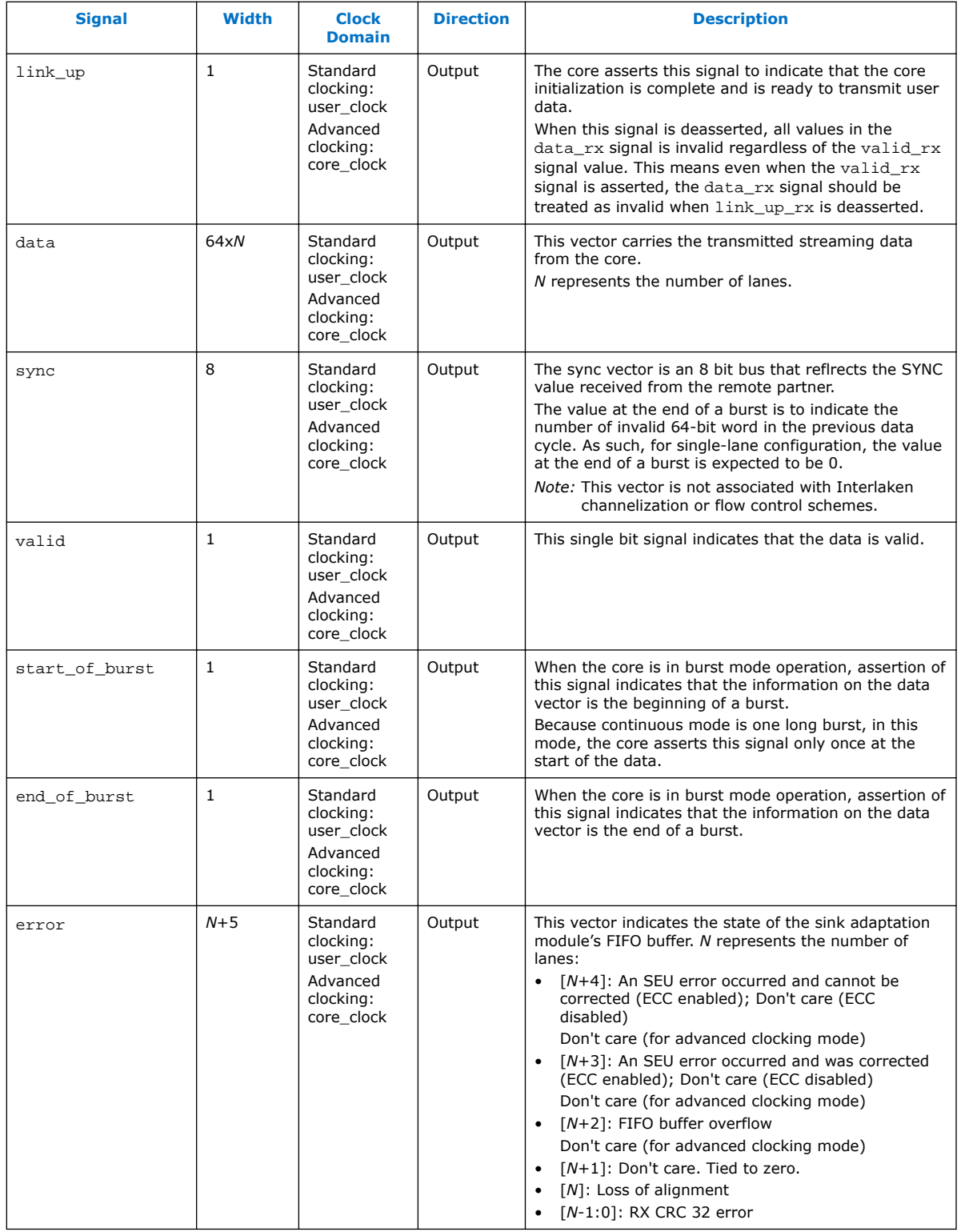

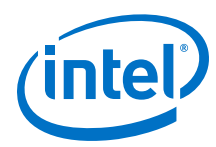

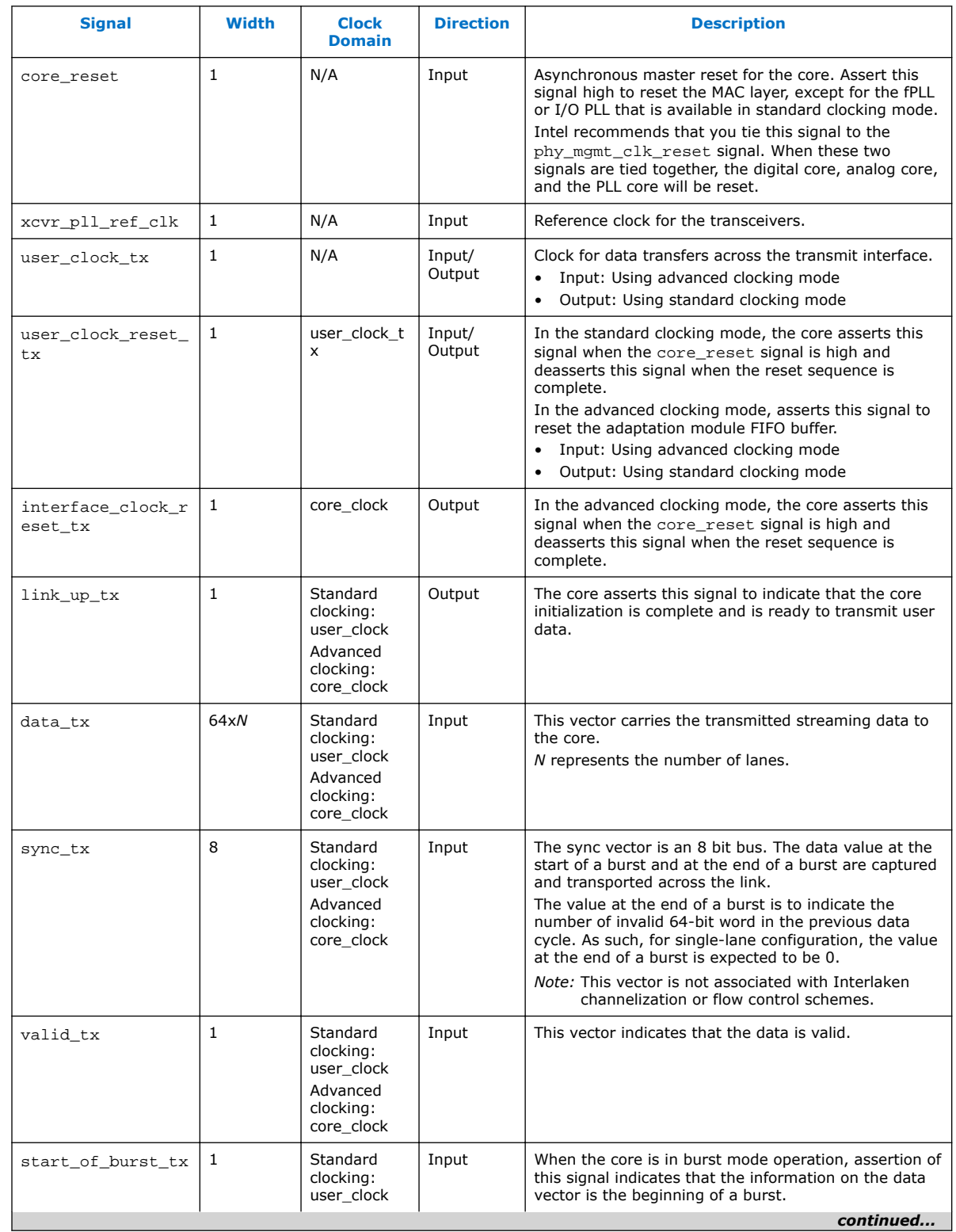

## **Table 18. SerialLite III Streaming IP Core Duplex Core Signals**

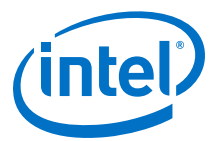

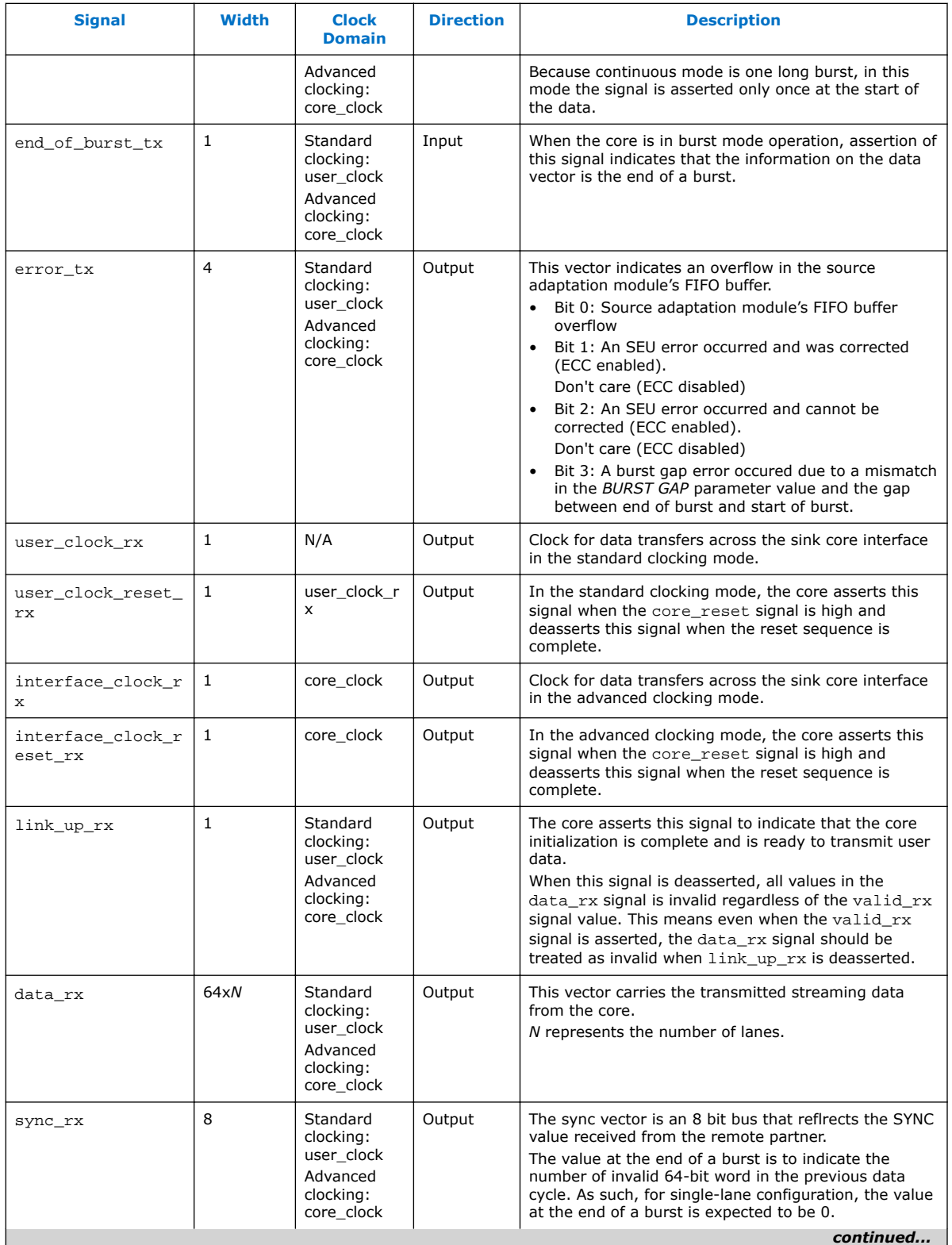

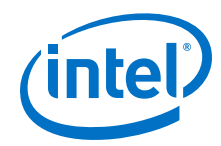

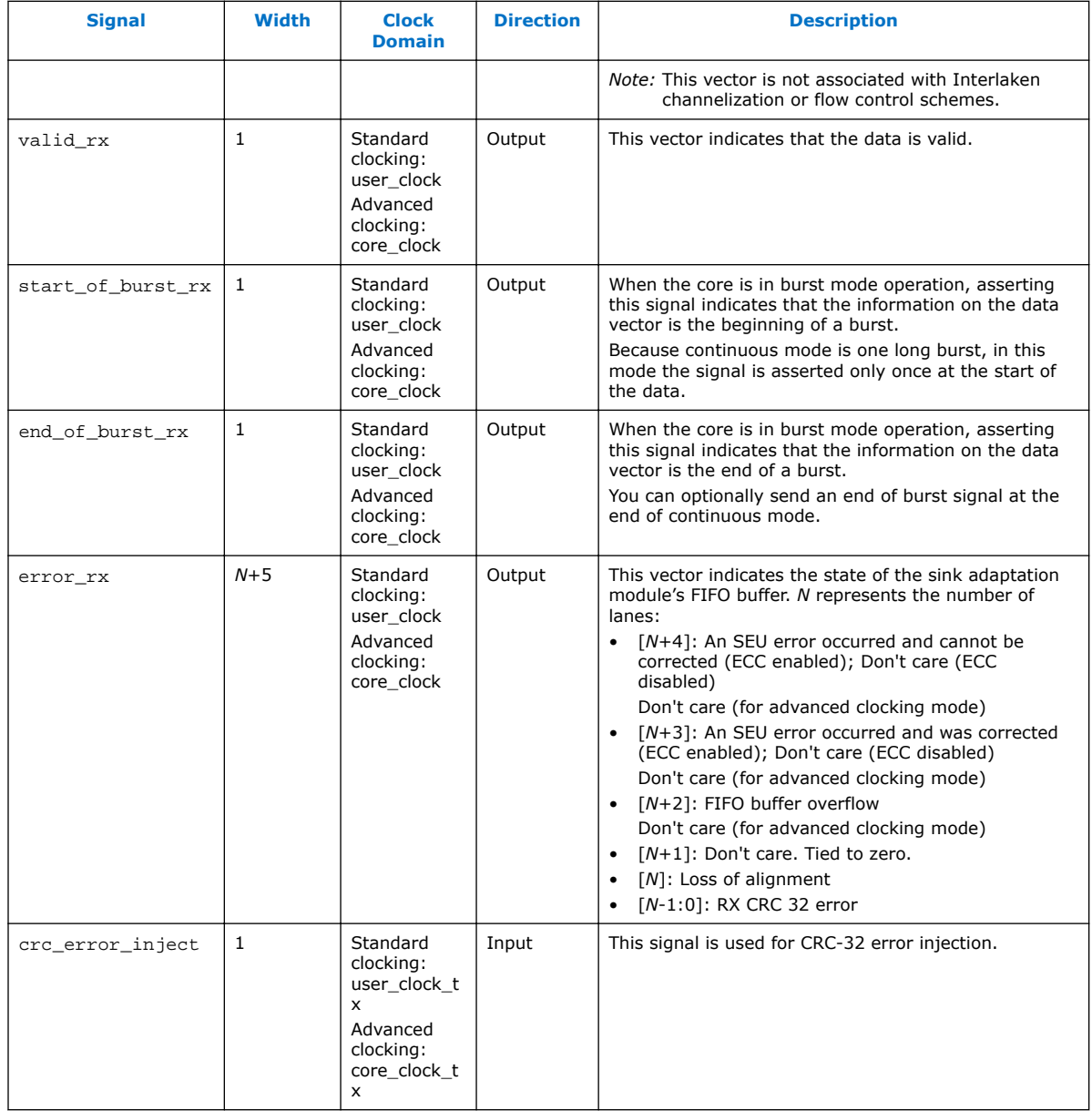

## **Table 19. Interlaken PHY IP Core Signals and Native PHY IP Core Signals (Interlaken Mode)**

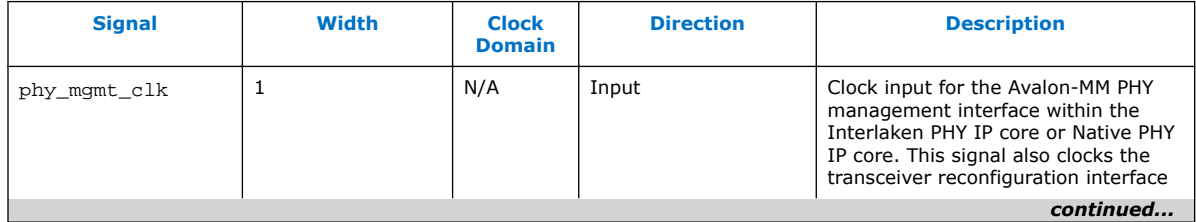

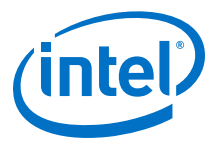

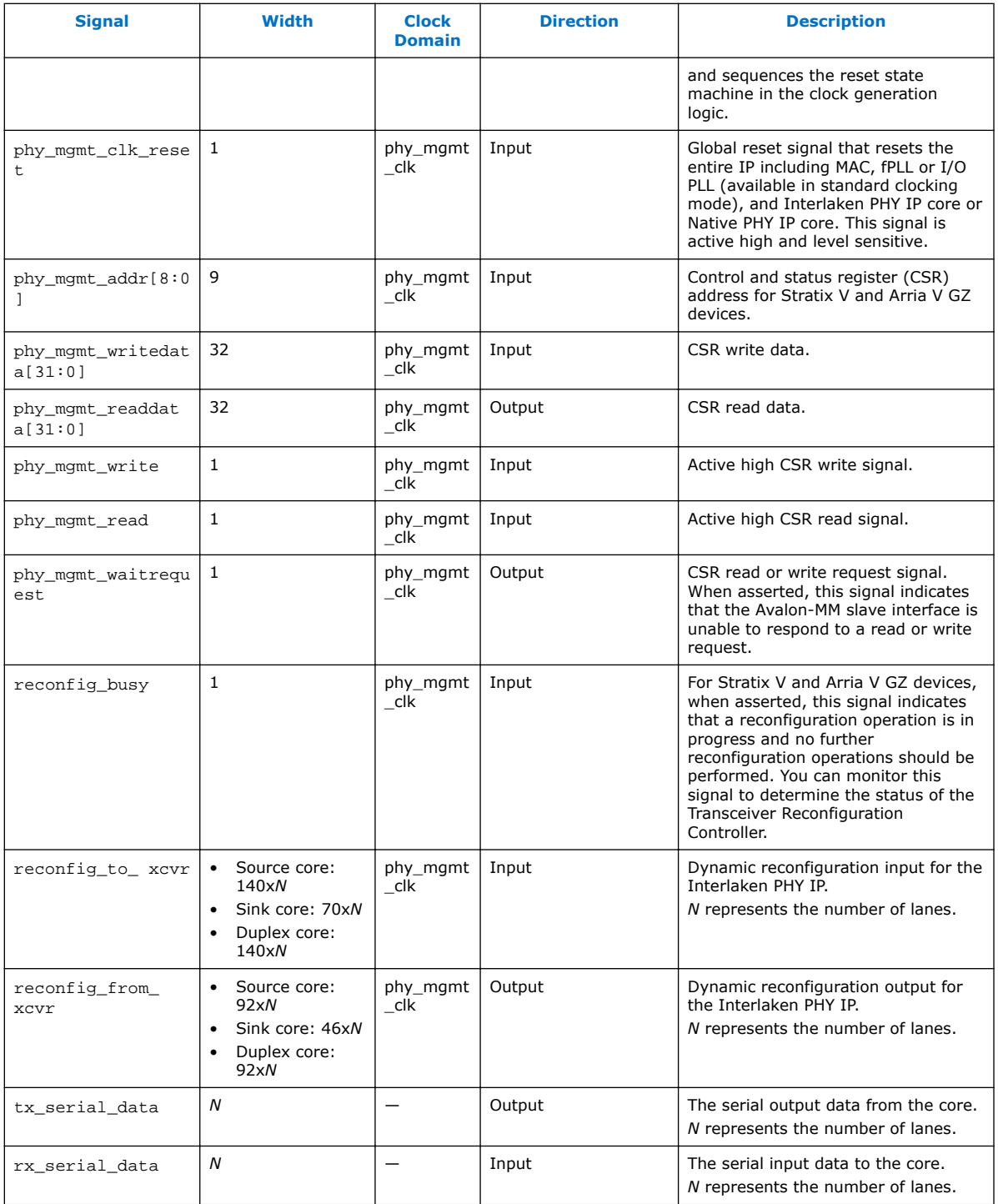

# **4.9.2 Signals for Arria 10 Devices**

*Note:* For Arria 10 devices, the phy\_mgmt bus interface connects to the reconfiguration interface of the instantiated Native PHY IP core.

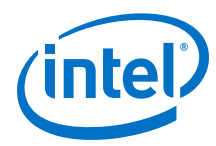

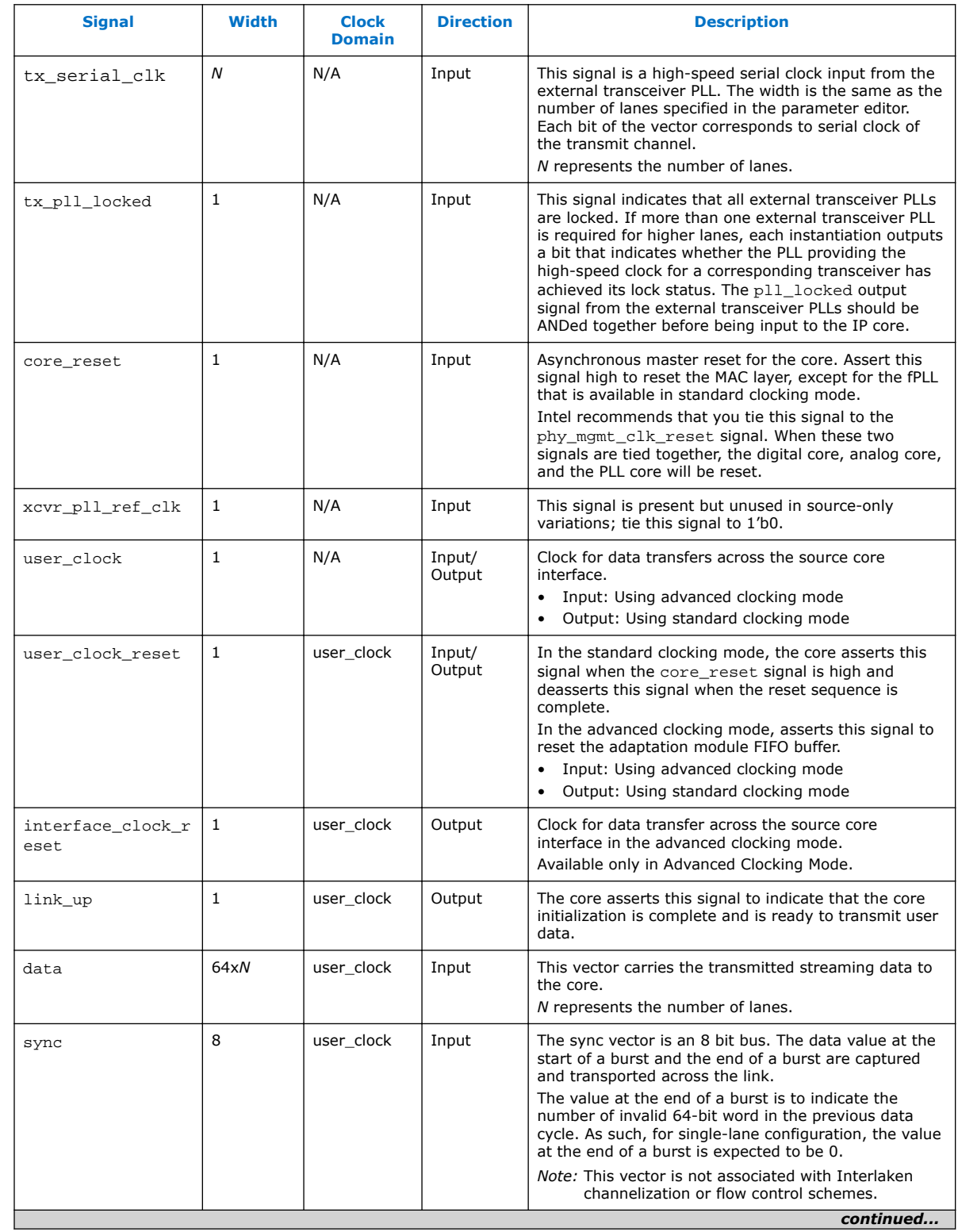

## **Table 20. SerialLite III Streaming IP Core Source Core Signals**

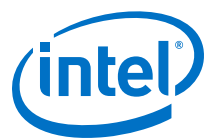

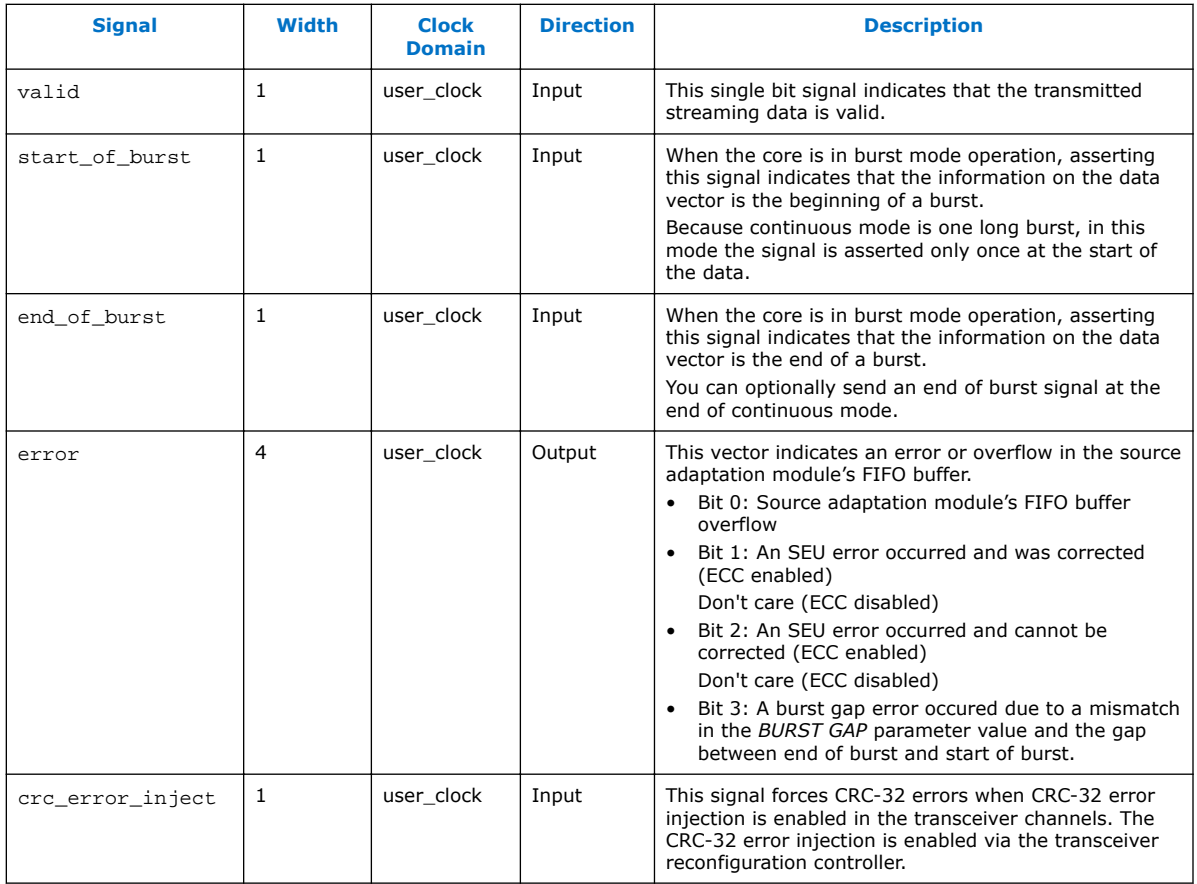

## **Table 21. SerialLite III Streaming IP Core Sink Core Signals**

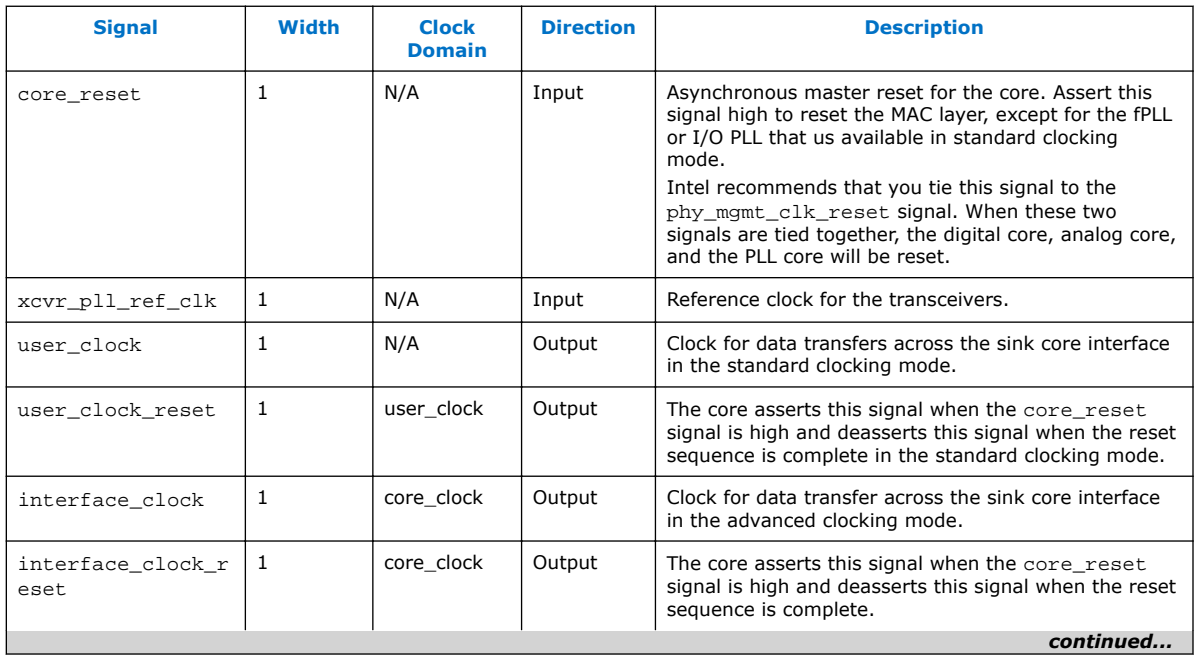

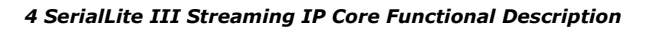

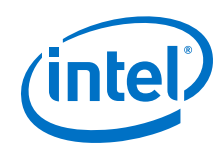

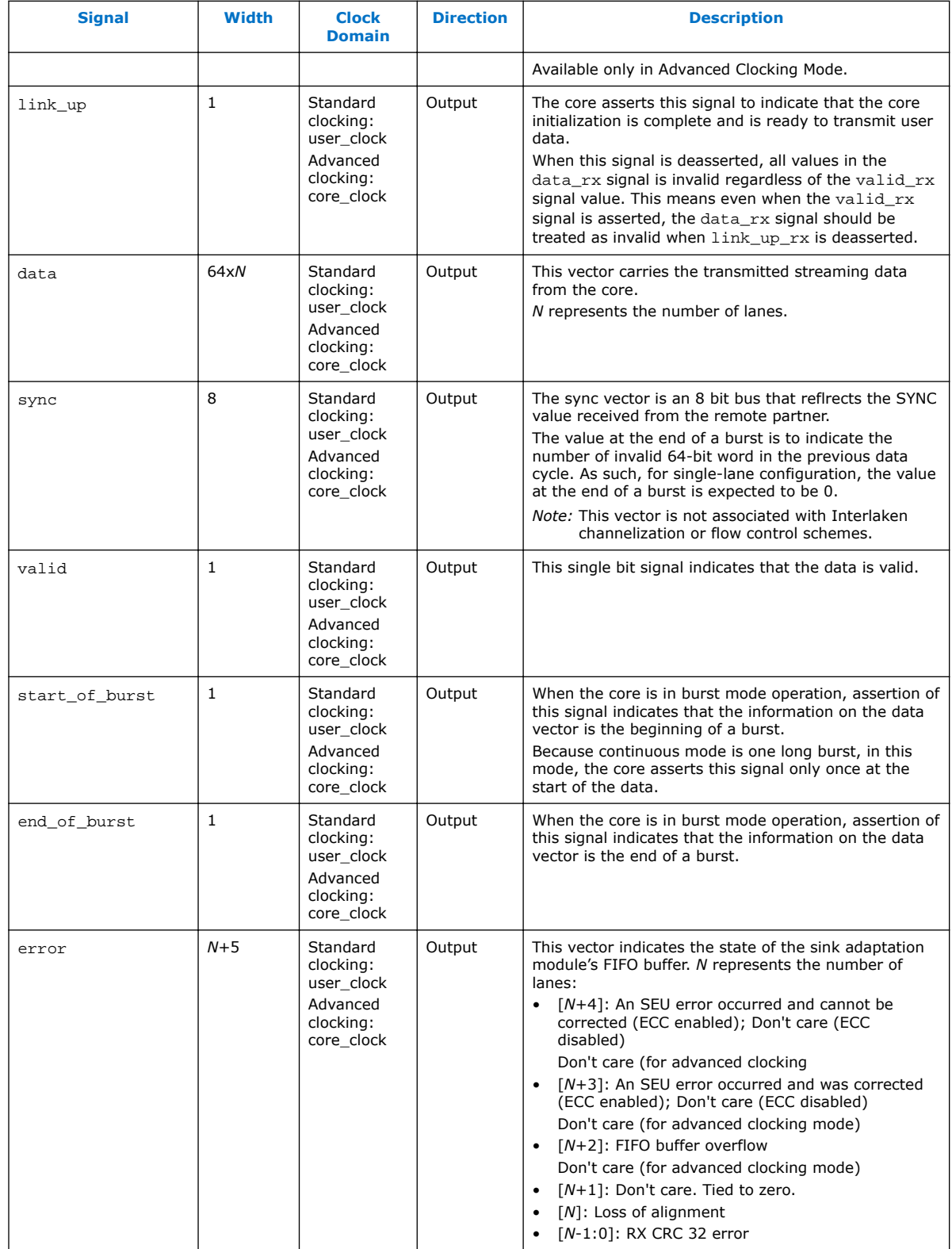

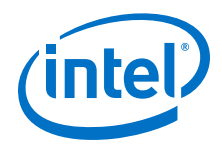

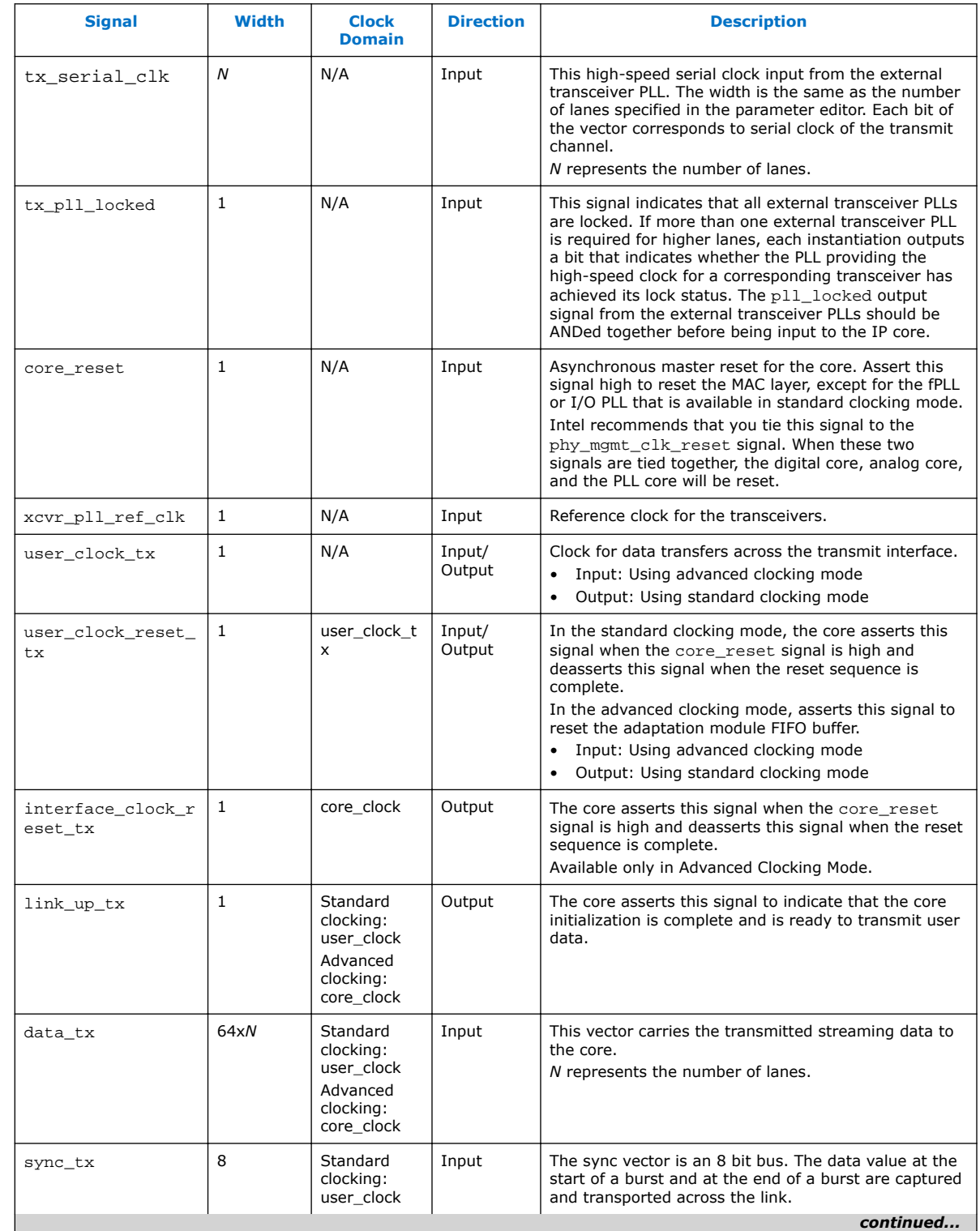

# **Table 22. SerialLite III Streaming IP Core Duplex Core Signals**

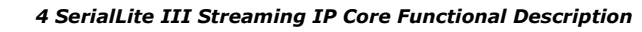

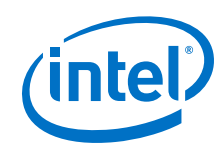

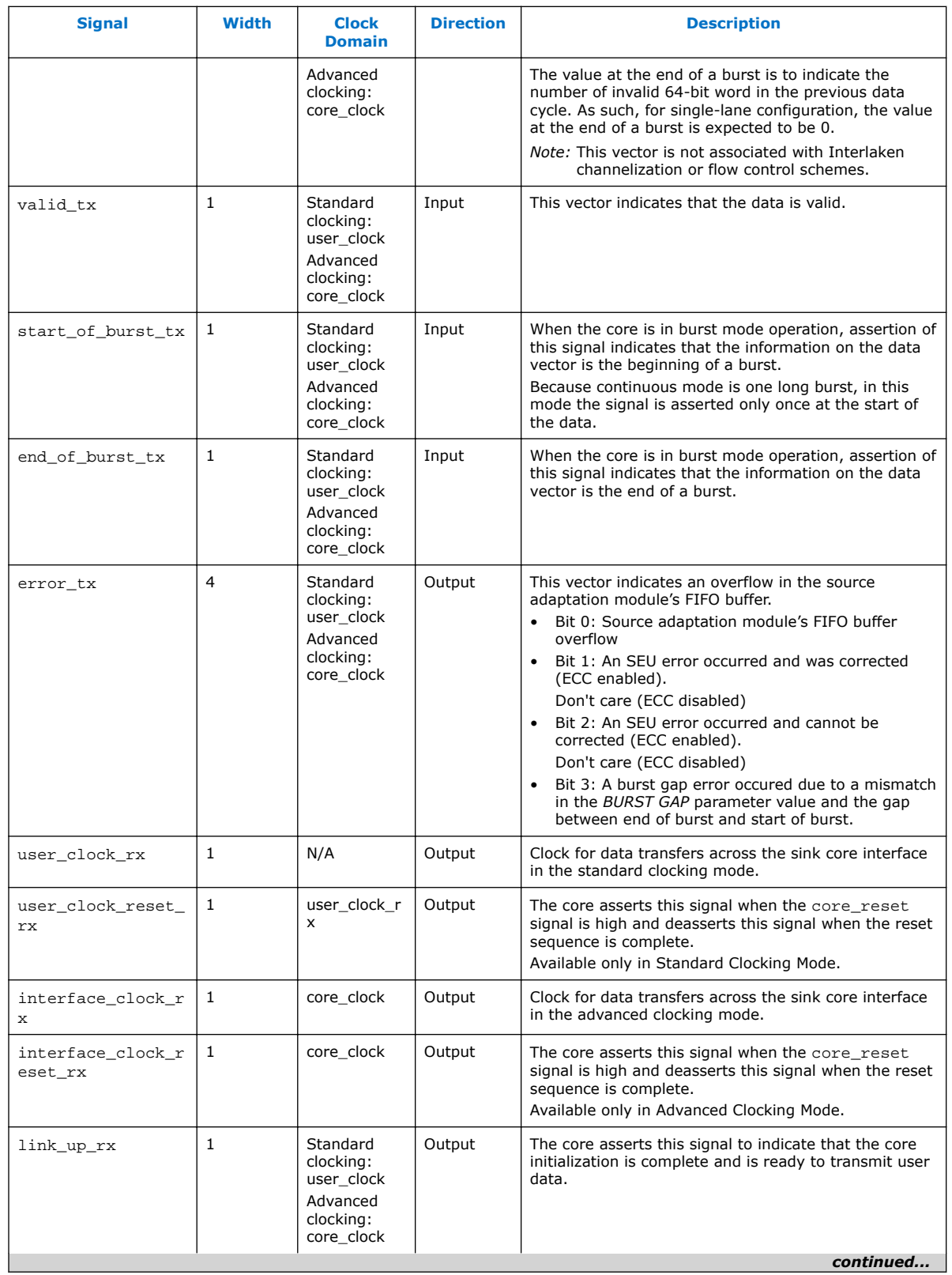

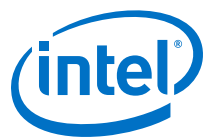

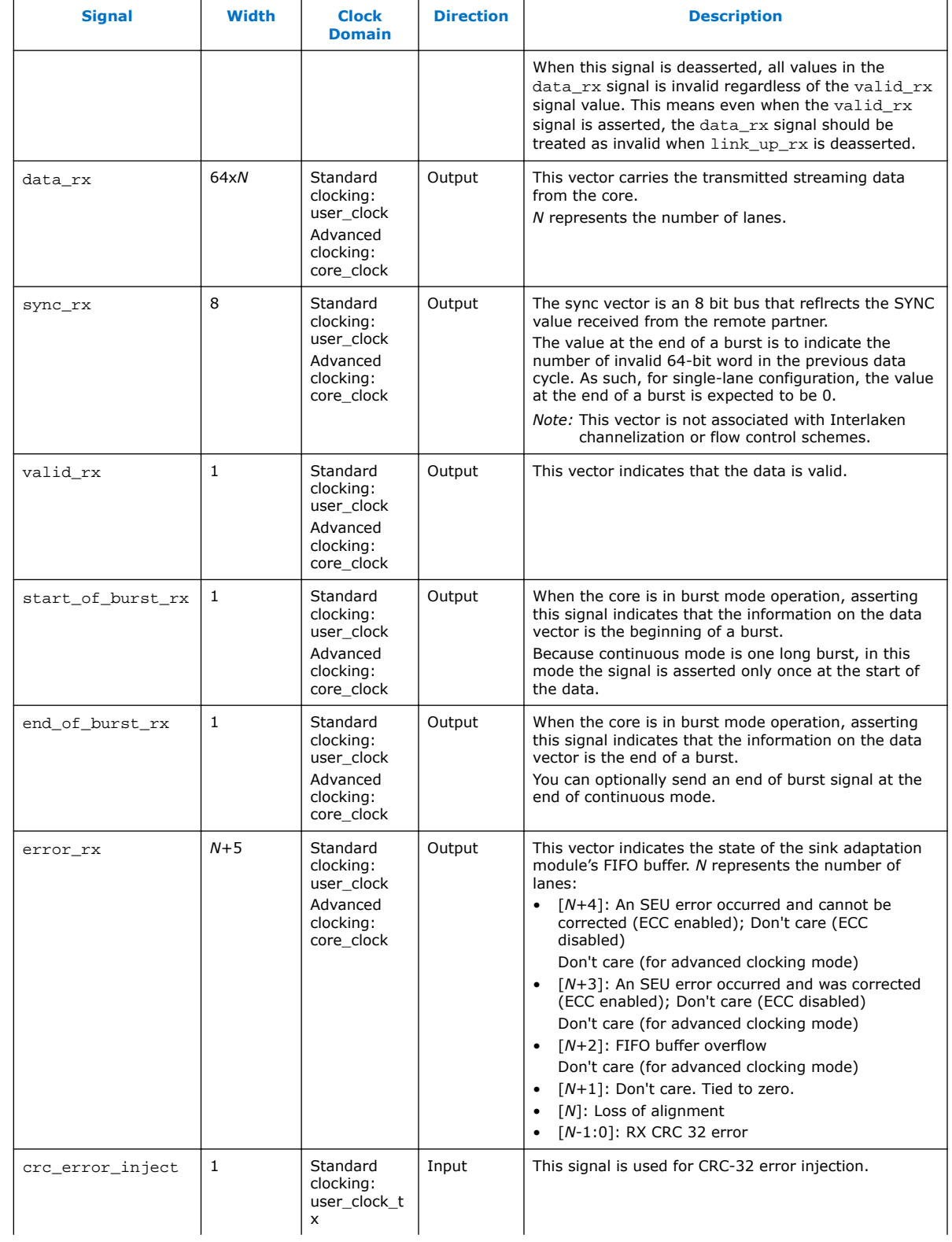

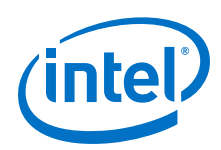

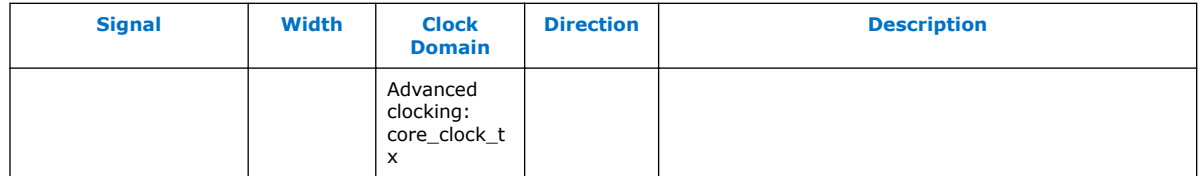

### **Table 23. Native PHY IP Core Signals (Interlaken Mode)**

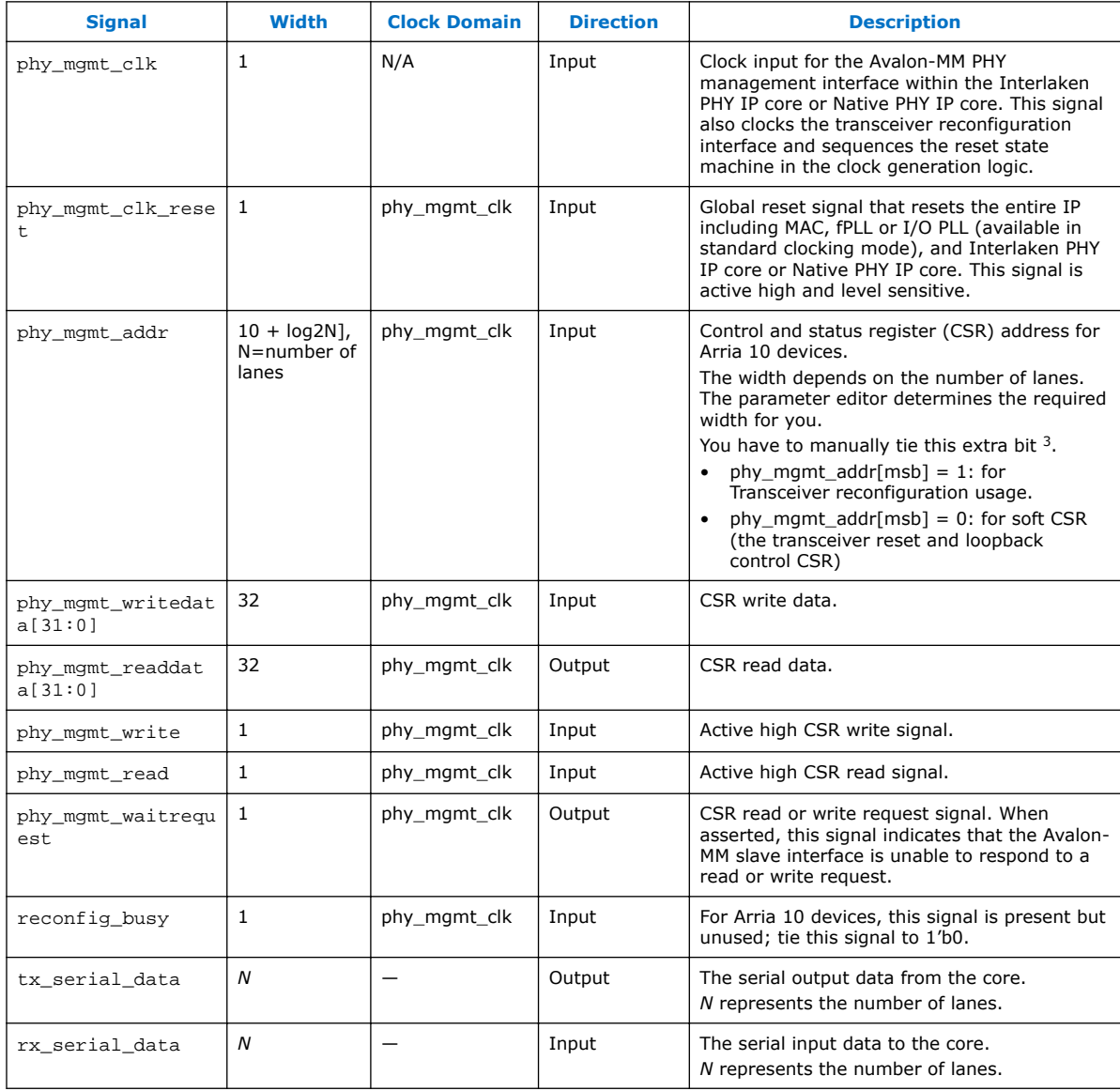

<sup>3</sup> For more information about this bit, refer to the Interlaken PHY Registers table in the Altera Transceiver PHY IP Core User Guide.

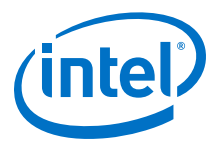

# **4.9.3 Signals for Stratix 10 Devices**

### **Table 24. SerialLite III Streaming IP Core Source Core Signals**

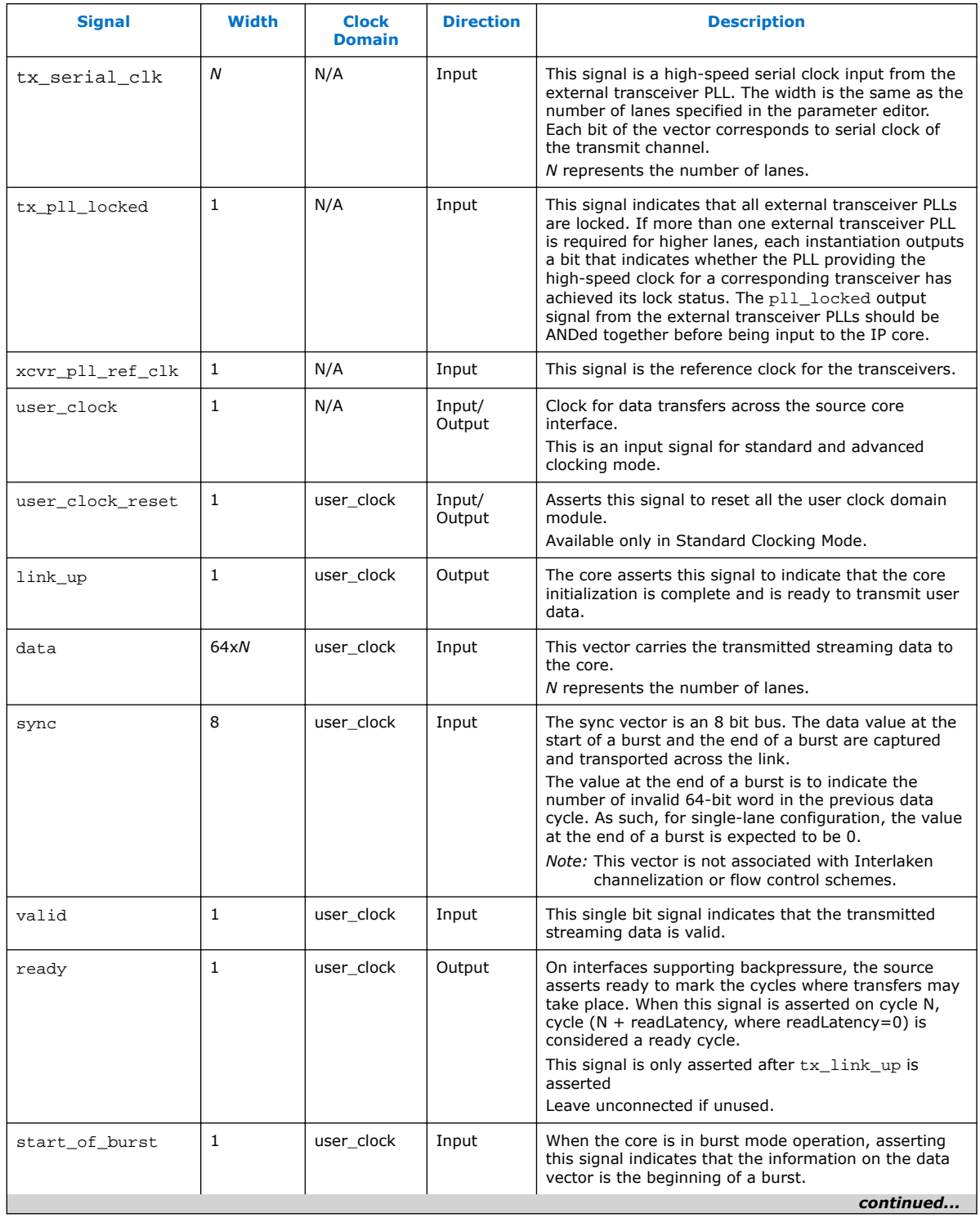

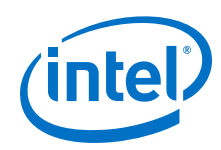

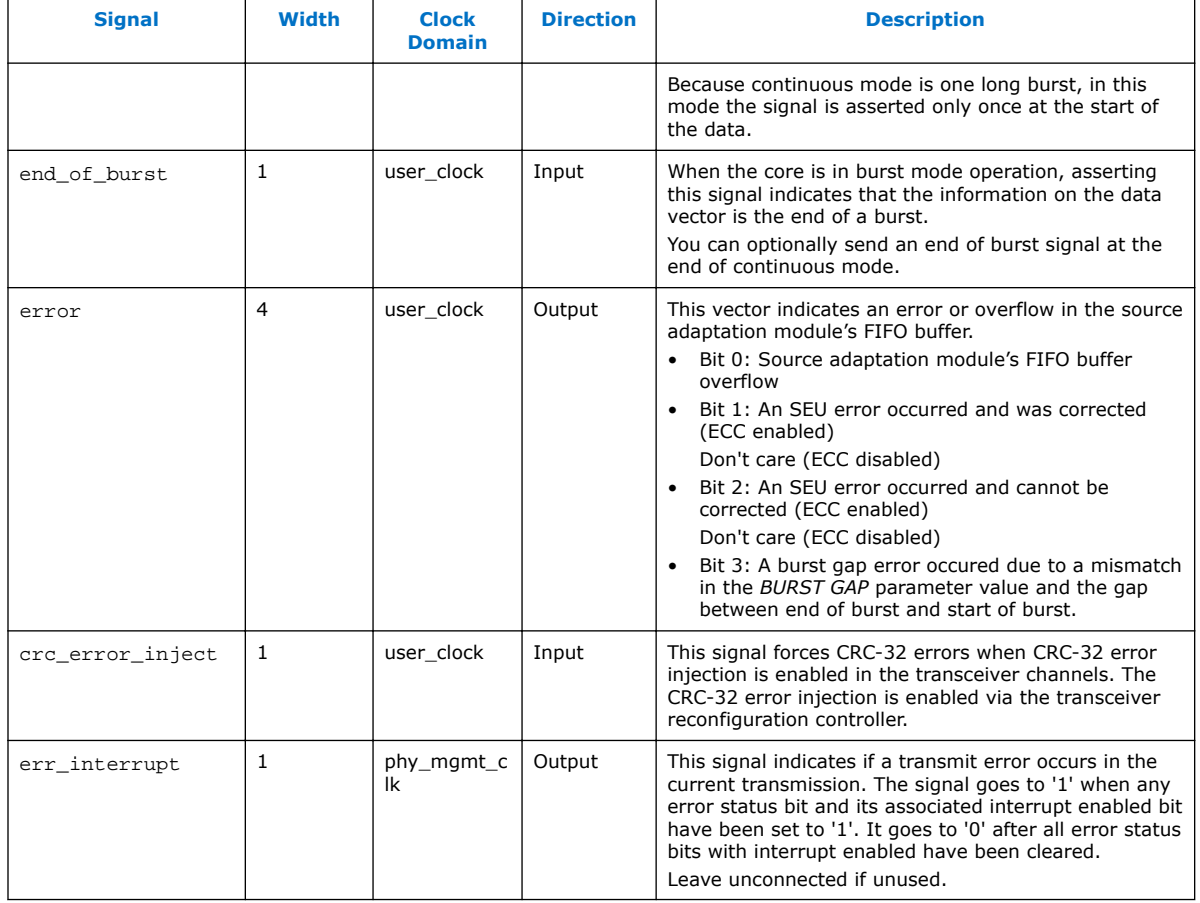

## **Table 25. SerialLite III Streaming IP Core Sink Core Signals**

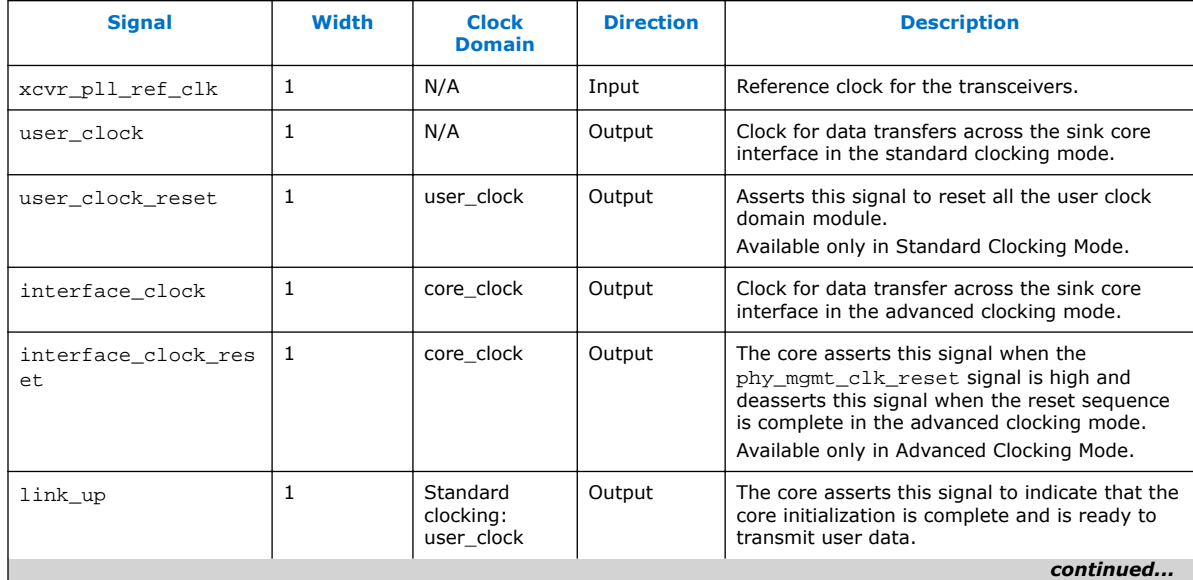

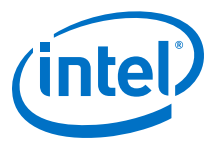

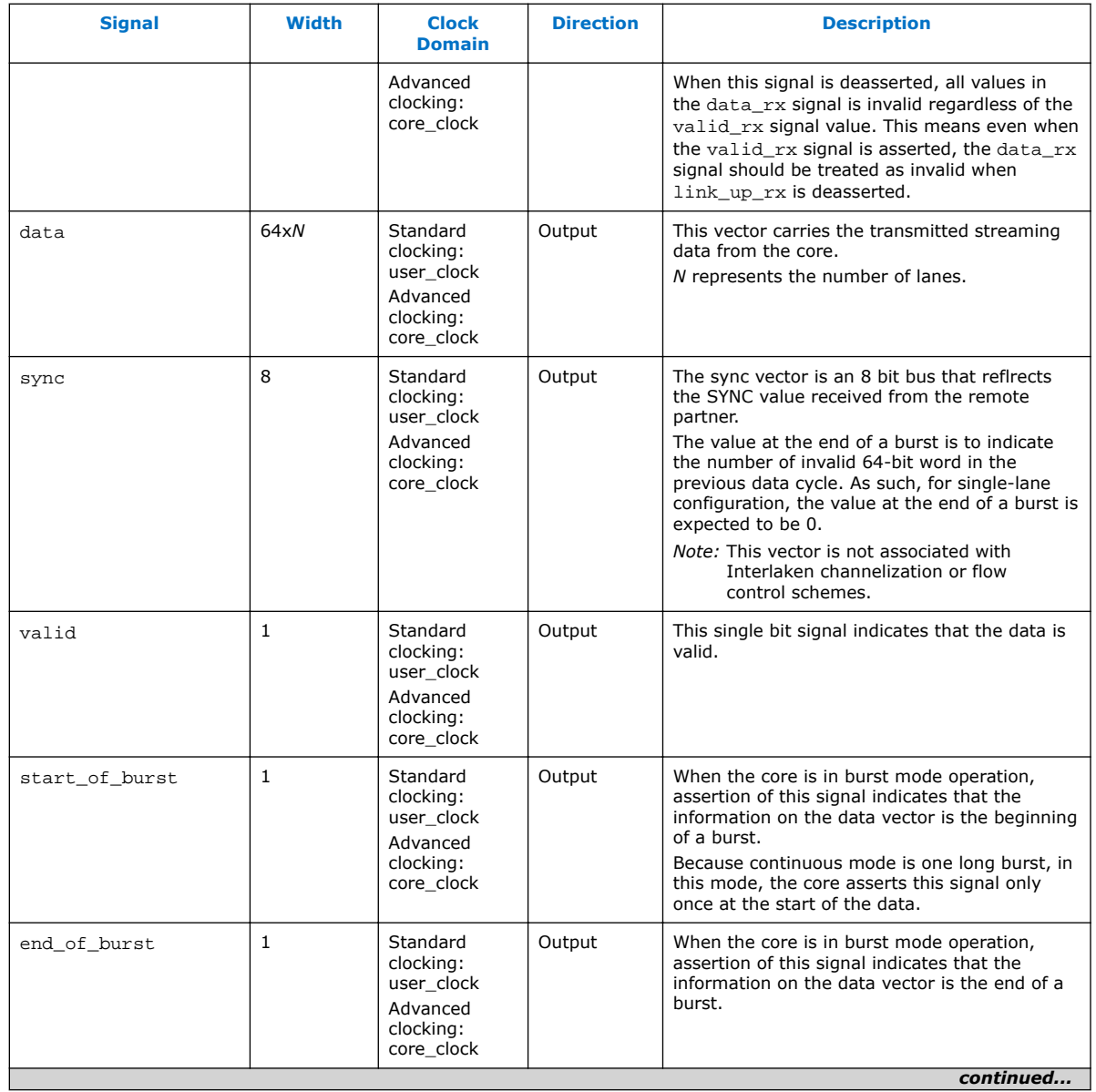

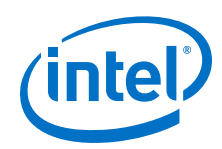

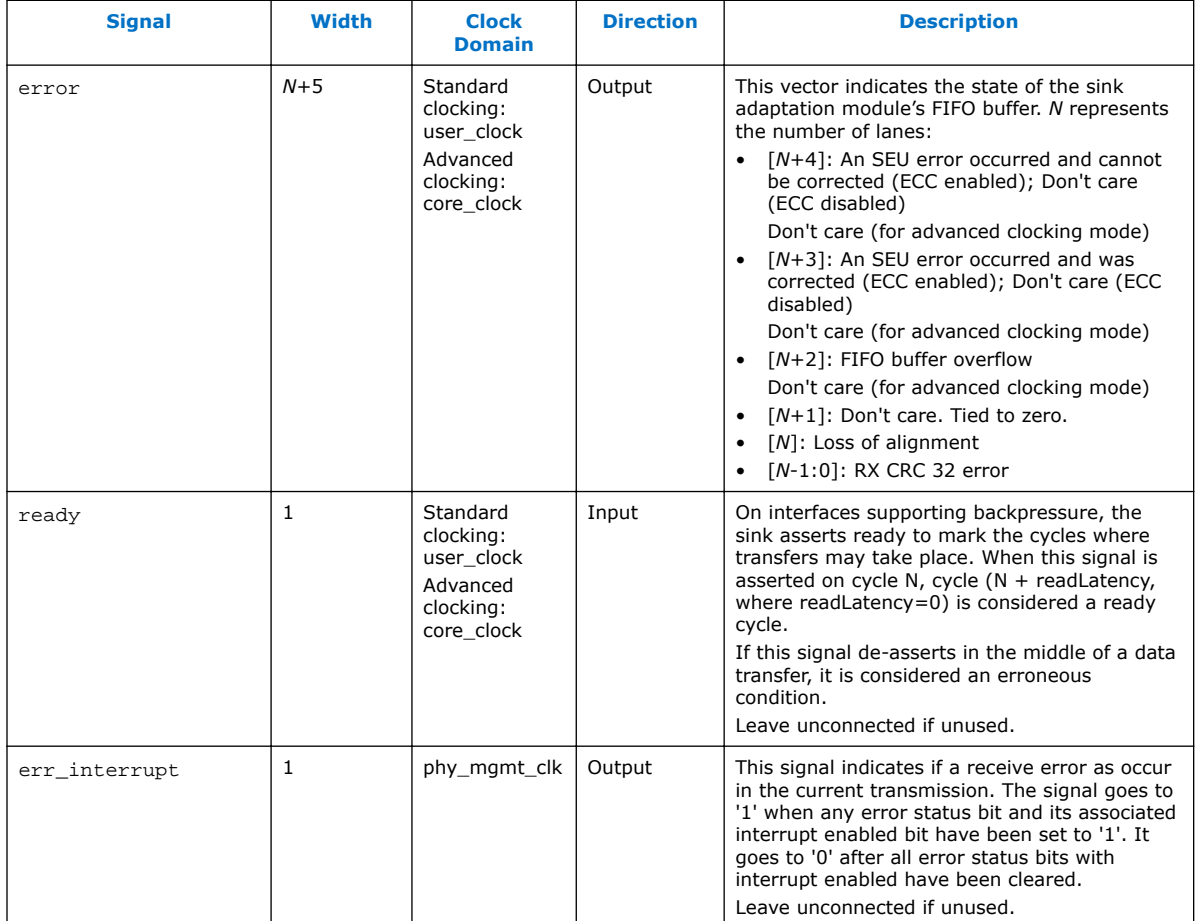

## **Table 26. SerialLite III Streaming IP Core Duplex Core Signals**

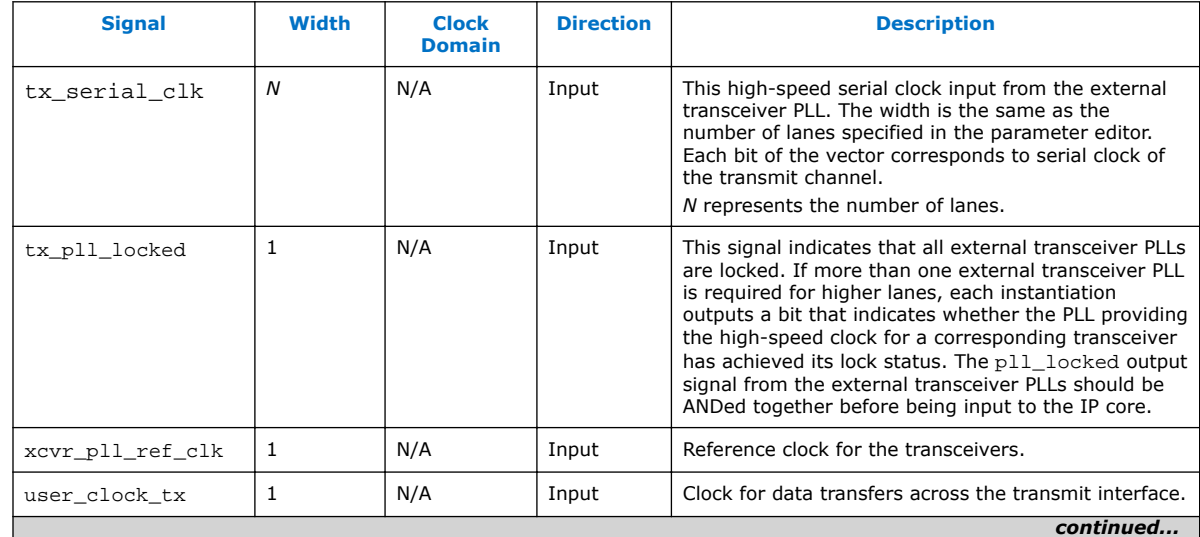

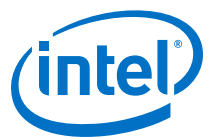

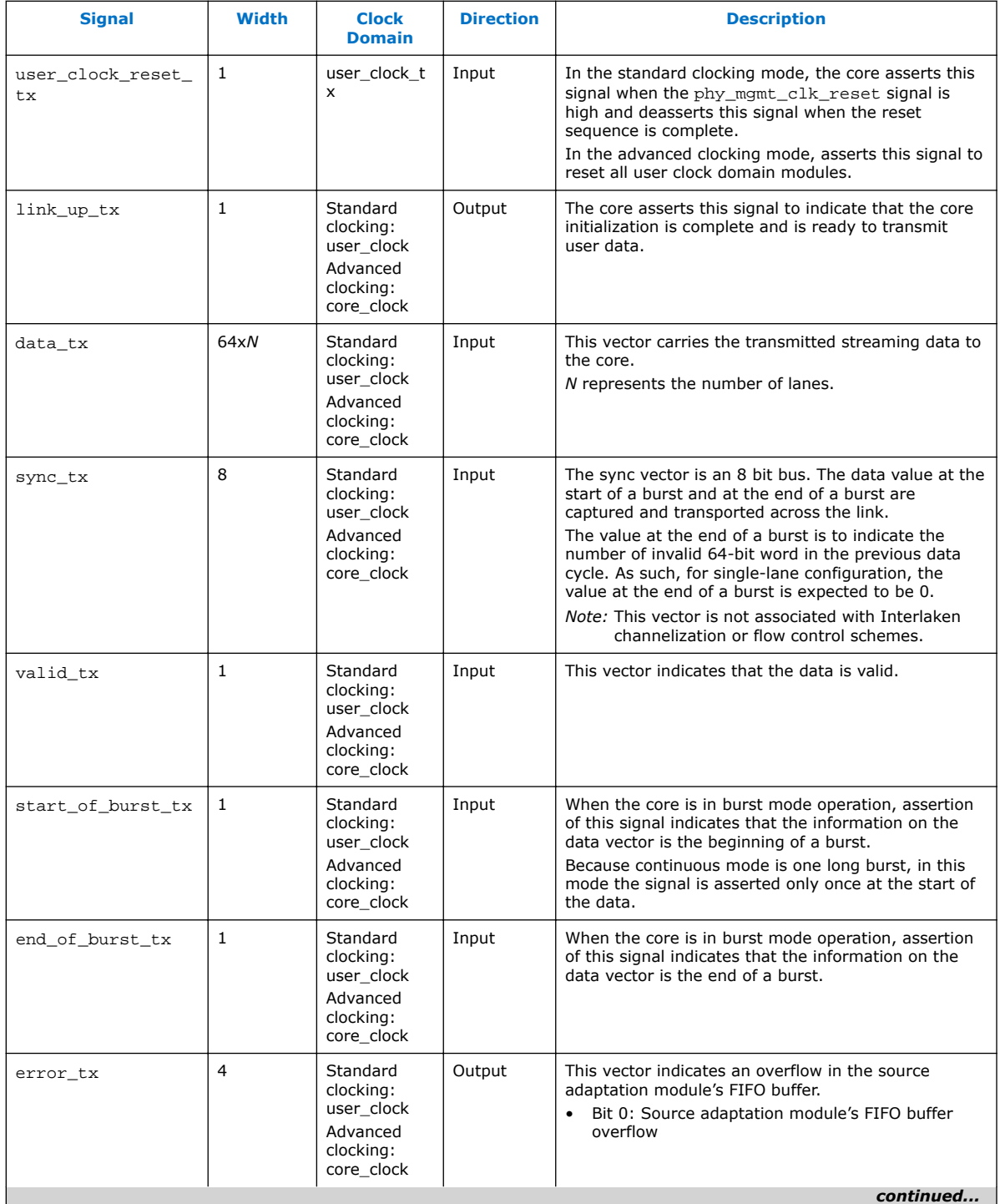

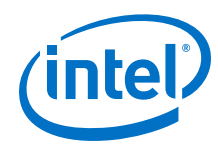

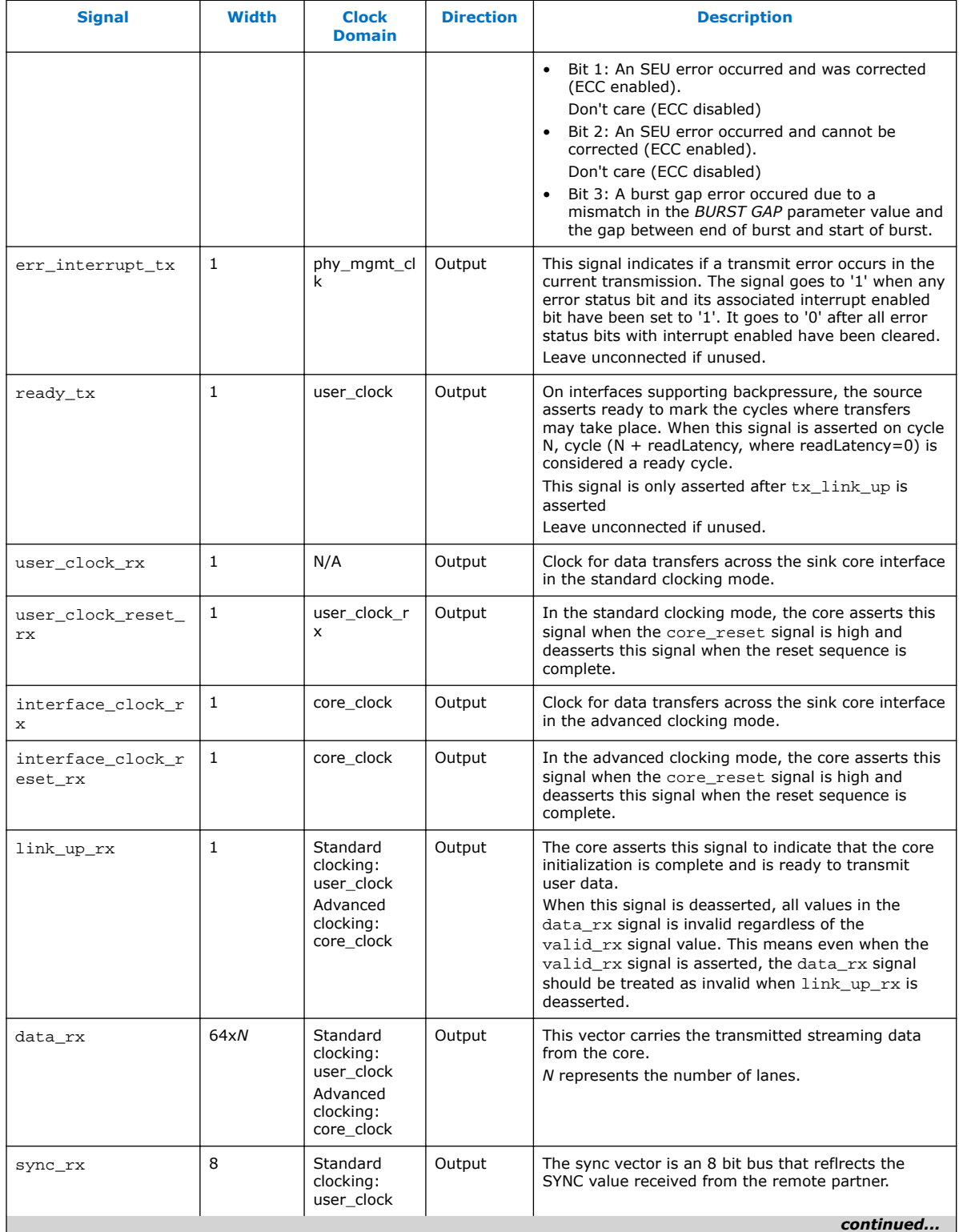

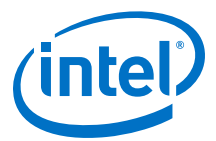

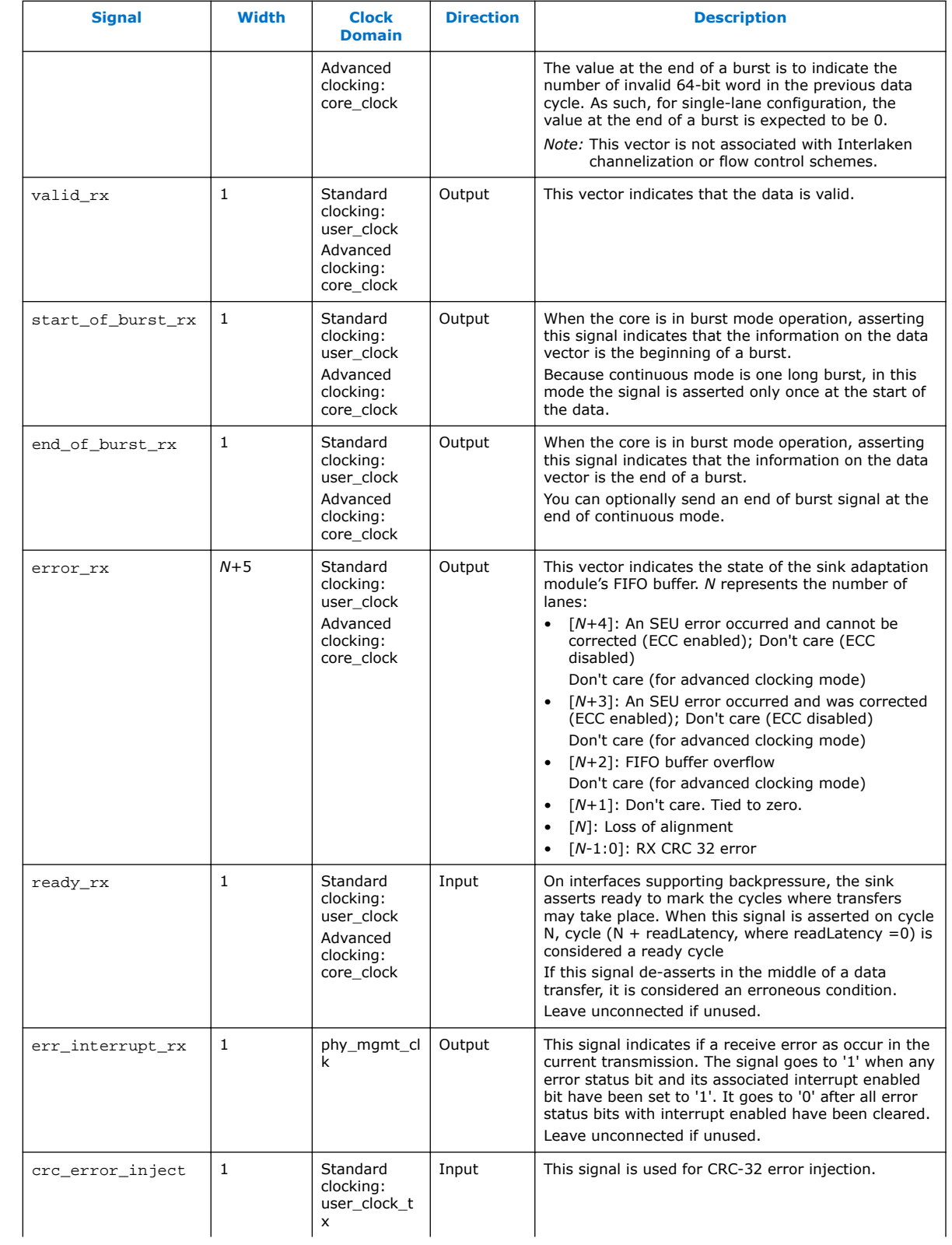

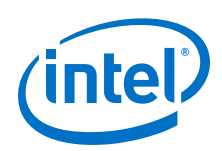

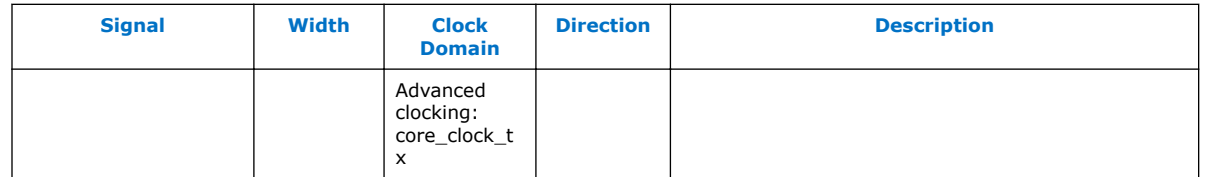

### **Table 27. Native PHY IP Core Signals (Interlaken Mode)**

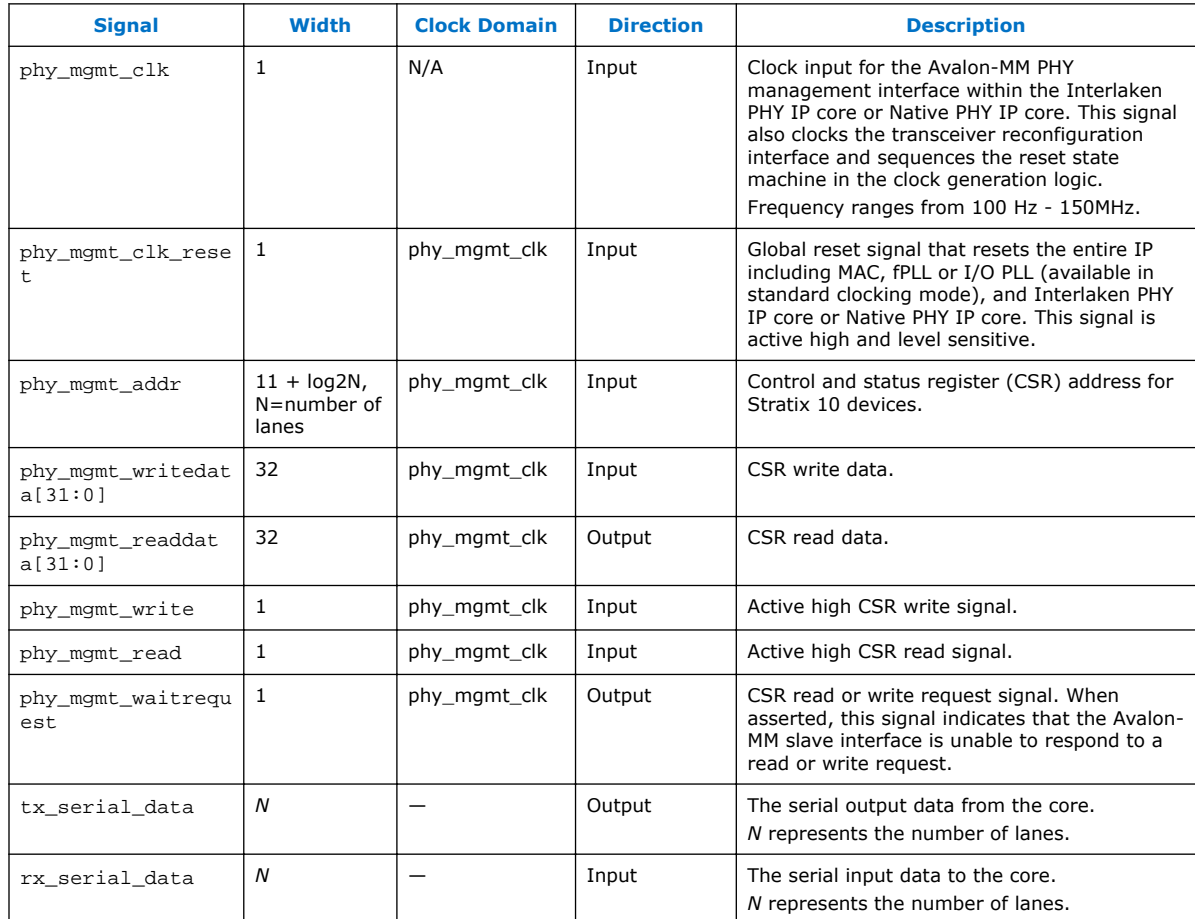

# **4.10 Accessing Configuration and Status Registers**

The Avalon-MM PHY management block within the Interlaken PHY IP core or Native PHY IP core includes master and slave interfaces. This component acts as a bridge. It transfers commands received on its Avalon-MM slave interface to its Avalon-MM port. This interface manages PCS and PMA modules, resets, error handling, and serial loopback controls. Refer to [Configuration and Status Registers](#page-88-0) on page 89 for more information of registers that you can access using the Avalon-MM PHY management interface using word addresses and a 32-bit embedded processor. A single address space provides access to all registers.

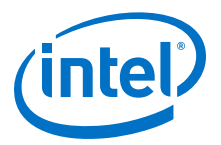

# **5 SerialLite III Streaming IP Core Clocking Guidelines**

This section describes the SerialLite III Streaming IP core clocking architecture and usage models targeting streaming applications.

The SerialLite III Streaming IP core has two clocking options to support a variety of streaming applications:

- Standard Clocking Mode (SCM)
- Advanced Clocking Mode (ACM)

The following sections describe the clocking architectures for Arria 10, Stratix 10, and Stratix V series device families.

## **5.1 Clocking Structure for Stratix 10 Devices**

#### **Standard Clocking Mode**

Unlike previous device generation, you are required to provide a user clock to drive the user interface for both source and sink core in Standard Clocking Mode in Stratix 10 devices. The SerialLite III Streaming IP core no longer generates a user clock for the user interface.

Figure below shows the source and sink variant clocking structure for standard clocking mode in Stratix 10 devices.

### **Figure 24. Standard Clocking Mode Structure in Stratix 10 Devices**

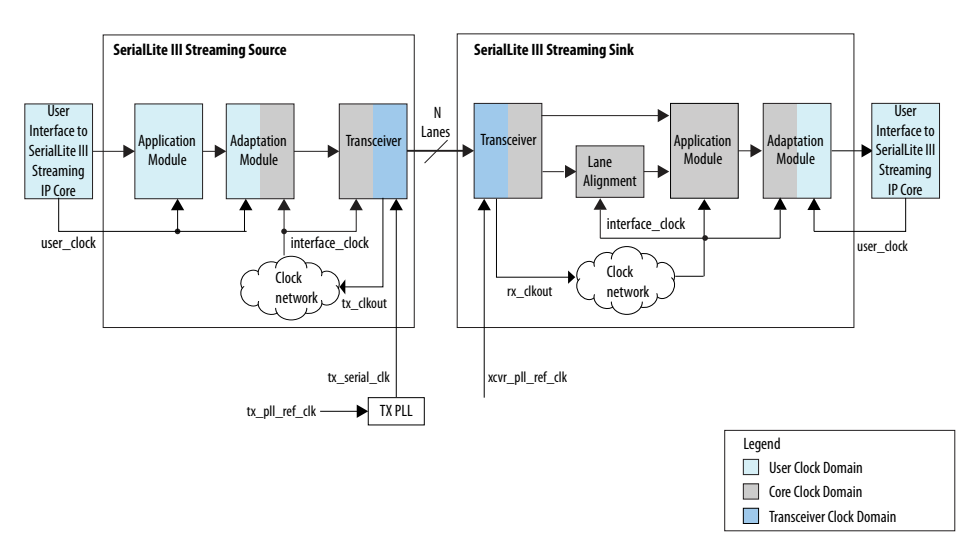

Intel Corporation. All rights reserved. Intel, the Intel logo, Altera, Arria, Cyclone, Enpirion, MAX, Nios, Quartus and Stratix words and logos are trademarks of Intel Corporation or its subsidiaries in the U.S. and/or other countries. Intel warrants performance of its FPGA and semiconductor products to current specifications in accordance with Intel's standard warranty, but reserves the right to make changes to any products and services at any time without notice. Intel assumes no responsibility or liability arising out of the application or use of any information, product, or service described herein except as expressly agreed to in writing by Intel. Intel customers are advised to obtain the latest version of device specifications before relying on any published information and before placing orders for products or services. \*Other names and brands may be claimed as the property of others.

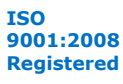

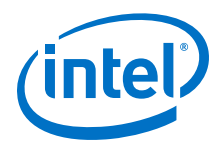

## **Table 28. Stratix 10 Clocks in Standard Clocking Mode**

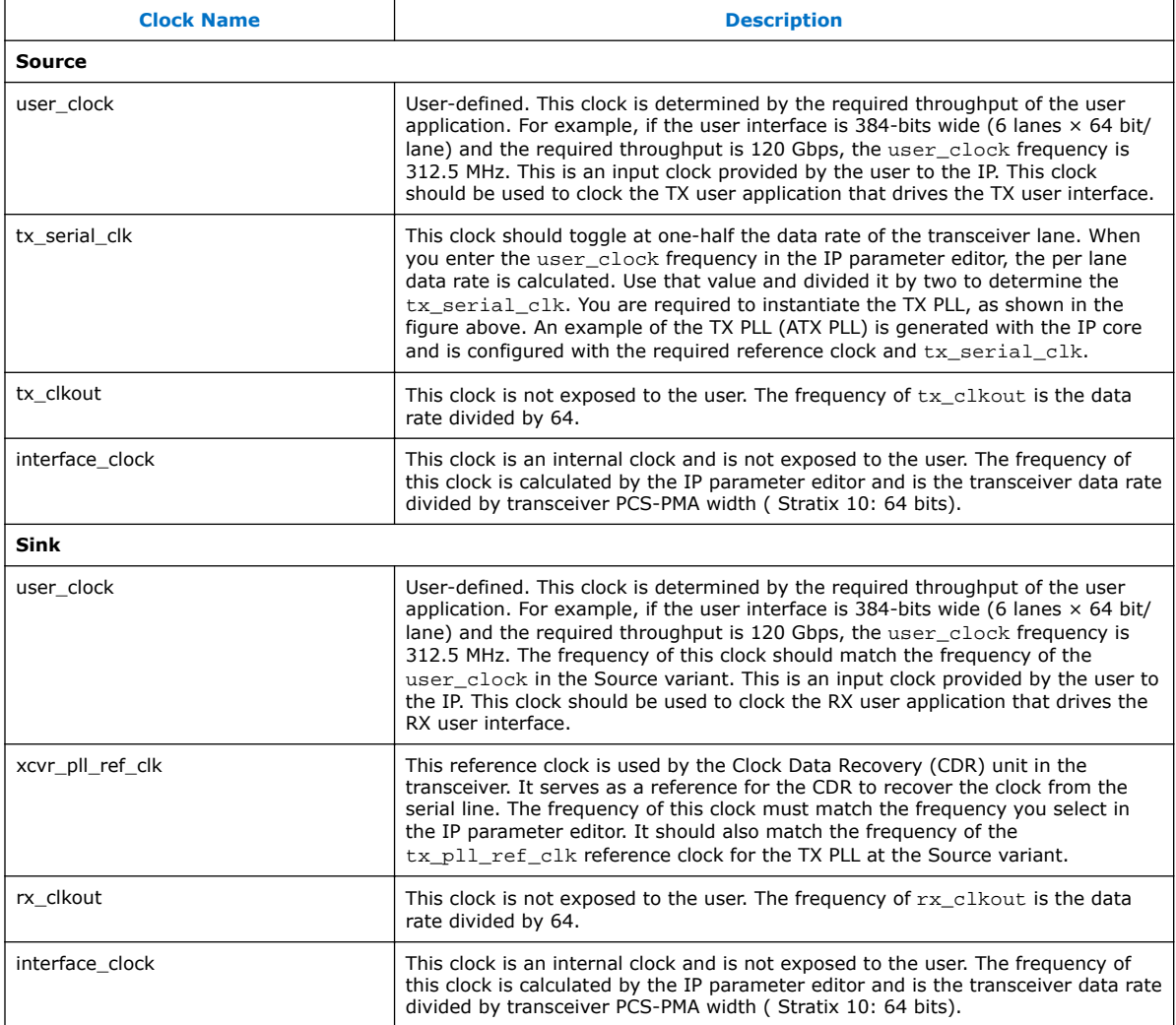

### **Advanced Clocking Mode**

Figure below shows the source and sink variant clocking structure for advanced clocking mode in Stratix 10 devices.

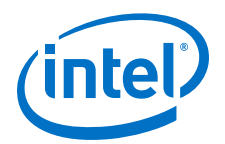

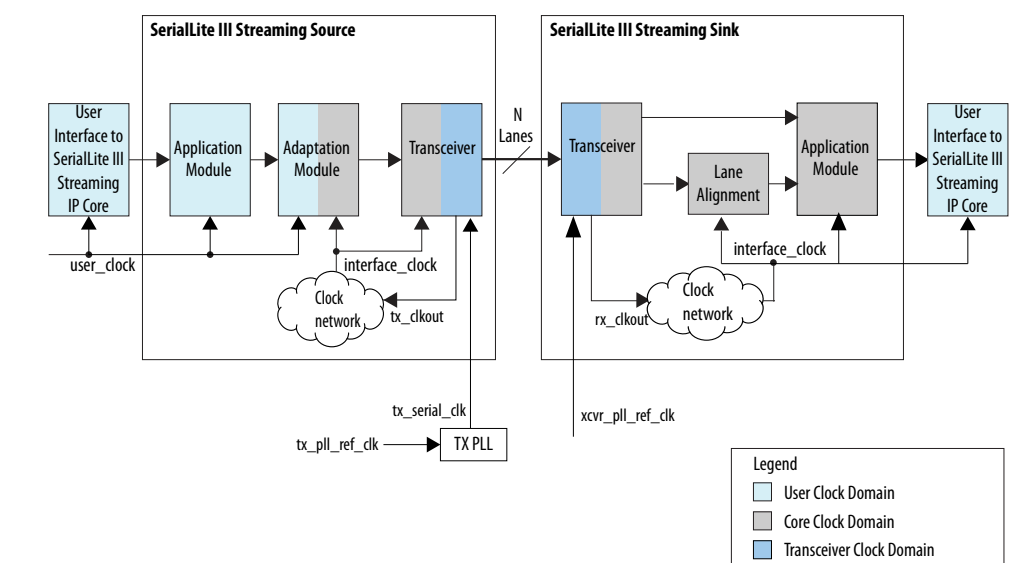

## **Figure 25. Advanced Clocking Mode Structure for Stratix 10 Devices**

### **Table 29. Stratix 10 Clocks in Advanced Clocking Mode**

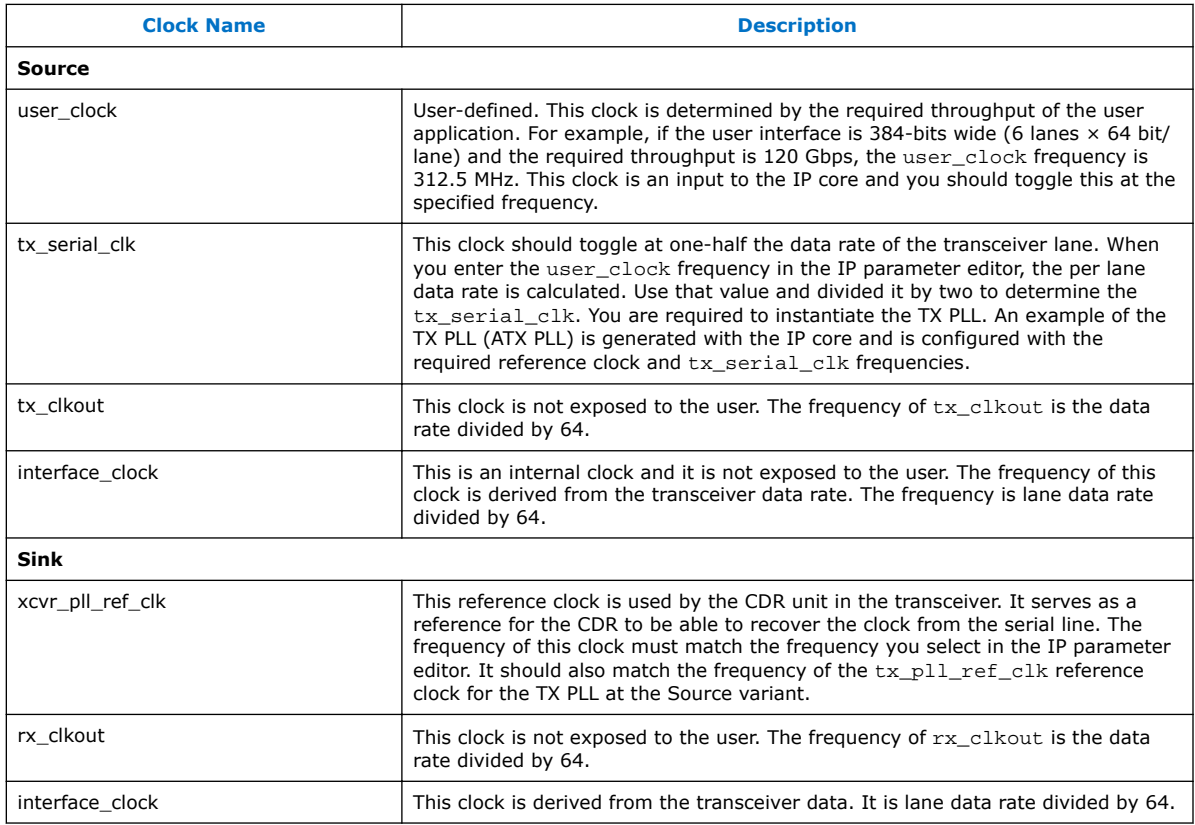

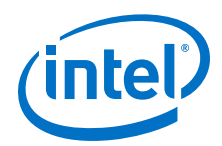

# **5.1.1 Choosing TX PLL Type for Stratix 10 Devices**

These are the guidelines for choosing the appropriate type of TX PLL for Stratix 10 devices.

**Table 30. PLL Data Rate Performance (Preliminary for Stratix 10 devices)**

| <b>Number of</b><br>Lanes | 10.3125 G                                       | 12.5 <sub>G</sub>                                    | 17.4 <sub>G</sub>                                                                                                    |
|---------------------------|-------------------------------------------------|------------------------------------------------------|----------------------------------------------------------------------------------------------------|
| $1 - 6$                   | x1 - ATX/FPLL/CMU                               | $x1/x6/xN - ATX/FPLL$                                | $x1/x6/xN - ATX$                                                                                                    |
|                           | $x6/xN - ATX/FPLL$                              |                                                      |                                                                                                    |
| $7 - 24$                  | $x1 - ATX/FPLL/CMU$ if using<br>multiple PLLs   | $x1/x6/xN - ATX/FPLL$ if using 1<br>or multiple PLLs | $x1/x6/xN - ATX$ if using multiple<br>PLLs (use multiple PLLs as xN<br>with 1.12 V can only support up<br>to $16$ G) |
|                           | x6/xN - ATX/FPLL if using 1 or<br>multiple PLLs |                                                      |                                                                                                    |

For ATX PLL VCO frequencies between 7.2 GHz and 11.4 GHz, when two ATX PLLs operate at the same VCO frequency (within 100 MHz), you must be placed seven ATX PLLs apart (skip 6). For ATX PLL VCO frequencies between 11.4 GHz and 14.4 GHz, when two ATX PLLs operate at the same VCO frequency (within 100 MHz), you must be placed four ATX PLLs apart (skip 3). If these spacing rules are violated, the Quartus Prime issues a critical warning. The maximum channel span of a xN clock network is two transceiver banks above and two transceiver banks below the bank that contains the driving PLL and the master CGB. You can use a maximum of 30 channels in a single-bonded or non-bonded xN group. The maximum data rate supported by the xN clock network while driving channels in either the bonded or non-bonded mode depends on the voltage used to drive the transceiver banks and the transceiver speed grade.

*Note:* For Quartus Prime Pro Edition, configure the ATX PLL and fPLL parameter VCCR GXB and VCCT\_GXB supply voltage for the Transceiver to 1.1V and re-generate the IP cores when using data rate more then 15 Gbps.

# **5.2 Clocking Structure For Arria 10 Devices**

### **Standard Clocking Mode**

Figure below shows the source and sink variant clocking structure for standard clocking mode in Arria 10 devices.
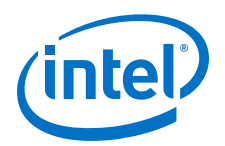

### **Figure 26. Clocking Structure for Arria 10 Devices**

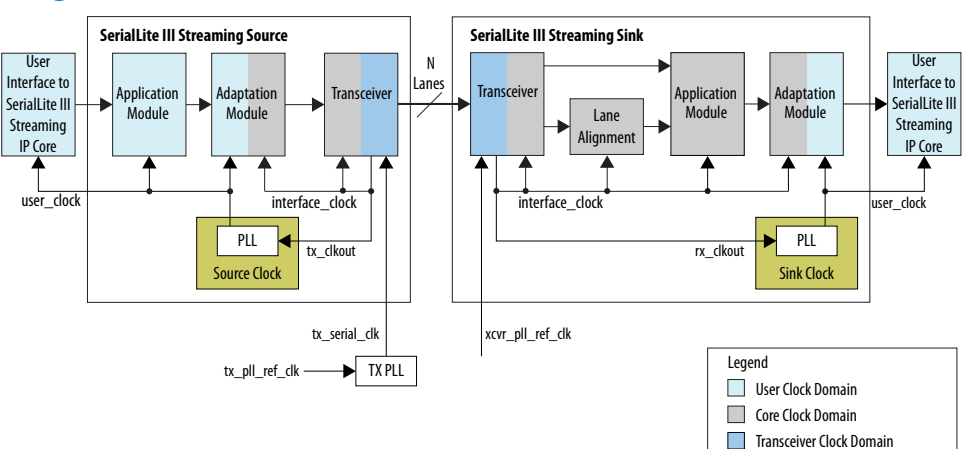

### **Table 31. Arria 10 Clocks in Standard Clocking Mode**

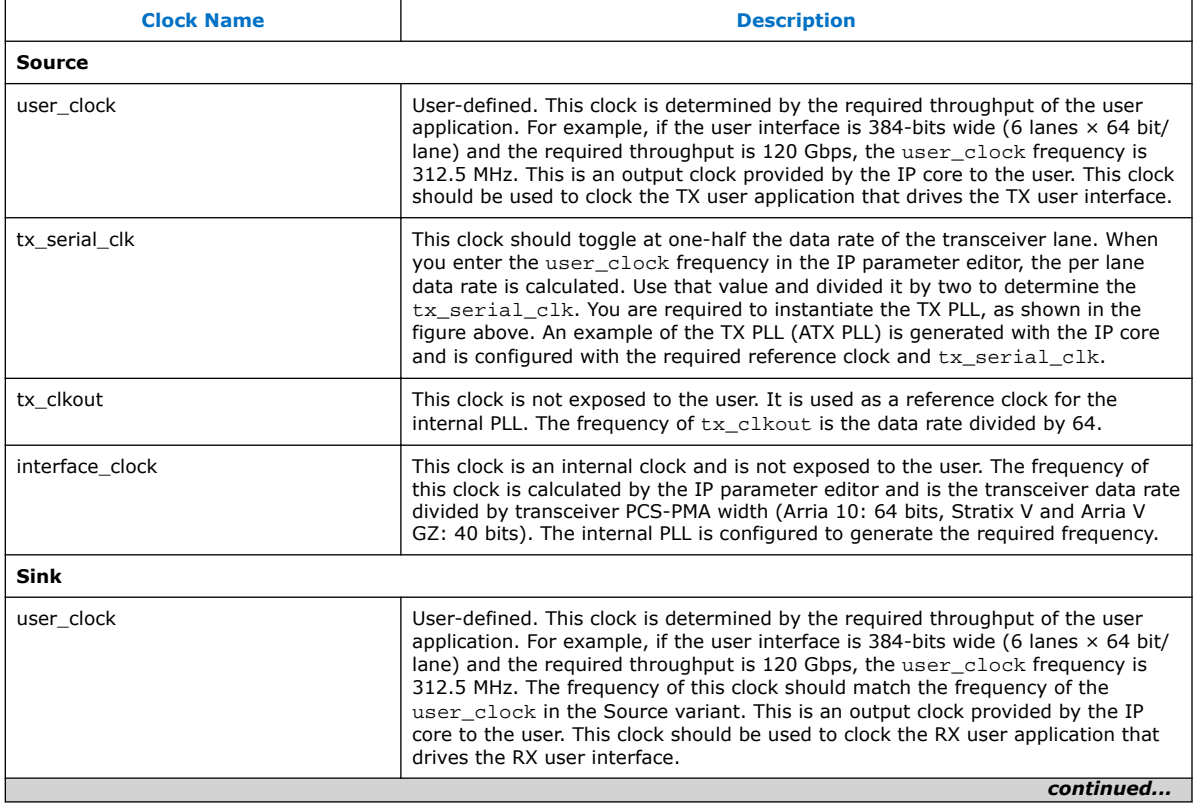

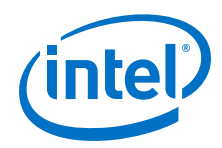

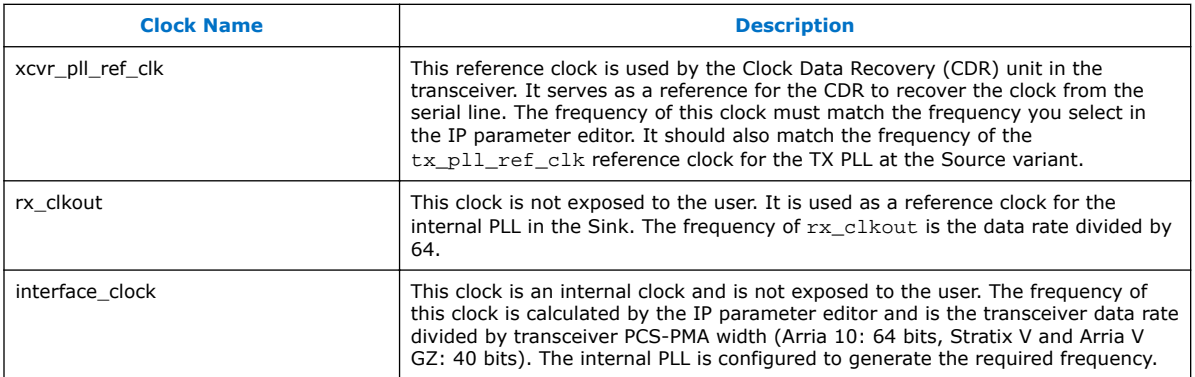

#### **Example:**

An application requires the SerialLite III Streaming IP core to sustain a frequency of 300 Gbps at the user interface.

user\_clock (frequency)  $\times$  number\_of\_lanes  $\times$  64 bits/lane = 300 Gbps

The data rate for Arria 10 GX transceivers is limited to 17.4 Gbps. Therefore, 300 Gbps  $/ 17.4$  Gbps = 18 (rounding up)

Choosing 18 lanes gives:

user\_clock (frequency) = 300 /  $(18 \times 64)$  = 260.42 MHz

A value of 260.40 MHz is out of the supported range for the user\_clock frequency. Therefore, you need to add one more lane.

user\_clock (frequency) = 300 /  $(19 \times 64)$  = 246.71 MHz

Choosing 246.71 MHz as the user\_clock, the IP core provides the following values:

Transceiver data rate: 17.368 Gbps

tx clkout: 17.368 / 64 = 271.375 MHz

interface\_clk: 17.368 / 64 = 271.375 MHz

tx\_serial\_clock: 17.368 / 2 = 8684 MHz

#### **Advanced Clocking Mode**

Figure below shows the source and sink variant clocking structure for advanced clocking mode in Arria 10 devices.

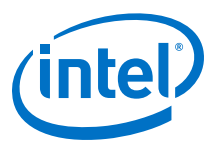

#### **Figure 27. Clocking Structure for Arria 10 Devices**

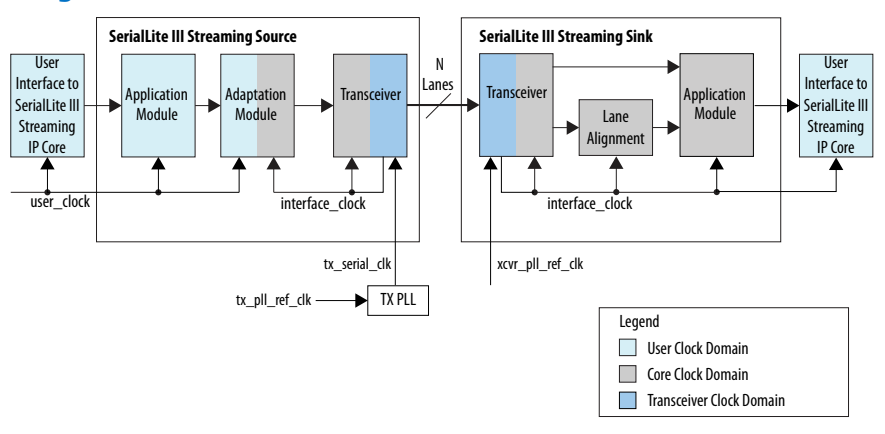

### **Table 32. Arria 10 Clocks in Advanced Clocking Mode**

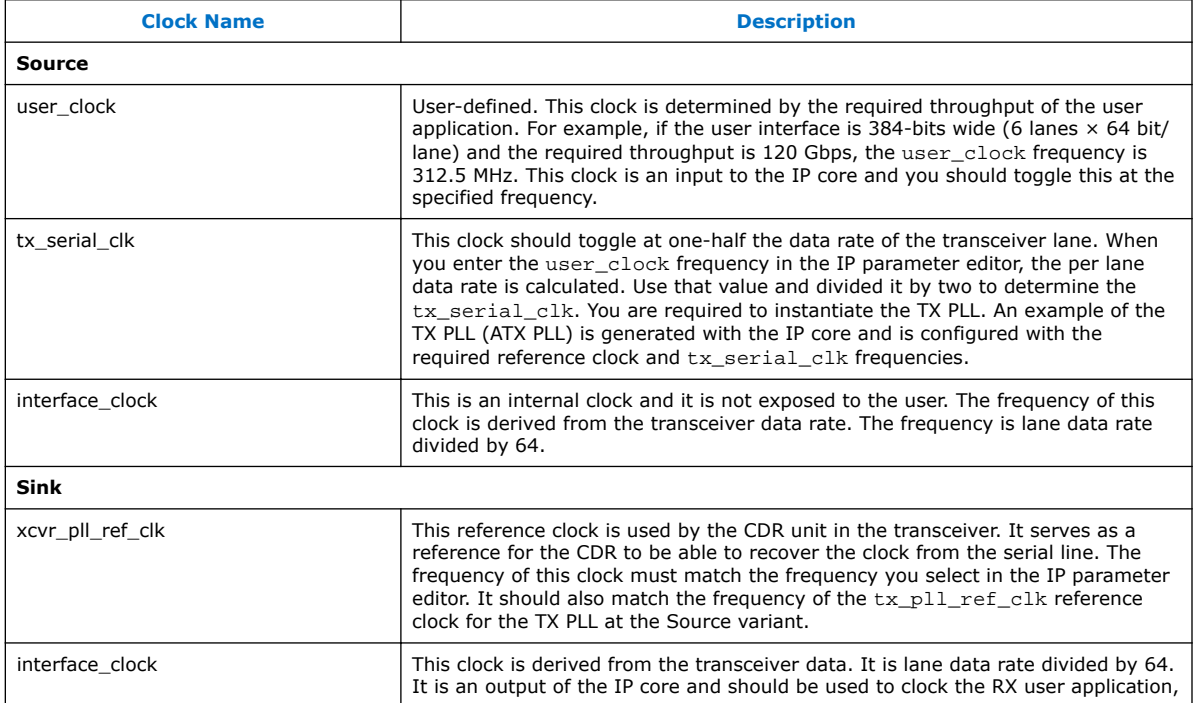

#### **Example:**

An application requires the SerialLite III Streaming IP core to sustain a frequency of 240 Gbps at the user interface.

user\_clock (frequency)  $\times$  number\_of\_lanes  $\times$  64 bits/lane = 240 Gbps

The data rate for Arria 10 GX transceivers is limited to 17.4 Gbps. Therefore, 240 Gbps  $/ 17.4$  Gbps = 14 (rounding up)

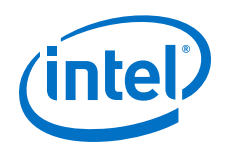

Choosing 14 lanes gives:

user\_clock (frequency) = 240 /  $(14 \times 64)$  = 267.86 MHz

A value of 267.86 MHz is out of the supported range for the user\_clock frequency. Therefore, you need to add one more lane.

user\_clock (frequency) = 240 / (15  $\times$  64) = 250 MHz

Choosing 250 MHz as the user\_clock, the IP core provides the following values:

Transceiver data rate: 16.78 Gbps

interface clk:  $16.78 / 64 = 262.18$  MHz

tx serial clock: 16.78 Gbps / 2 = 8390 MHz

## **5.2.1 Choosing TX PLL Type for Arria 10 Devices**

These are the guidelines for choosing the appropriate type of TX PLL for Arria 10 devices.

### **Table 33. PLL Data Rate Performance**

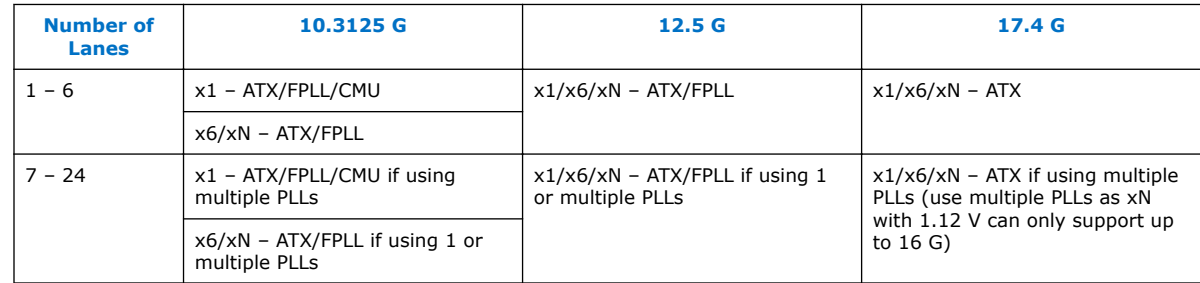

For ATX PLL VCO frequencies between 7.2 GHz and 11.4 GHz, when two ATX PLLs operate at the same VCO frequency (within 100 MHz), you must be placed seven ATX PLLs apart (skip 6). For ATX PLL VCO frequencies between 11.4 GHz and 14.4 GHz, when two ATX PLLs operate at the same VCO frequency (within 100 MHz), you must be placed four ATX PLLs apart (skip 3). If these spacing rules are violated, the Quartus Prime issues a critical warning. The maximum channel span of a xN clock network is two transceiver banks above and two transceiver banks below the bank that contains the driving PLL and the master CGB. You can use a maximum of 30 channels in a single-bonded or non-bonded xN group. The maximum data rate supported by the xN clock network while driving channels in either the bonded or non-bonded mode depends on the voltage used to drive the transceiver banks and the transceiver speed grade.

#### **Related Links**

#### [Arria 10 Transceiver PHY User Guide](https://www.altera.com/documentation/nik1398707230472.html#nik1398706768037)

For more information about the PLL types in Arria 10 Transceiver PHY.

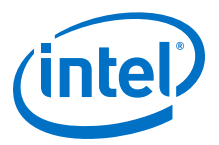

# **5.3 Clocking Structure For Stratix V or Arria V Devices**

### **Standard Clocking Mode**

Figure below shows the source and sink variant clocking structure for standard clocking mode for Stratix V or Arria V devices.

### **Figure 28. Clocking Structure for Stratix V or Arria V Devices**

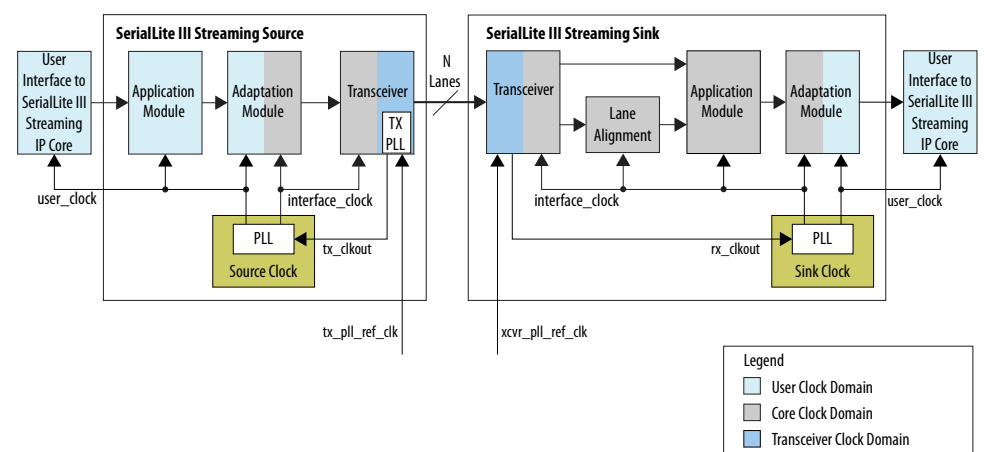

#### **Table 34. Stratix V or Arria V Clocks in Standard Clocking Mode**

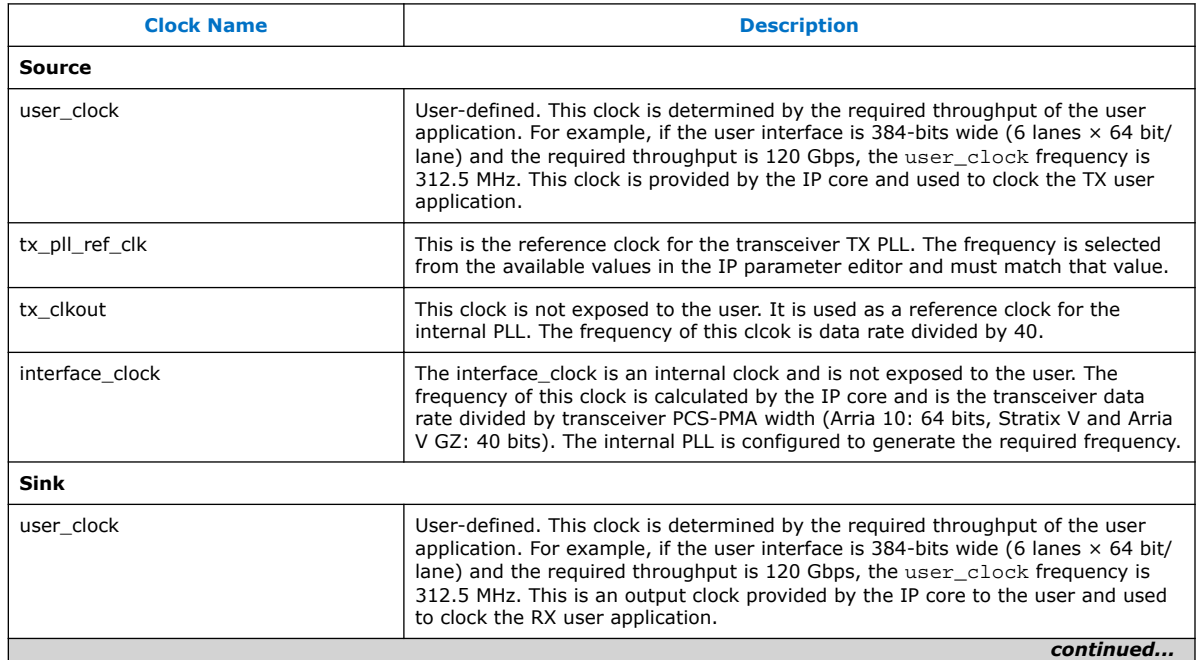

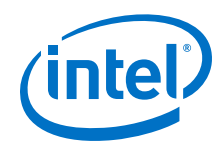

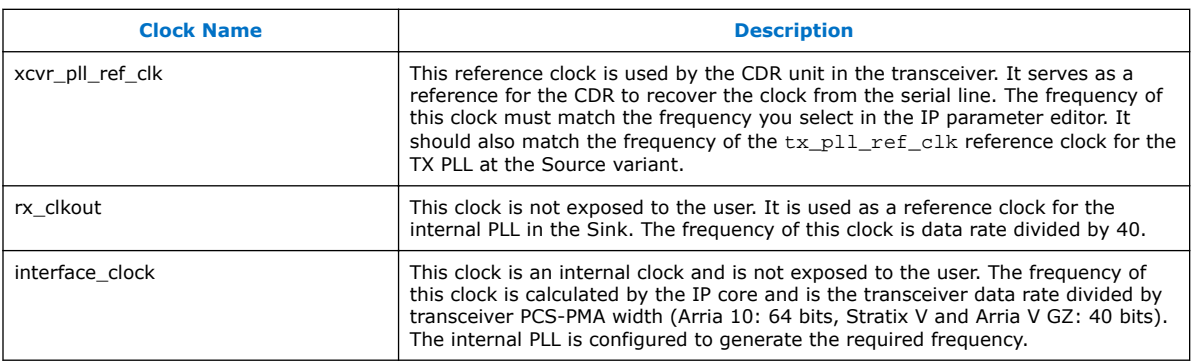

#### **Advanced Clocking Mode**

Figure below shows the source and sink variant clocking structure for advamced clocking mode for Stratix V or Arria V devices.

### **Figure 29. Clocking Structure for Stratix V or Arria V Devices**

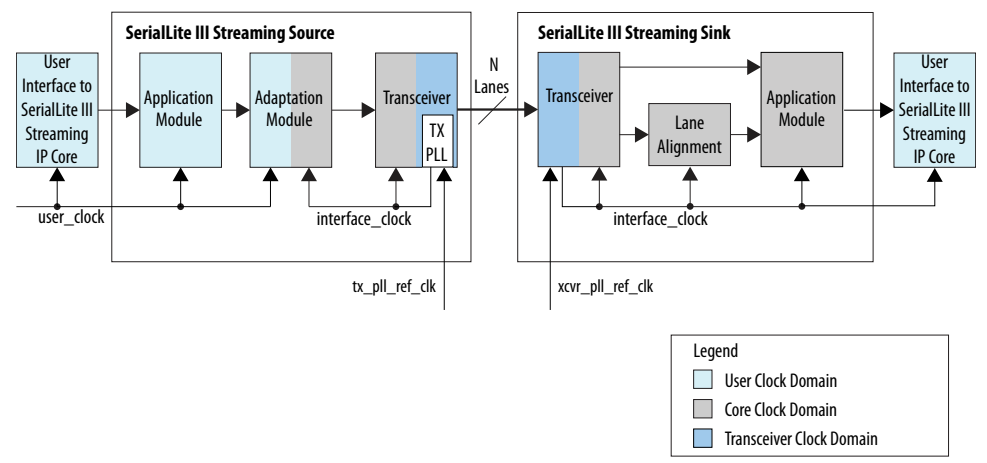

#### **Table 35. Stratix V or Arria V Clocks in Advanced Clocking Mode**

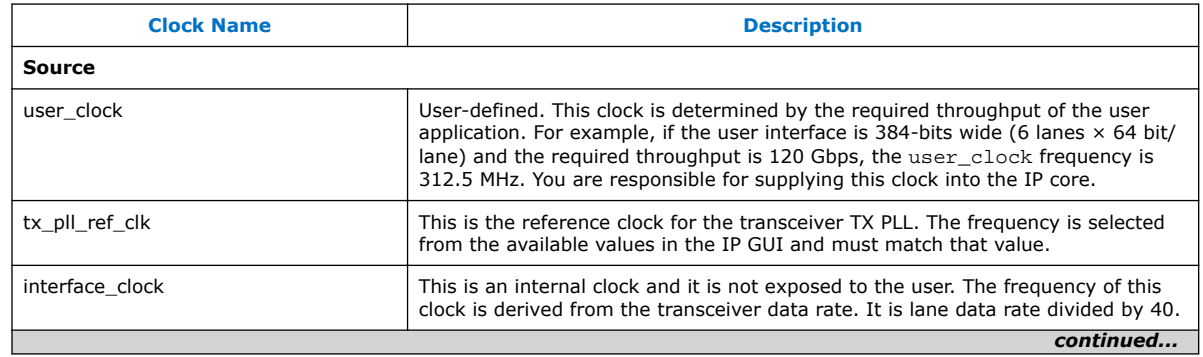

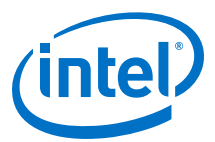

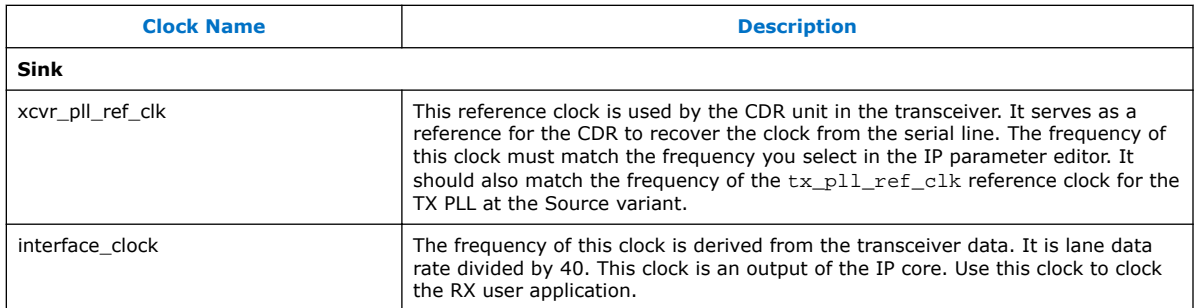

# **5.3.1 Choosing TX PLL Type for Stratix V or Arria V Devices**

The SerialLite III Streaming IP core allows a selection of PLL type for use inside the transmit and receive PMA blocks. The IP parameter editor in Quartus Prime allows you to select either a CMU PLL or an ATX PLL. The CMU PLL is more suitable for lower lane data rates, while the ATX PLL is better for higher lane data rates. The supported data rates for the CMU PLL and ATX PLL are provided in Tables 1 (Stratix V) and 2 (Arria V GZ). These tables list the maximum lane data rates per transceiver speed grade. For example, if your design requires a 14.1 Gbps lane rate, you need to use an ATX PLL and select a Transceiver Speed Grade 1 device.

### **Table 36. Stratix V CMU and ATX PLL Supported Data Rates**

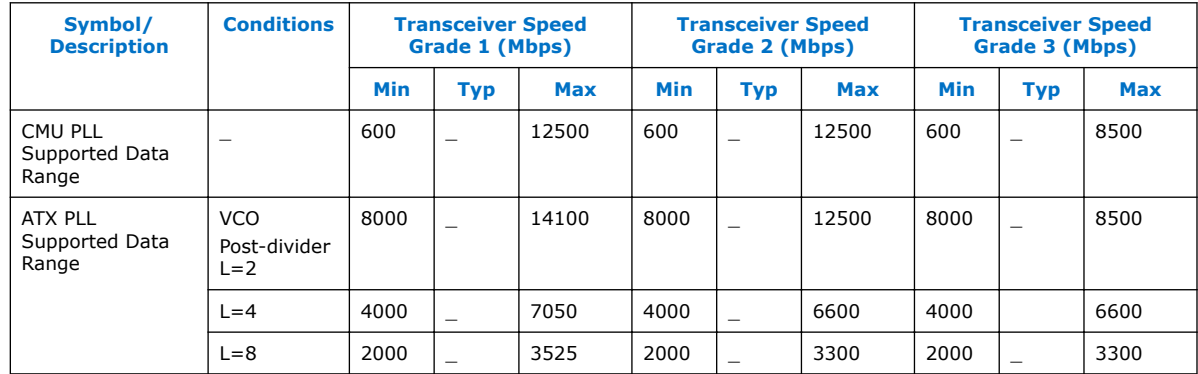

#### **Table 37. Arria V GZ CMU and ATX PLL Supported Data Rates**

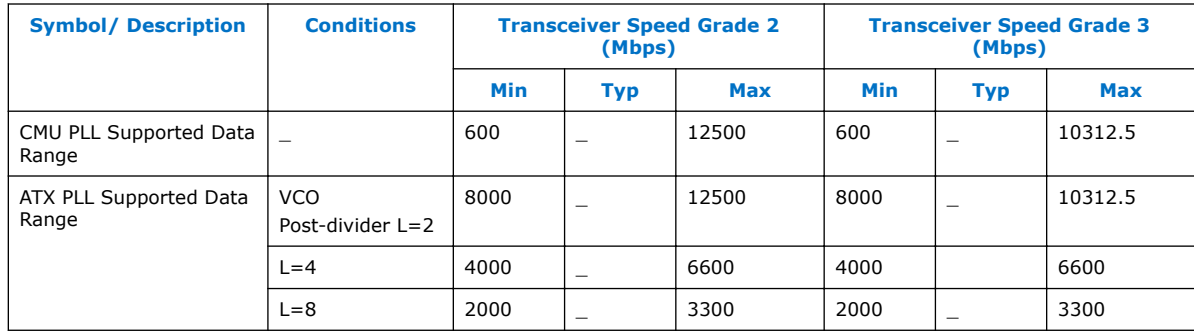

For more information about the Stratix V and Arria V GZ devices, refer to their respective device datasheets.

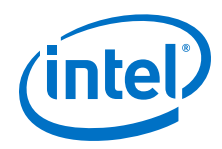

#### **Related Links**

- [Altera Transceiver PHY User Guide](https://www.altera.com/documentation/nik1398984401269.html#nik1398983846907)
- [Stratix V Device Datasheet](http://www.altera.com/literature/hb/stratix-v/stx5_53001.pdf)
- [Arria V GZ Device Datasheet](http://www.altera.com/literature/hb/arria-v/av_51002.pdf)

# **5.4 Clocking Implementation Scenarios**

This section describes a few clocking implementation scenarios.

#### **Synchronous Systems**

In this scenario, both the Source User Clock and Sink FIFO read clock frequencies are the same. As shown in the figure below, the FIFO read clock is derived from the same crystal oscillator as the Source User Clock. If the Source User Clock requires a PLL, the Sink User Clock will also require a PLL with the same configuration.

#### **Figure 30. Same Source and Sink User Clock Frequencies from Same Crystal Oscillator for Stratix 10 Devices**

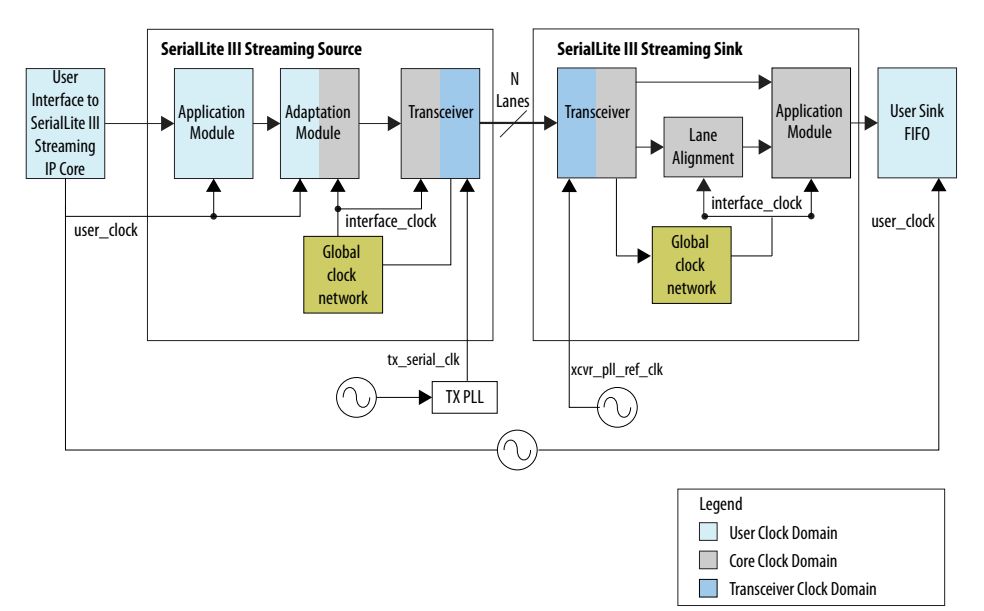

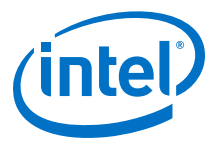

#### **Figure 31. Same Source and Sink User Clock Frequencies from Same Crystal Oscillator for Arria 10, Stratix V and Arria V GZ Devices**

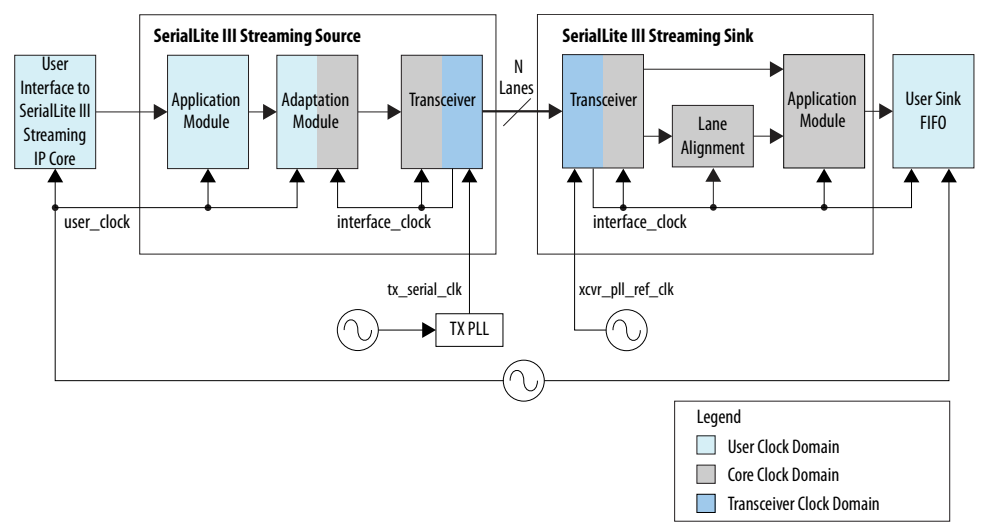

#### **Asynchronous Systems**

In an asynchronous system, the sink FIFO read clock is derived from a different crystal oscillator, but has the same frequency as the Source User Clock. In this scenario, a PPM difference exists between the Source User Clock and the FIFO read clock. The Source input data rate needs to be reduced to avoid overflowing the Sink FIFO buffer due to the PPM differences. One recommended way is to insert empty cycles in the Source input data stream at Source User Data Interface to reduce the data rate. The Source Application and Adaptation modules absorb these empty data cycles, convert them to idle cells, and insert them into link data stream. These cells are automatically removed at the sink interface and converted back into empty cycles on the sink user interface.

*Note:* You have to take into consideration the PPM difference and insert enough empty cycles to offset the PPM difference for the worst case scenario.

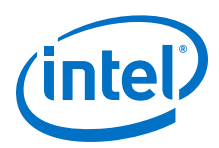

### **Figure 32. Same Source and Sink User Frequencies with Different Crystal Oscillators for Stratix 10 Devices**

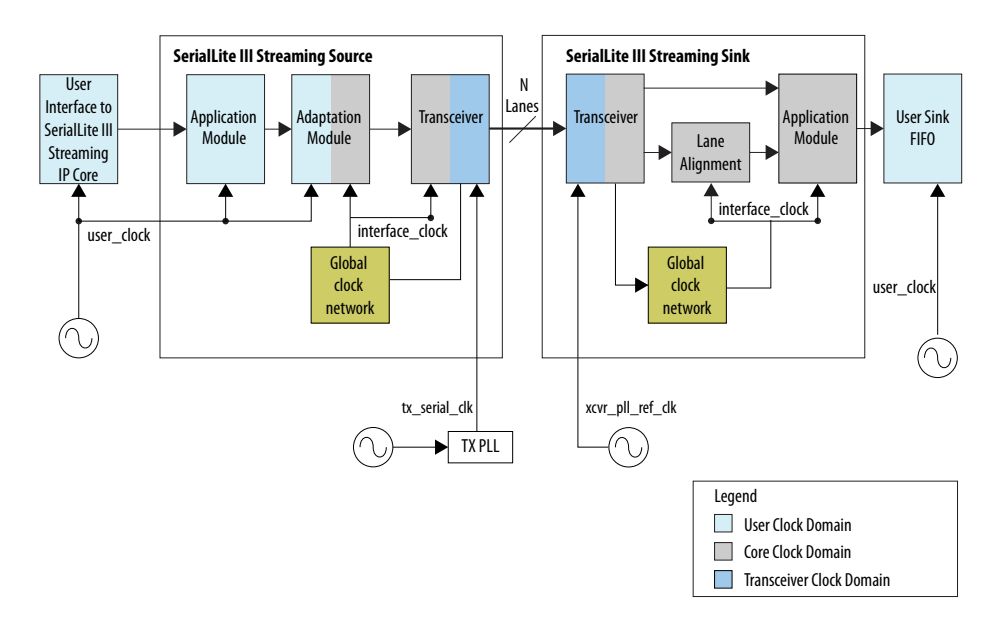

#### **Figure 33. Same Source and Sink User Frequencies, with Different Crystal Oscillators for Arria 10, Stratix V and Arria V GZ Devices**

Figure illustrates how two crystal oscillators are used to provide the Source User Clock and the Sink FIFO read clock.

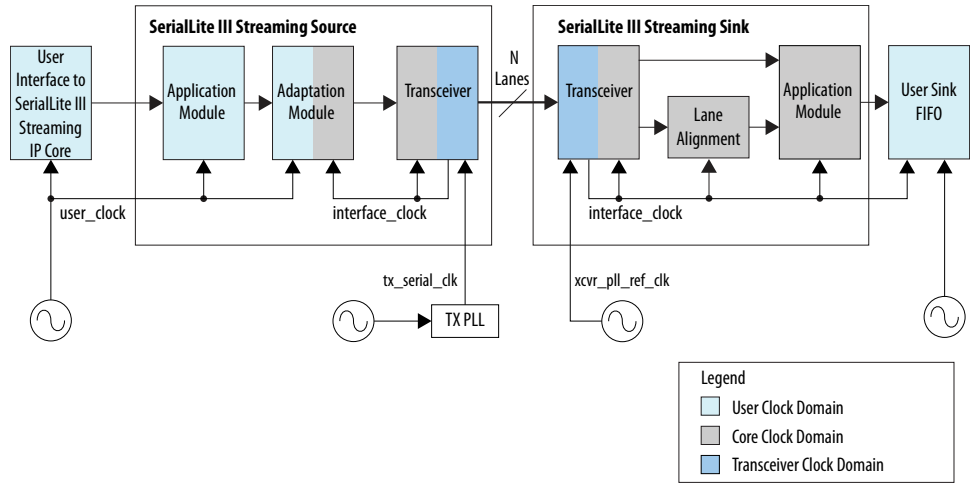

### **Related Links**

[SCFIFO and the DCFIFO IP Cores User Guide](http://www.altera.com/literature/ug/ug_fifo.pdf) For more information on how to add a sink FIFO buffer.

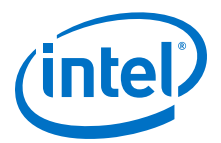

# **5.5 Standard Clocking Mode vs Advanced Clocking Mode**

Table below lists the comparison between two clocking modes that the SerialLite III Streaming IP core supports.

#### **Table 38. Clocking Mode Comparisons**

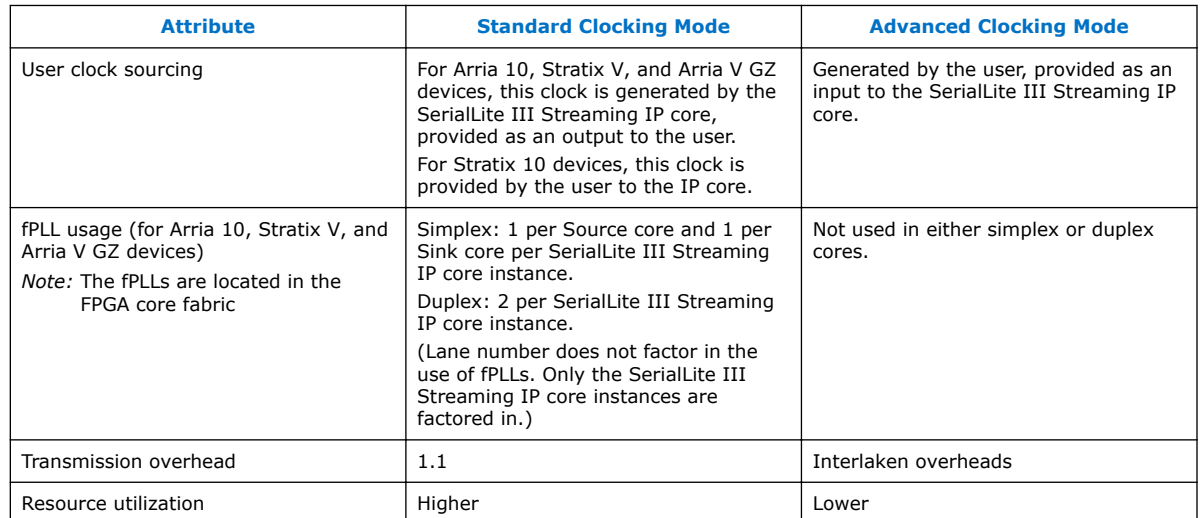

These considerations apply when selecting a clocking mode:

• If the Source User Interface Clock must come from a crystal oscillator other than the transceiver reference clock crystal, you are recommended to use Advanced Clocking Mode.

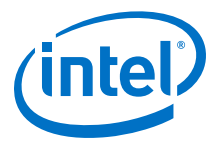

# <span id="page-83-0"></span>**6 SerialLite III Streaming IP Core Debugging Guidelines**

This section includes guidelines to assist you in debugging the IP core link issues.

# **6.1 Creating a Signal Tap II Debug File to Match Your Design Hierarchy**

For Arria 10 devices, the Quartus Prime Standard Edition software generates two files, build stp.tcl and  $\langle ip\>\>core\>\>name.xml.$  You can use these files to generate a Signal Tap II file with probe points matching your design hierarchy.

The Quartus Prime software stores these files in the <IP core directory>/synth/ debug/stp/ directory.

Synthesize your design using the Quartus Prime software.

- 1. To open the Tcl console, click **View** ➤ **Utility Windows** ➤ **Tcl Console**.
- 2. Type the following command in the Tcl console: source <IP core directory>/synth/debug/stp/build\_stp.tcl
- 3. To generate the STP file, type the following command: main -stp file <output stp file name>.stp -xml file <input xml\_file name>.xml -mode build
- 4. To add this Signal Tap II file (**.stp**) to your project, select **Project** ➤ **Add/ Remove Files in Project**. Then, compile your design.
- 5. To program the FPGA, click **Tools** ➤ **Programmer**.
- 6. To start the Signal Tap II Logic Analyzer, click **Quartus Prime** ➤ **Tools** ➤ **Signal Tap II Logic Analyzer**.

The software generation script may not assign the Signal Tap II acquisition clock in <output stp file name>.stp. Consequently, the Quartus Prime software automatically creates a clock pin called auto\_stp\_external\_clock. You may need to manually substitute the appropriate clock signal as the Signal Tap II sampling clock for each STP instance.

- 7. Recompile your design.
- 8. To observe the state of your IP core, click **Run Analysis**.

You may see signals or Signal Tap II instances that are red, indicating they are not available in your design. In most cases, you can safely ignore these signals and instances. They are present because software generates wider buses and some instances that your design does not include.

Intel Corporation. All rights reserved. Intel, the Intel logo, Altera, Arria, Cyclone, Enpirion, MAX, Nios, Quartus and Stratix words and logos are trademarks of Intel Corporation or its subsidiaries in the U.S. and/or other countries. Intel warrants performance of its FPGA and semiconductor products to current specifications in accordance with Intel's standard warranty, but reserves the right to make changes to any products and services at any time without notice. Intel assumes no responsibility or liability arising out of the application or use of any information, product, or service described herein except as expressly agreed to in writing by Intel. Intel customers are advised to obtain the latest version of device specifications before relying on any published information and before placing orders for products or services. \*Other names and brands may be claimed as the property of others.

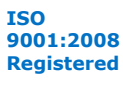

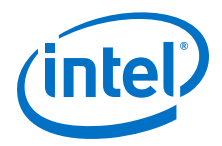

# **6.2 SerialLite III Streaming Link Debugging**

The following section describes the link-up sequence that you can use when debugging the SerialLite III Streaming IP core. The internal signals in the charts and tables can be observed by the Signal Tap II.

# **6.2.1 Source Core Link Debugging (Arria 10, Stratix 10, Arria V GZ, and Stratix V)**

### **Figure 34. Source Core Link Debugging Flow Chart**

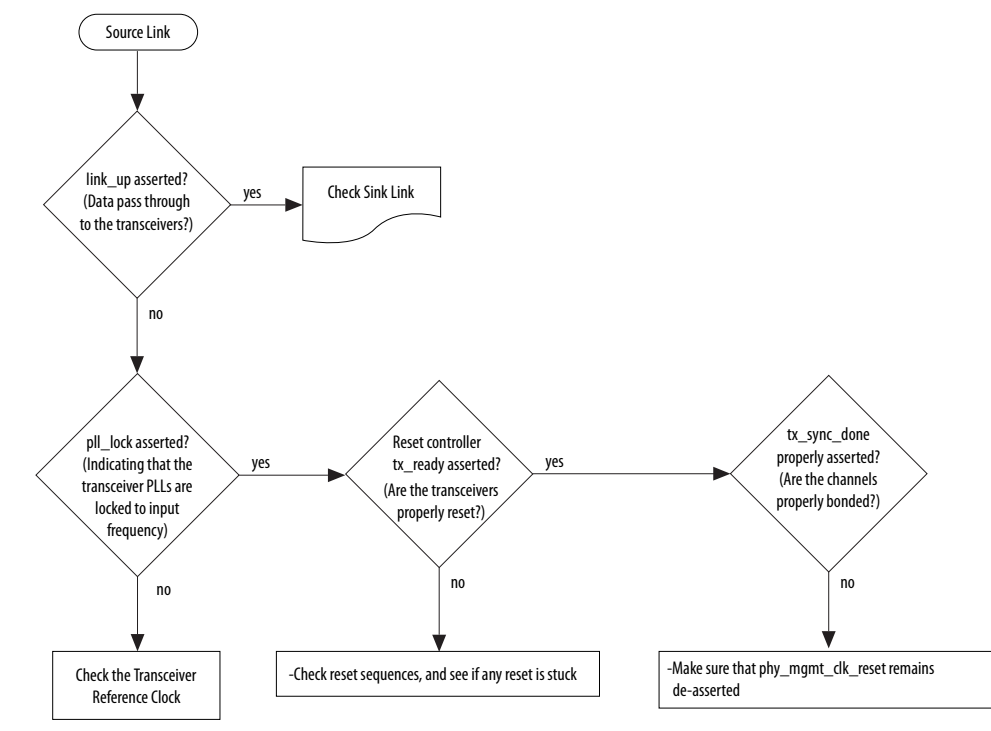

#### **Table 39. Source Link Debugging Signals (Arria 10, Stratix 10, Arria V GZ, and Stratix V devices)**

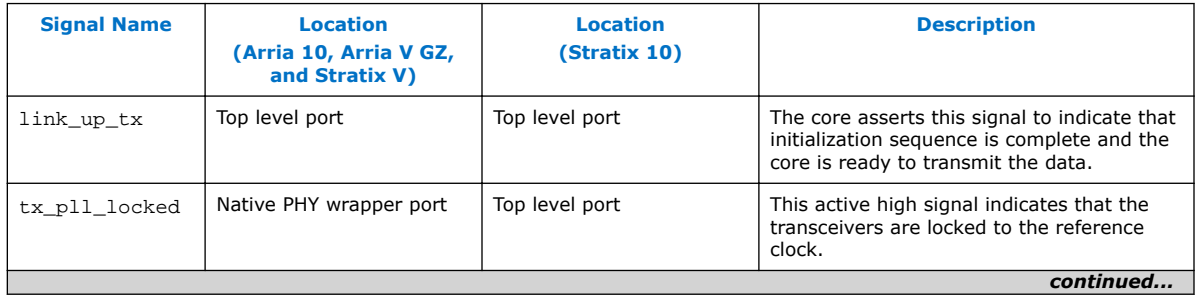

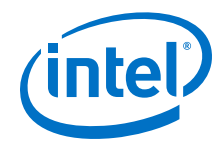

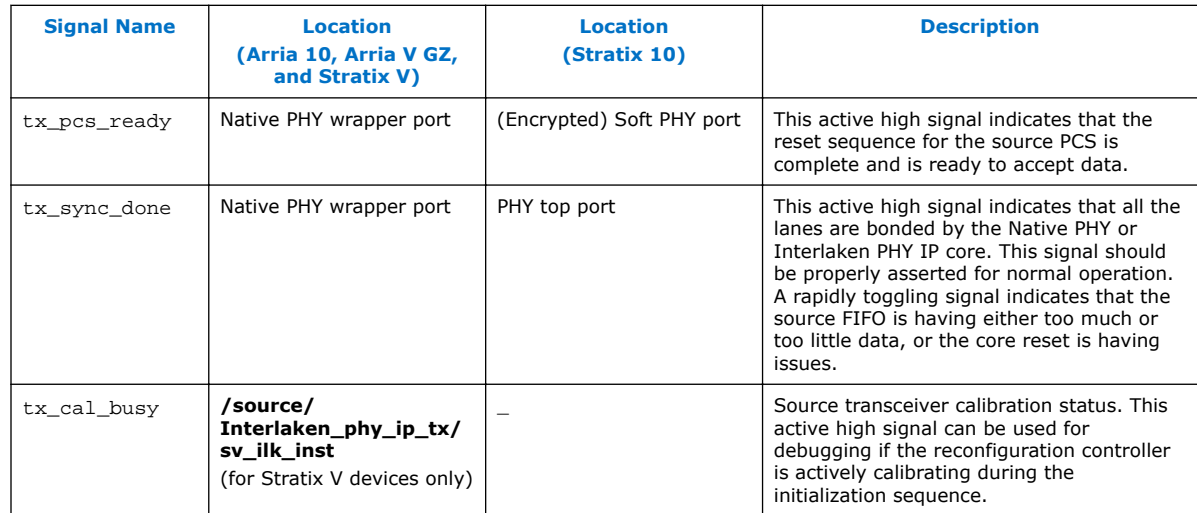

# **6.2.2 Sink Core Link Debugging (Arria 10, Stratix 10, Arria V GZ, and Stratix V)**

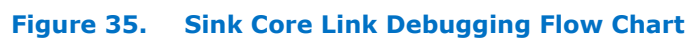

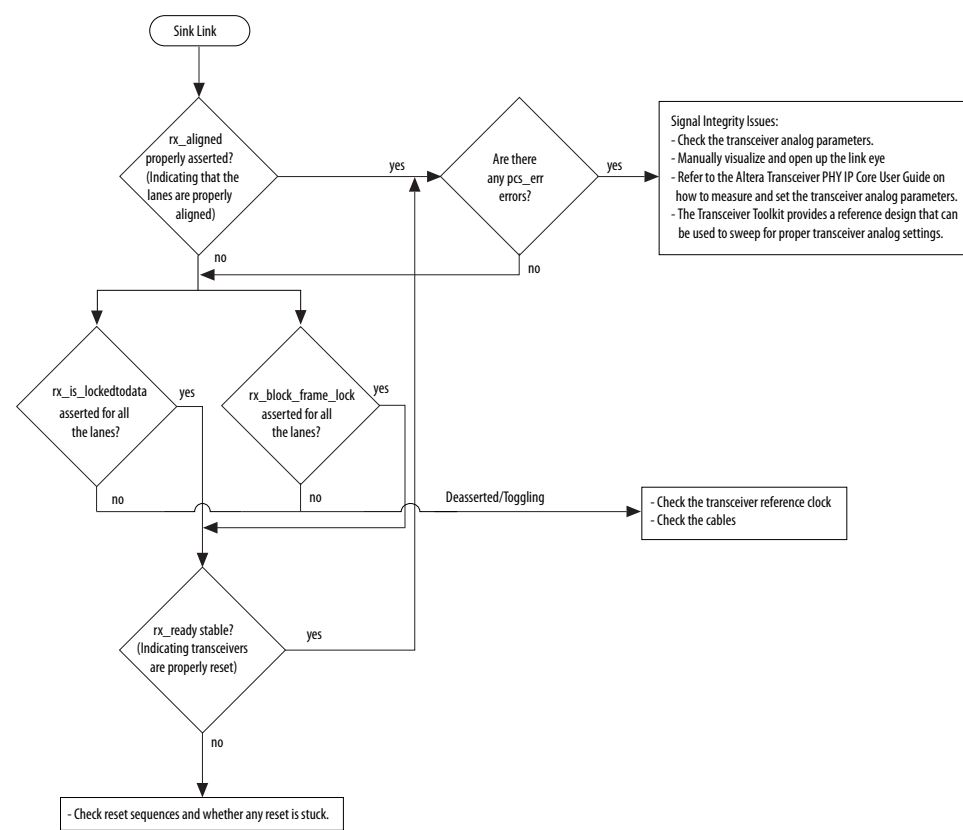

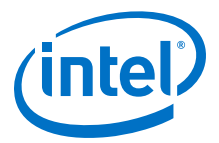

### <span id="page-86-0"></span>**Table 40. Sink Link Debugging Signals (Arria 10, Stratix 10, Arria V GZ, and Stratix V devices)**

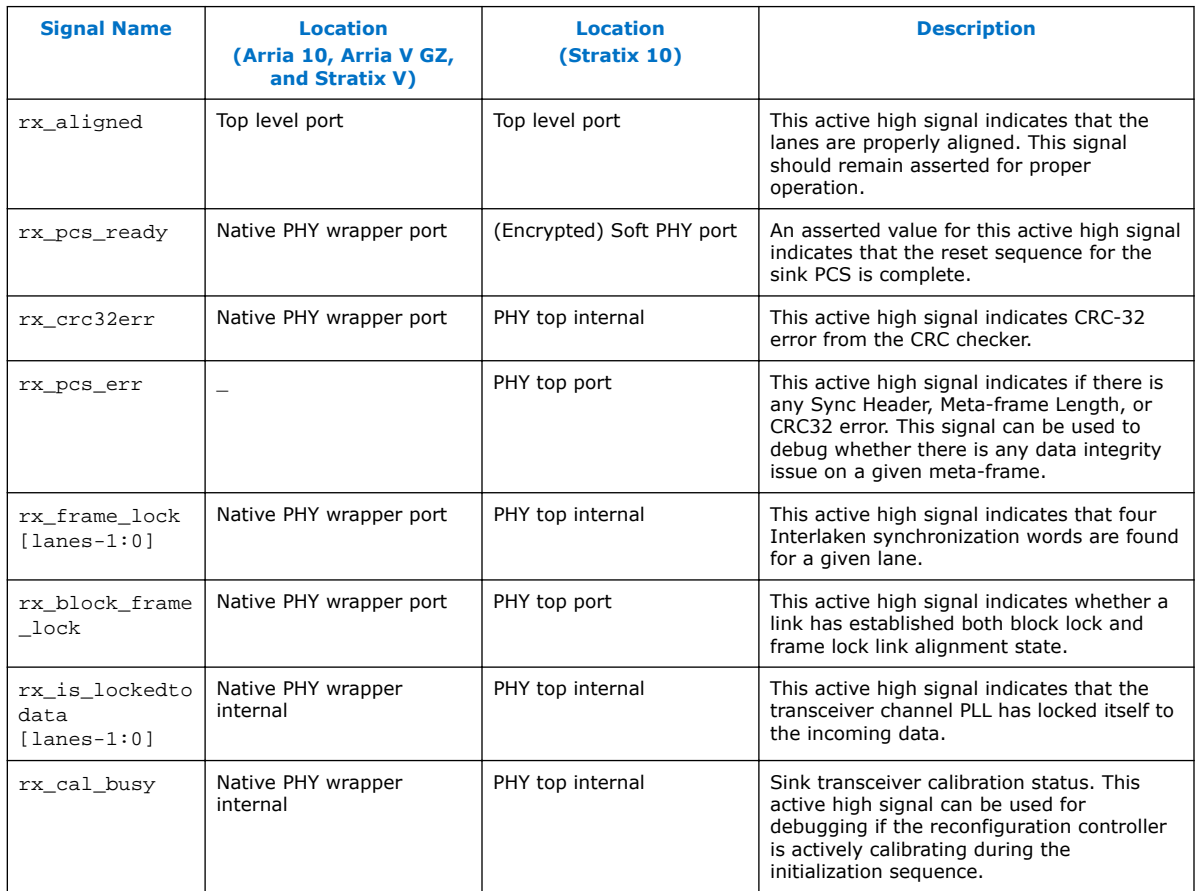

# **6.3 Error Handling**

#### **Table 41. Error Conditions and Core Behavior**

This table lists the error conditions that the core detect and their behavior in response to each condition.

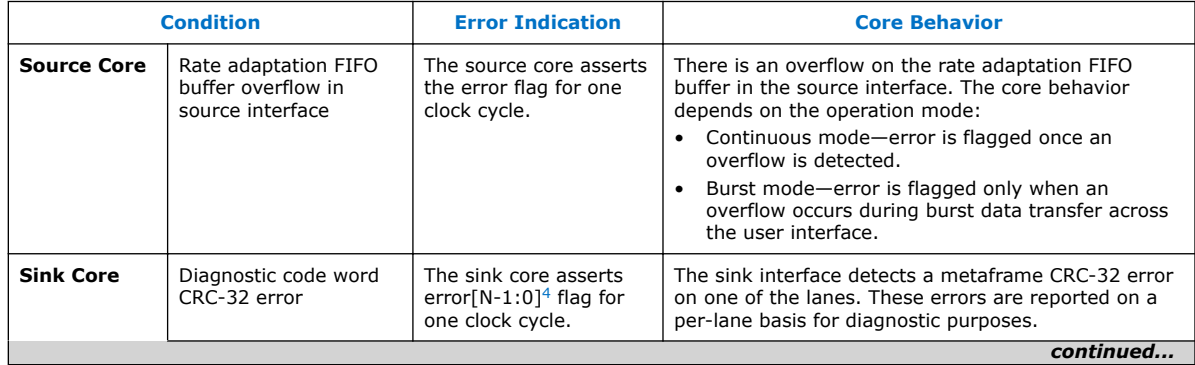

4 N is the number of lanes.

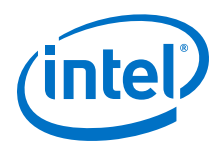

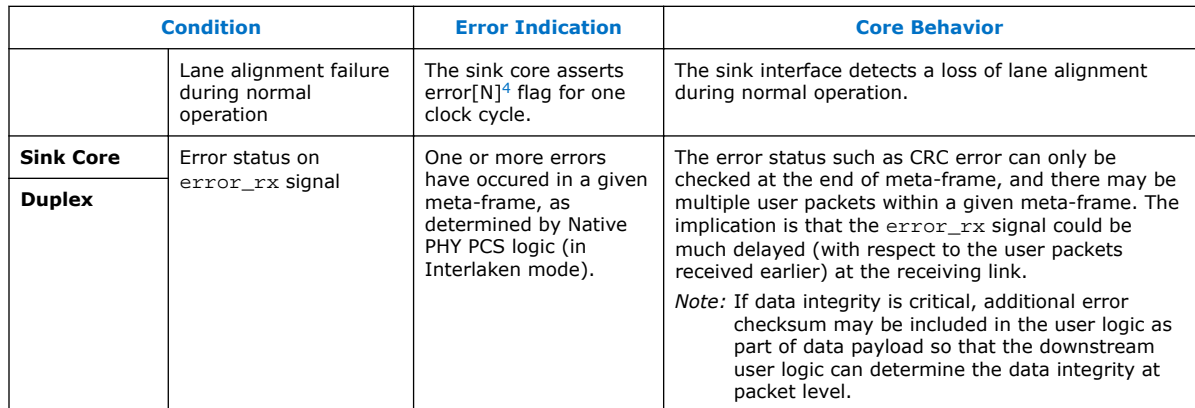

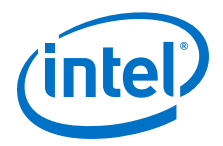

# **A SerialLite III Streaming Configuration and Status Registers**

# **A.1 Register Map**

#### **Table 42. Register Map for SerialLite III Streaming MAC**

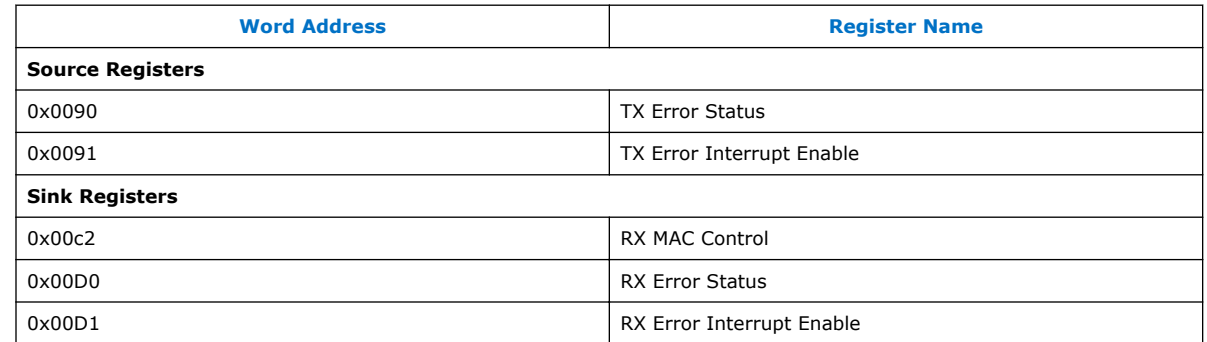

# **A.2 Configuration and Status Registers**

#### **Table 43. Source Configuration and Status Registers for MAC**

Use the following defnition for register access shown in the table:

- $W1C = Write 1 to clear.$ 
	- $RW = Read Write.$

| <b>Word</b><br><b>Address</b>   | <b>Bits</b> | <b>Register Name</b> | <b>Description</b>                                                                                                    | <b>Access</b> | <b>Default</b><br><b>Value</b> |  |
|---------------------------------|-------------|----------------------|----------------------------------------------------------------------------------------------------|---------------|--------------------------------|--|
| <b>TX Error Status Register</b> |             |                      |                                                                                                    |               |                                |  |
| 0x0090                          | 6           | tx burst gap err     | TX burst gap error.<br>This bit is set when the gap between two<br>consecutive bursts (or packets) on TX user data<br>interface is less than the required BURST GAP<br>(a synthesis option). When this error happens,<br>make sure the user interface behavior and<br>BURST GAP are matching. | W1C           |                                |  |
|                                 | 5           | ecc err fatal        | TX ECC Error Fatal consolidated status (of all<br>lanes).<br>This bit is set when double bit error is detected<br>and uncorrected.                                                                                                    | W1C           | 0x0                            |  |
|                                 | 4           | ecc_err_corrected    | TX ECC Error Corrected consolidated status (of<br>all lanes).<br>This bit is set when single bit error is detected<br>and corrected.                                                                                                    | W1C           | 0x0                            |  |
| continued                       |             |                      |                                                                                                    |               |                                |  |

Intel Corporation. All rights reserved. Intel, the Intel logo, Altera, Arria, Cyclone, Enpirion, MAX, Nios, Quartus and Stratix words and logos are trademarks of Intel Corporation or its subsidiaries in the U.S. and/or other countries. Intel warrants performance of its FPGA and semiconductor products to current specifications in accordance with Intel's standard warranty, but reserves the right to make changes to any products and services at any time without notice. Intel assumes no responsibility or liability arising out of the application or use of any information, product, or service described herein except as expressly agreed to in writing by Intel. Intel customers are advised to obtain the latest version of device specifications before relying on any published information and before placing orders for products or services. \*Other names and brands may be claimed as the property of others.

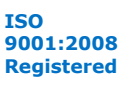

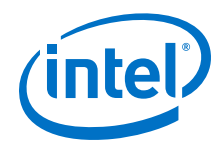

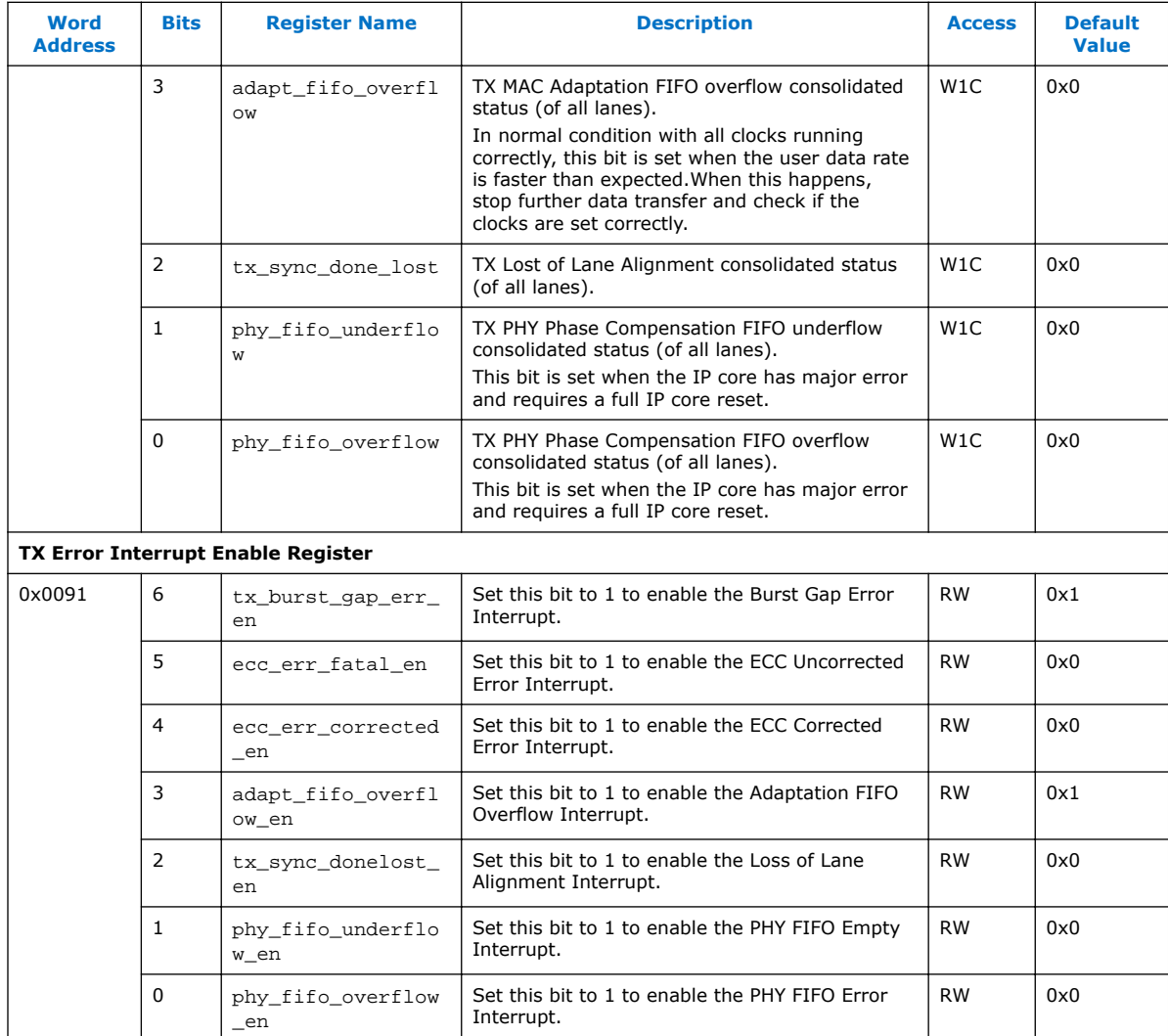

### **Table 44. Sink Configuration and Status Registers for MAC**

Use the following defnition for register access shown in the table:

- W1C = Write 1 to clear.
- RW = Read Write.

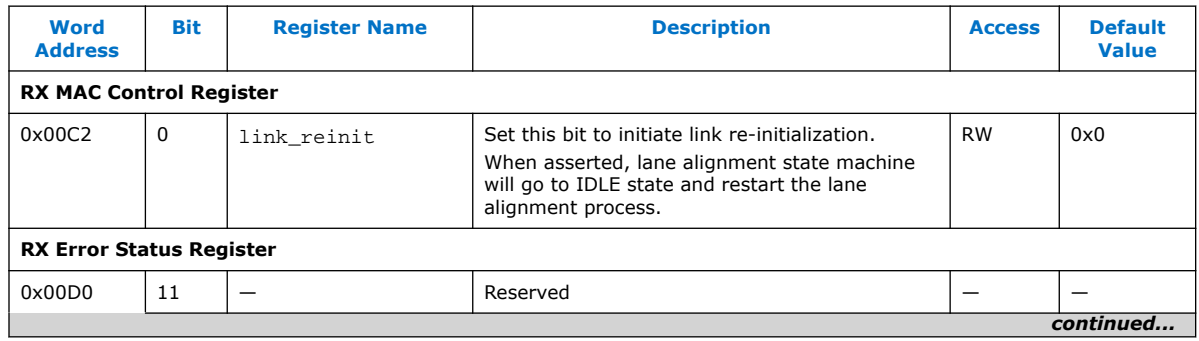

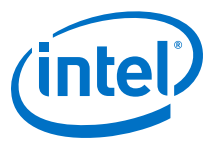

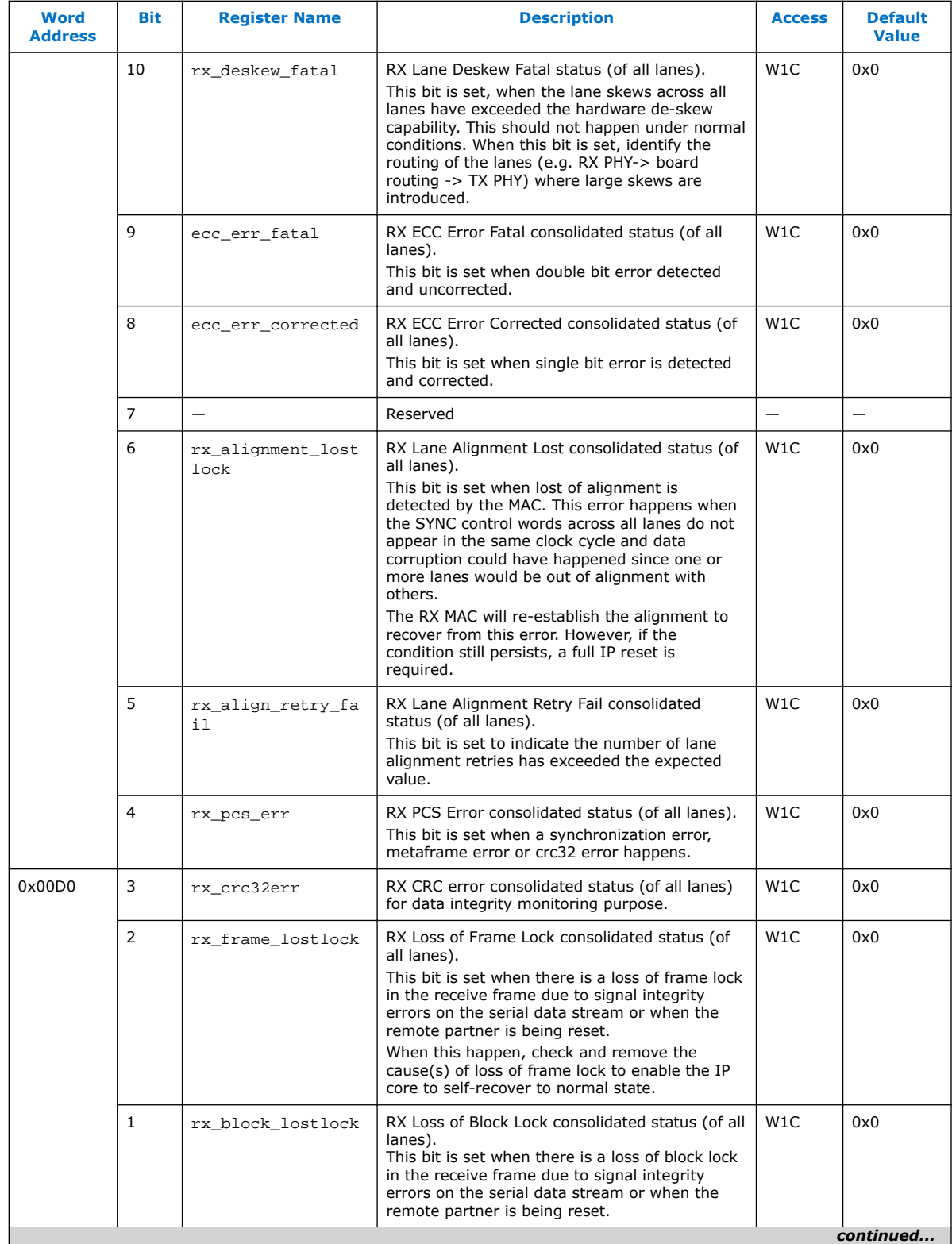

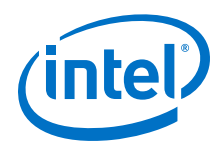

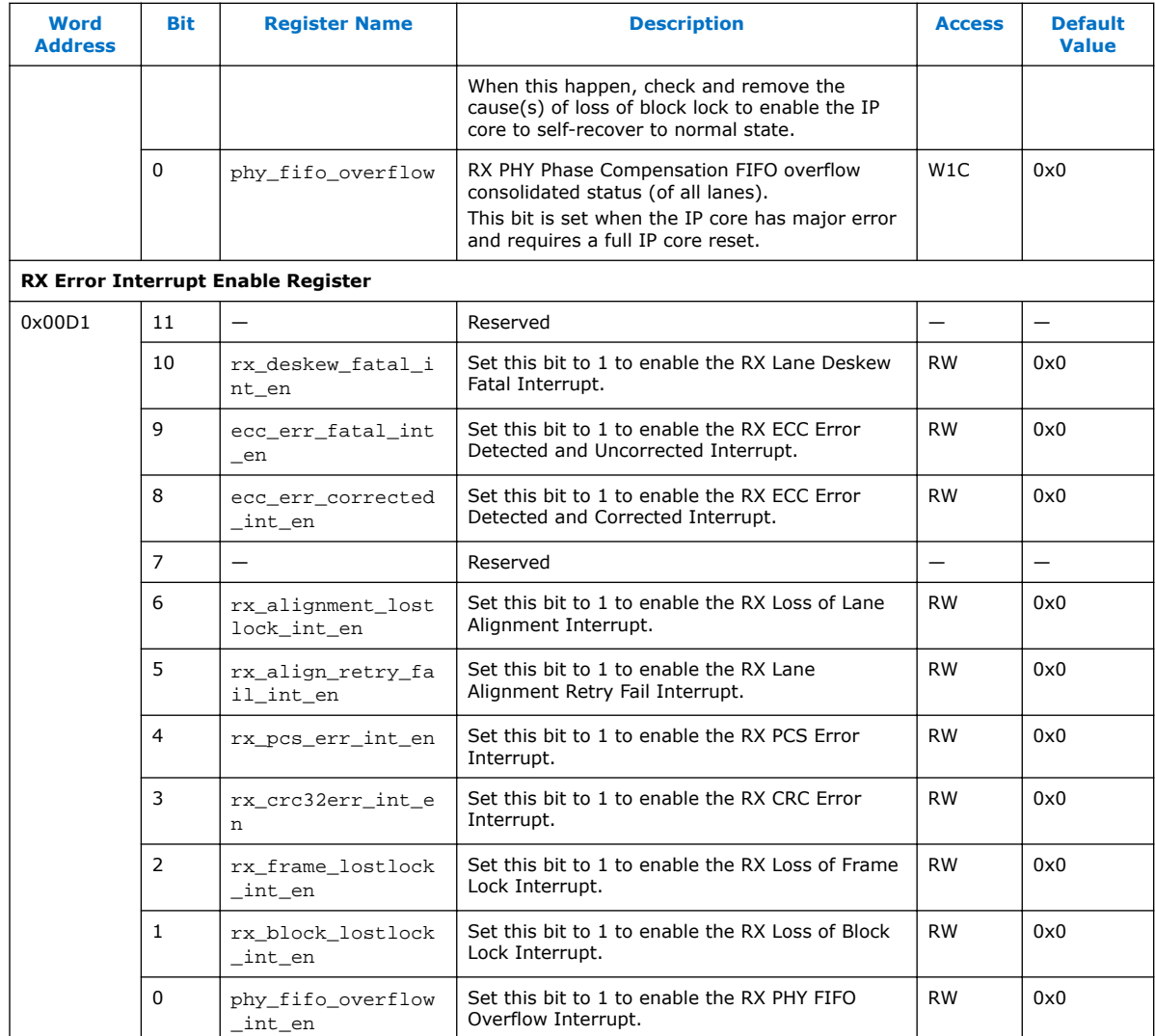

## **Table 45. Interlaken PHY Registers**

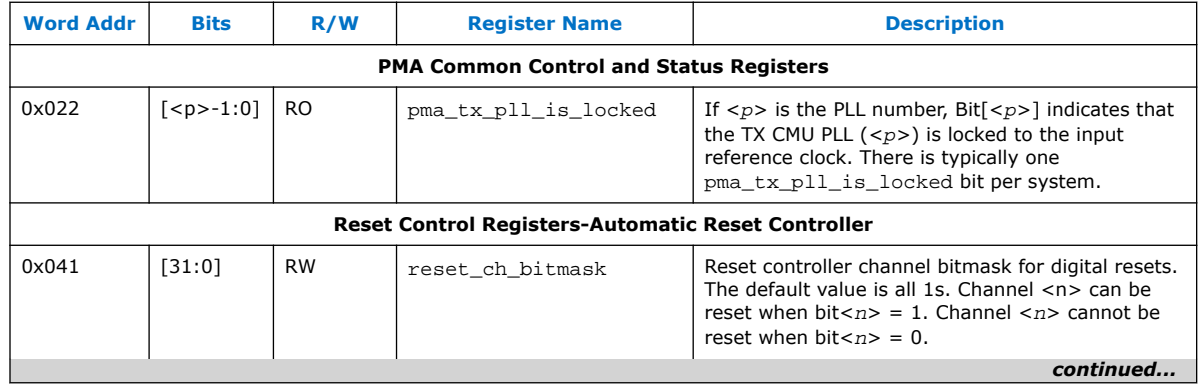

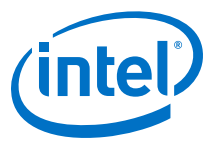

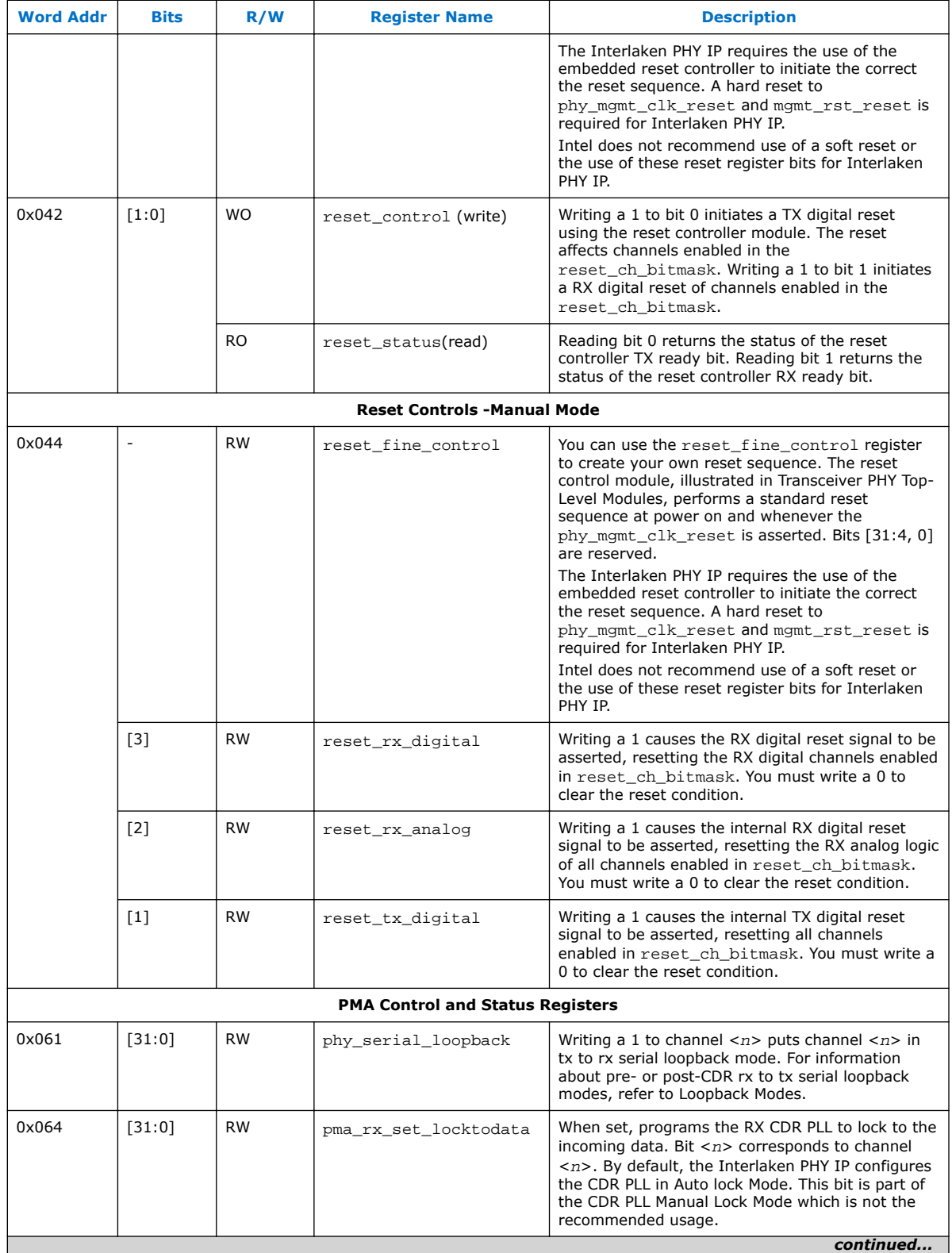

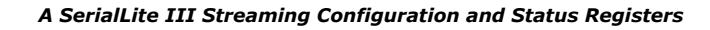

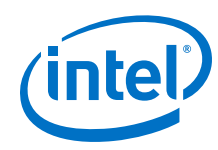

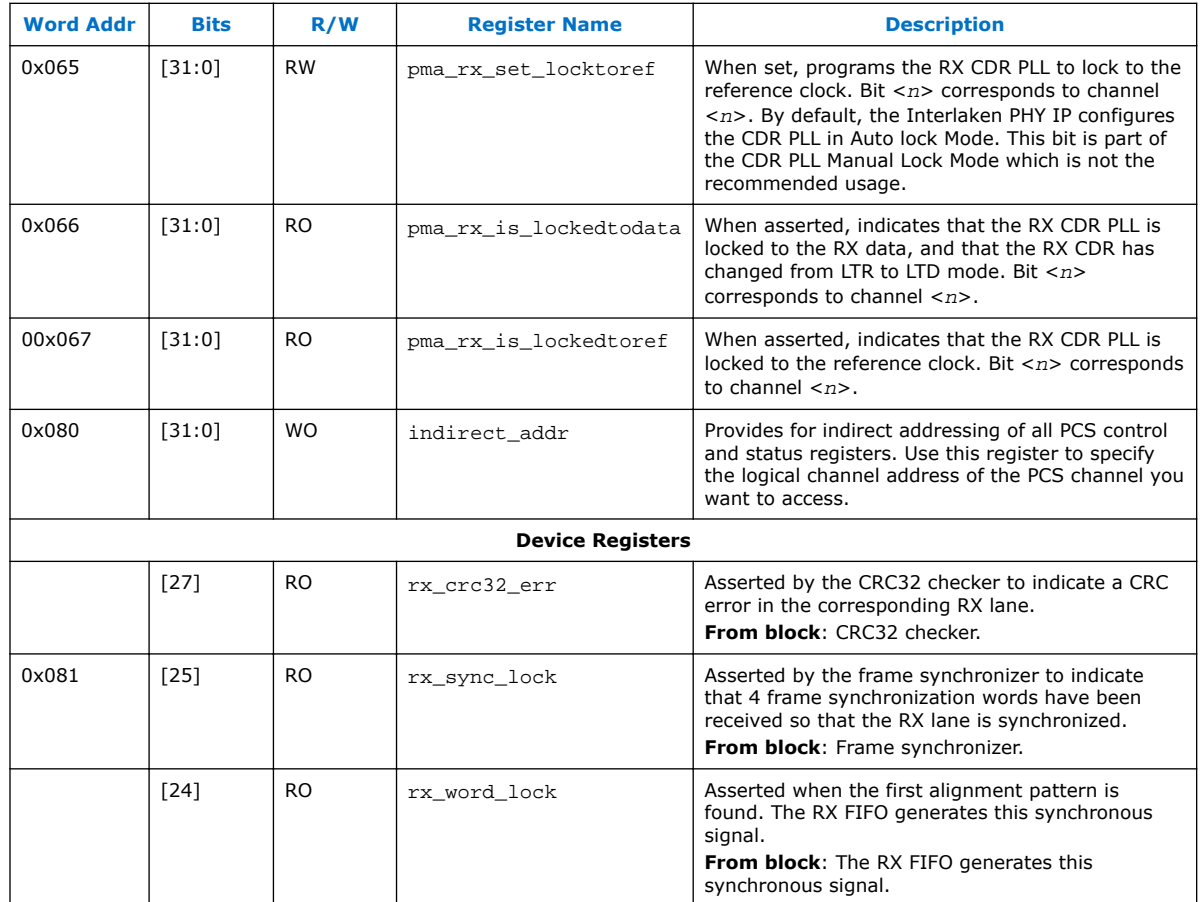

For Native PHY IP core configuration and status registers, refer to *Arria 10 Tranceiver Register Map*, *Logical View of the Stratix 10 L-Tile Transceiver Registers*, and *Physical View of the Stratix 10 L-Tile Transceiver Registers* in related links.

#### **Related Links**

- [Arria 10 Transceiver Register Map](https://www.altera.com/content/dam/altera-www/global/en_US/others/literature/hb/arria-10/a10_registermap.xlsx) Information on configuration and status registers in Arria 10 transceiver.
- [Logical View of the Stratix 10 L-Tile Transceiver Registers](https://www.altera.com/documentation/joc1445446725697.html#xpx1473892460430)
- [Physical View of the Stratix 10 L-Tile Transceiver Registers](https://www.altera.com/content/dam/altera-www/global/en_US/pdfs/literature/hb/stratix-10/s10_physical_reg_map.pdf)

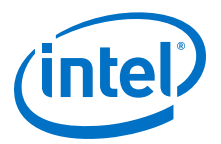

# **B SerialLite III Streaming IP Core User Guide Archives**

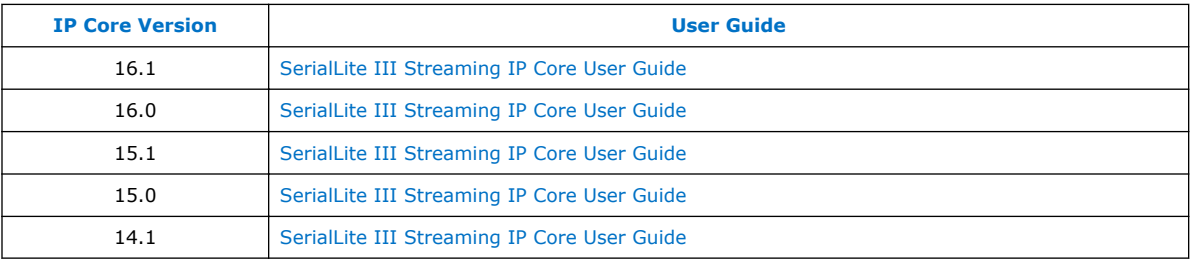

If an IP core version is not listed, the user guide for the previous IP core version applies.

Intel Corporation. All rights reserved. Intel, the Intel logo, Altera, Arria, Cyclone, Enpirion, MAX, Nios, Quartus and Stratix words and logos are trademarks of Intel Corporation or its subsidiaries in the U.S. and/or other countries. Intel warrants performance of its FPGA and semiconductor products to current specifications in accordance with Intel's standard warranty, but reserves the right to make changes to any products and services at any time without notice. Intel assumes no responsibility or liability arising out of the application or use of any information, product, or service described herein except as expressly agreed to in writing by Intel. Intel customers are advised to obtain the latest version of device specifications before relying on any published information and before placing orders for products or services. \*Other names and brands may be claimed as the property of others.

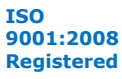

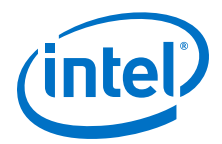

# **C SerialLite III Streaming IP Core Document Revision History**

| <b>Date</b> | <b>Version</b> | <b>Changes</b>                                                                                                    |  |
|-------------|----------------|----------------------------------------------------------------------------------------------------|--|
| May 2017    | 2017.05.08     | Clarified the device family support for Stratix 10 devices.<br>$\bullet$<br>Clarified the exact replica of output data support for pure streaming<br>operation in the following locations:<br>- Continuous Mode sub-topic<br>- IP Core Architecture topic<br>- Comparing Standard and Advanced Clocking Modes table<br>- Standard Clocking Mode sub-topic<br>- Sink Adaptation Module sub-topic<br>- Standard Clocking Mode vs Advanced Clocking Mode topic<br>Removed the Continuous vs. Burst Mode Characteristics table.<br>Updated the SerialLite III Streaming IP Core FPGA Performance and<br>Resource Utilization table for Arria 10, Stratix V GX and Arria V GZ,<br>and Stratix 10 devices.<br>Updated the SerialLite III Streaming IP Core Parameters table:<br>- Removed the Streaming Mode parameter.<br>- Updated the description for User input parameter.<br>Updated the description in the Specifying IP Core Parameters and<br>Options topic.<br>• Updated the Simulation Parameters sub-topic to include testbench<br>default simulation parameters for Arria 10 and Stratix 10 devices.<br>• Updated the Simulator column in the Intel FPGA IP Core Simulation<br>Scripts table.<br>• Updated the Interlaken PHY IP Duplex Core or Native PHY IP Duplex<br>Core - Interlaken Mode topic.<br>• Updated the description of the phy_mgmt_clk signal in the SerialLite<br>III Streaming IP Core Clock Domains and Signals table.<br>Updated the SerialLite III Streaming Sink Core topic.<br>Updated the Latency Measurement for Duplex Core table in the Core<br>Latency topic to include Stratix 10 device.<br>Updated the second note in the Reset topic.<br>Updated the description in the CRC-32 Error Injection topic.<br>Updated the Clocking Structure for Stratix 10 Devices topic:<br>- Added the Source and Sink descriptions for interface clock signal<br>in the Stratix 10 Clocks in Standard Clocking Mode table.<br>- Added tx_clkout and rx_clkout signals in the Stratix 10<br>Clocks in Advanced Clocking Mode table.<br>- Updated the description for Choosing TX PLL Type for Stratix 10<br>Devices sub-topic.<br>Updated the Clocking Structure For Arria 10 Devices topic:<br>- Updated the Clocking Structure for Arria 10 Devices figure.<br>- Updated the Source and Sink descriptions for interface clock<br>signal in the Arria 10 Clocks in Standard Clocking Mode table.<br>- Updated the description for Choosing TX PLL Type for Arria 10<br>Devices sub-topic. |  |
|             |                | continued                                                                                                    |  |

Intel Corporation. All rights reserved. Intel, the Intel logo, Altera, Arria, Cyclone, Enpirion, MAX, Nios, Quartus and Stratix words and logos are trademarks of Intel Corporation or its subsidiaries in the U.S. and/or other countries. Intel warrants performance of its FPGA and semiconductor products to current specifications in accordance with Intel's standard warranty, but reserves the right to make changes to any products and services at any time without notice. Intel assumes no responsibility or liability arising out of the application or use of any information, product, or service described herein except as expressly agreed to in writing by Intel. Intel customers are advised to obtain the latest version of device specifications before relying on any published information and before placing orders for products or services.

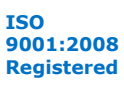

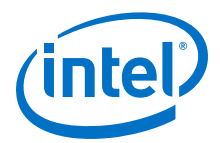

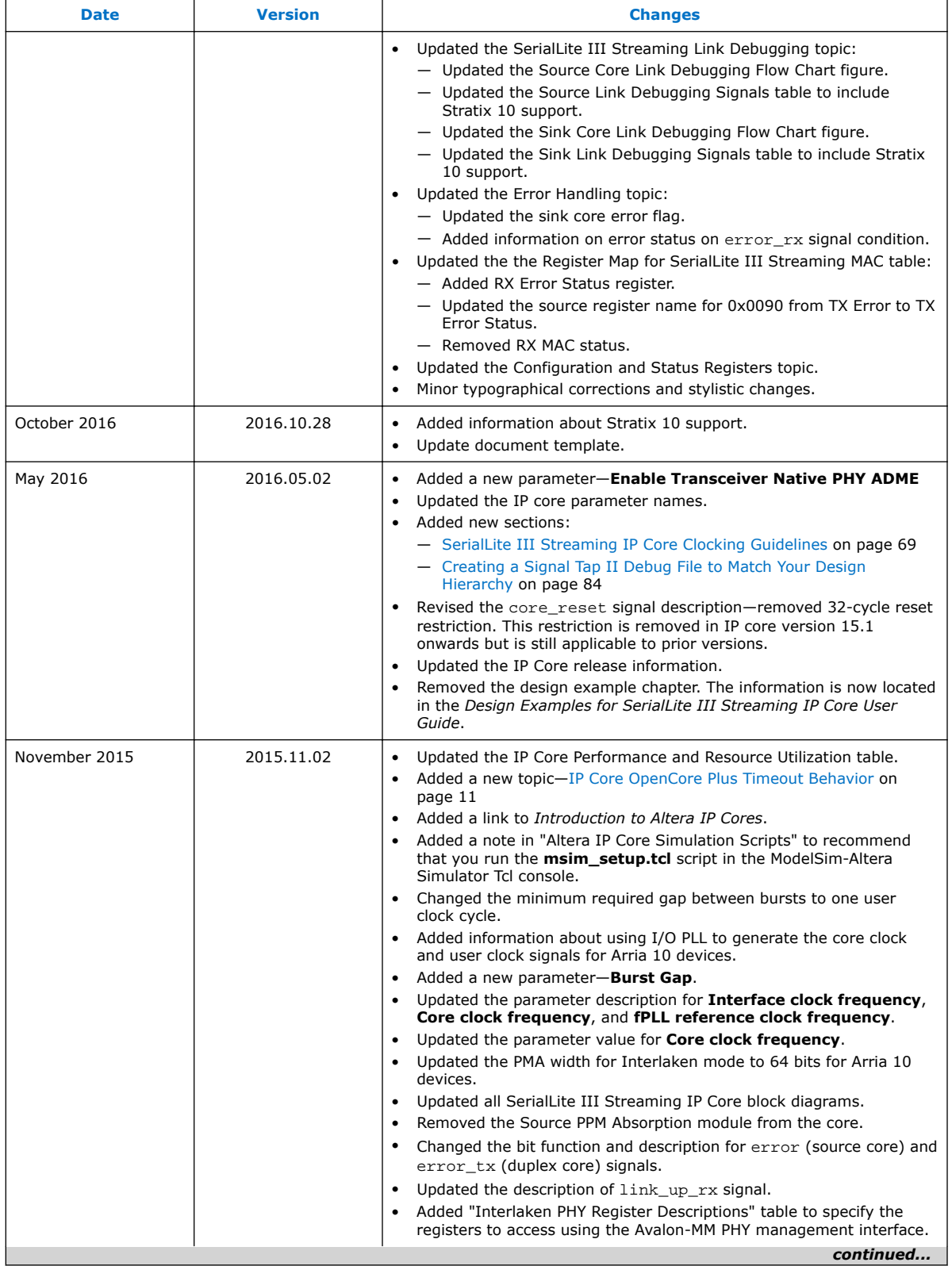

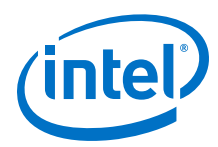

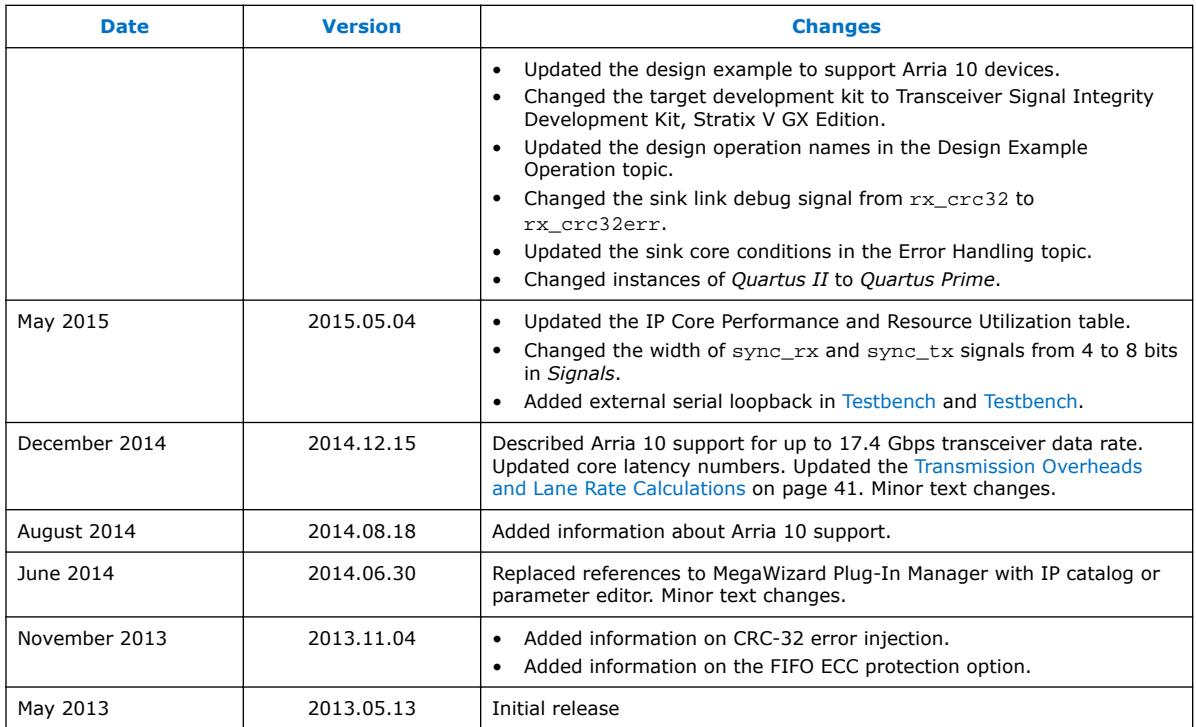